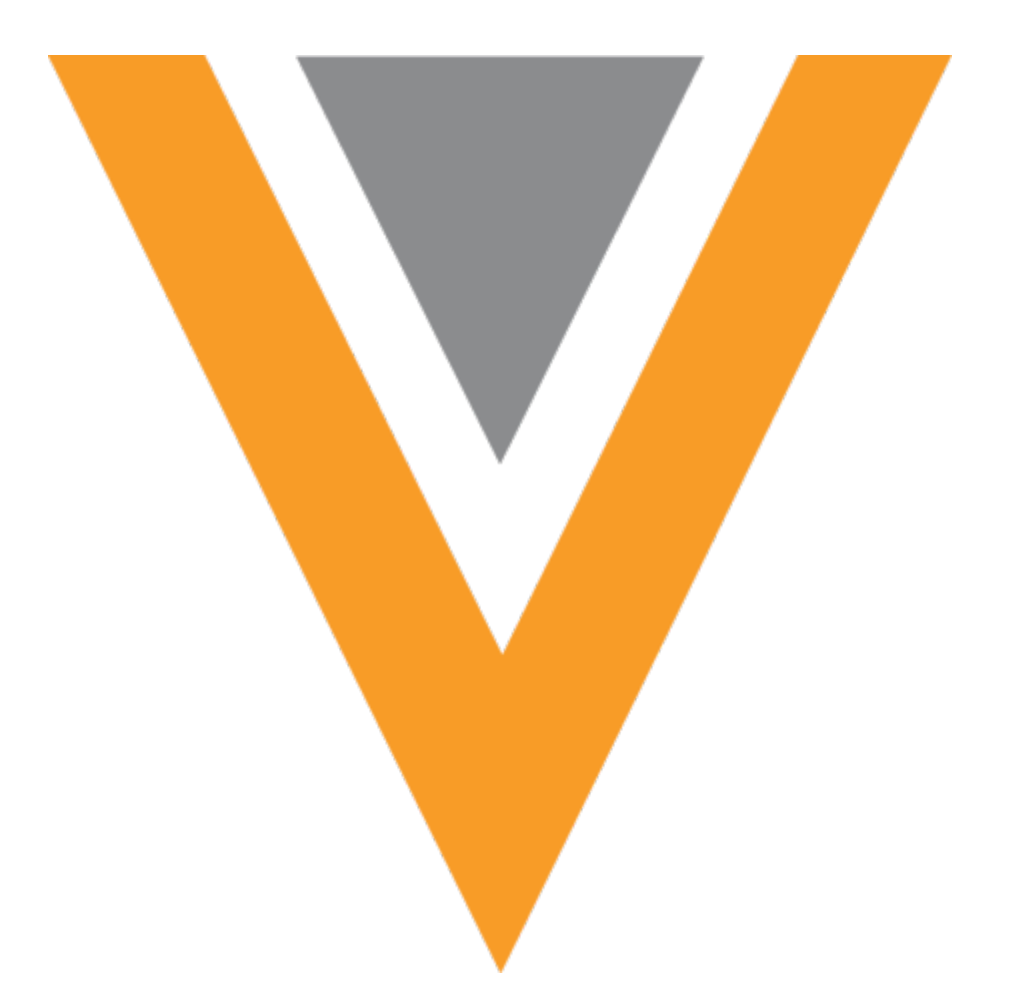

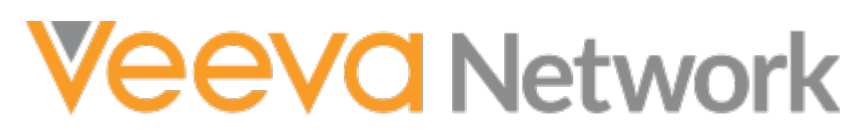

Veeva Network 21R3.0.1 Release Notes

December 2021

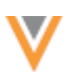

# Contents

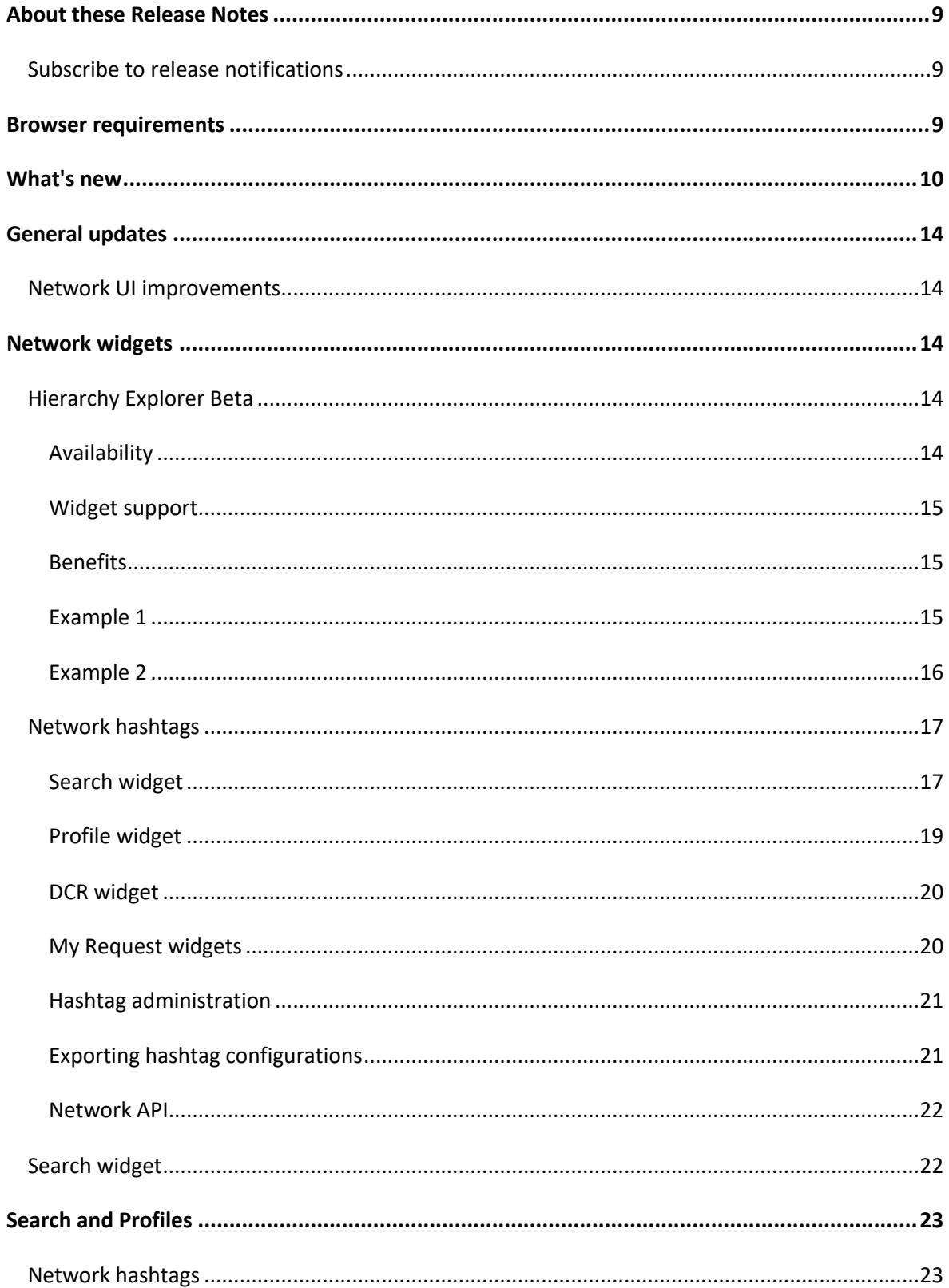

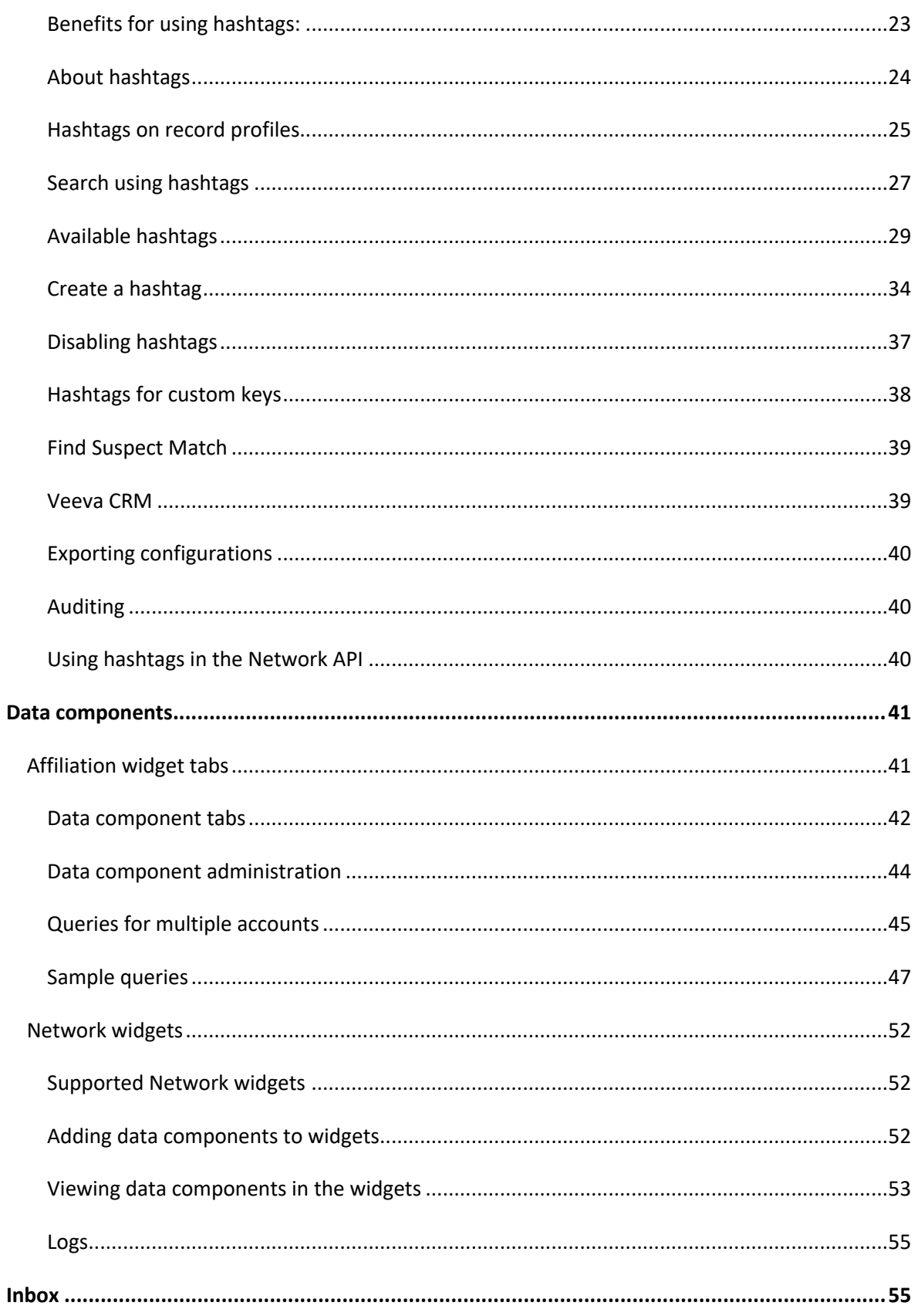

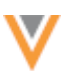

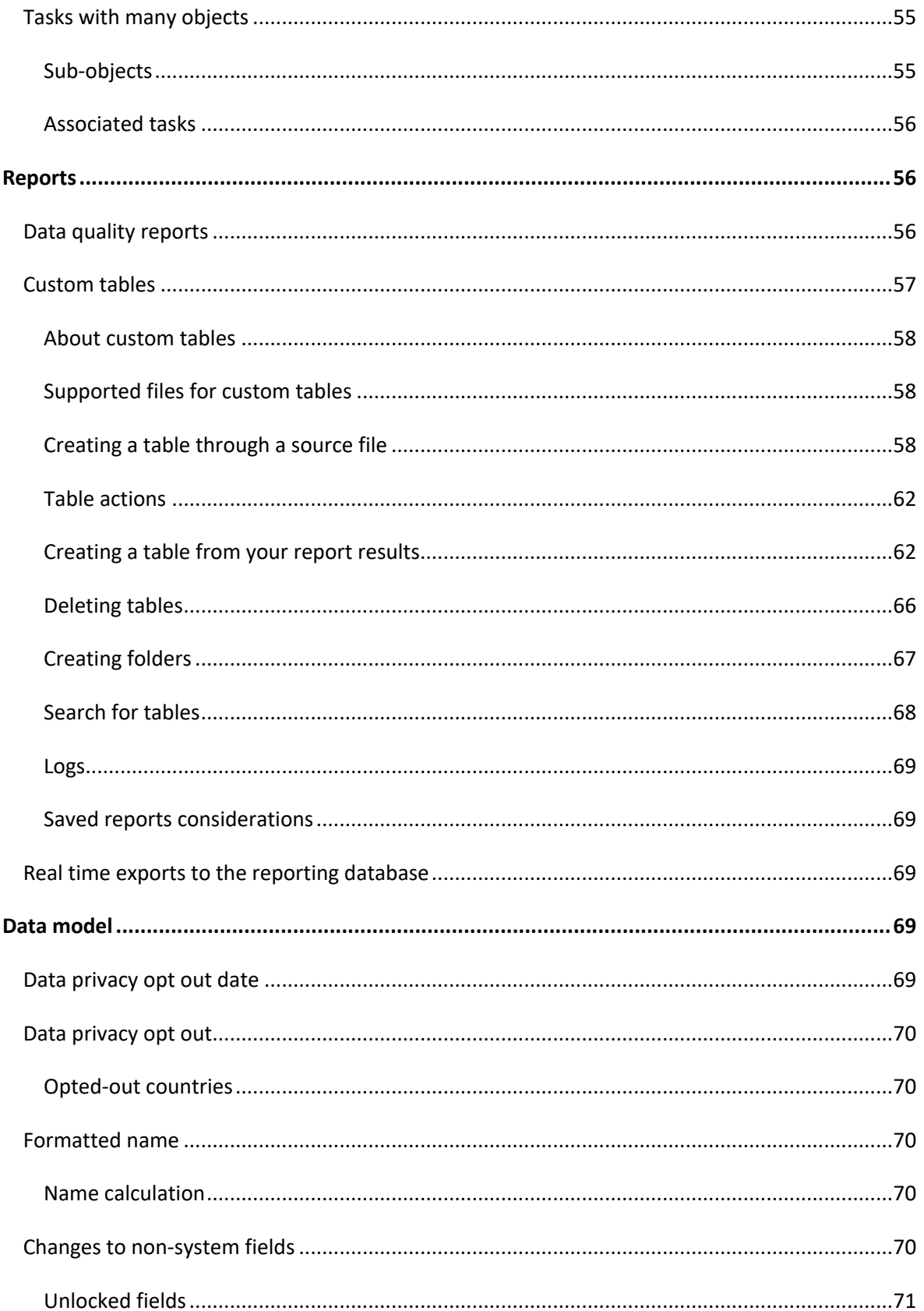

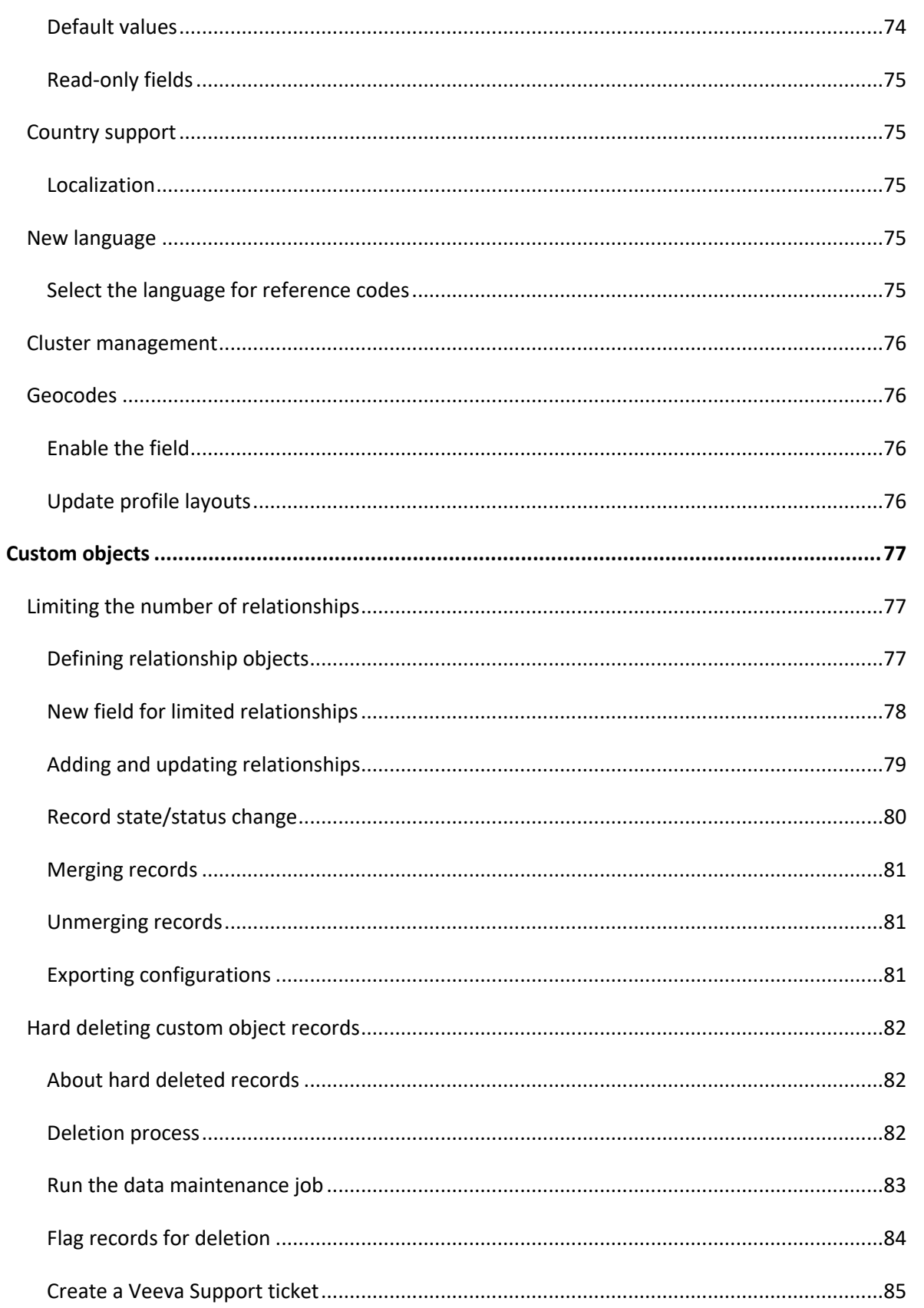

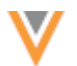

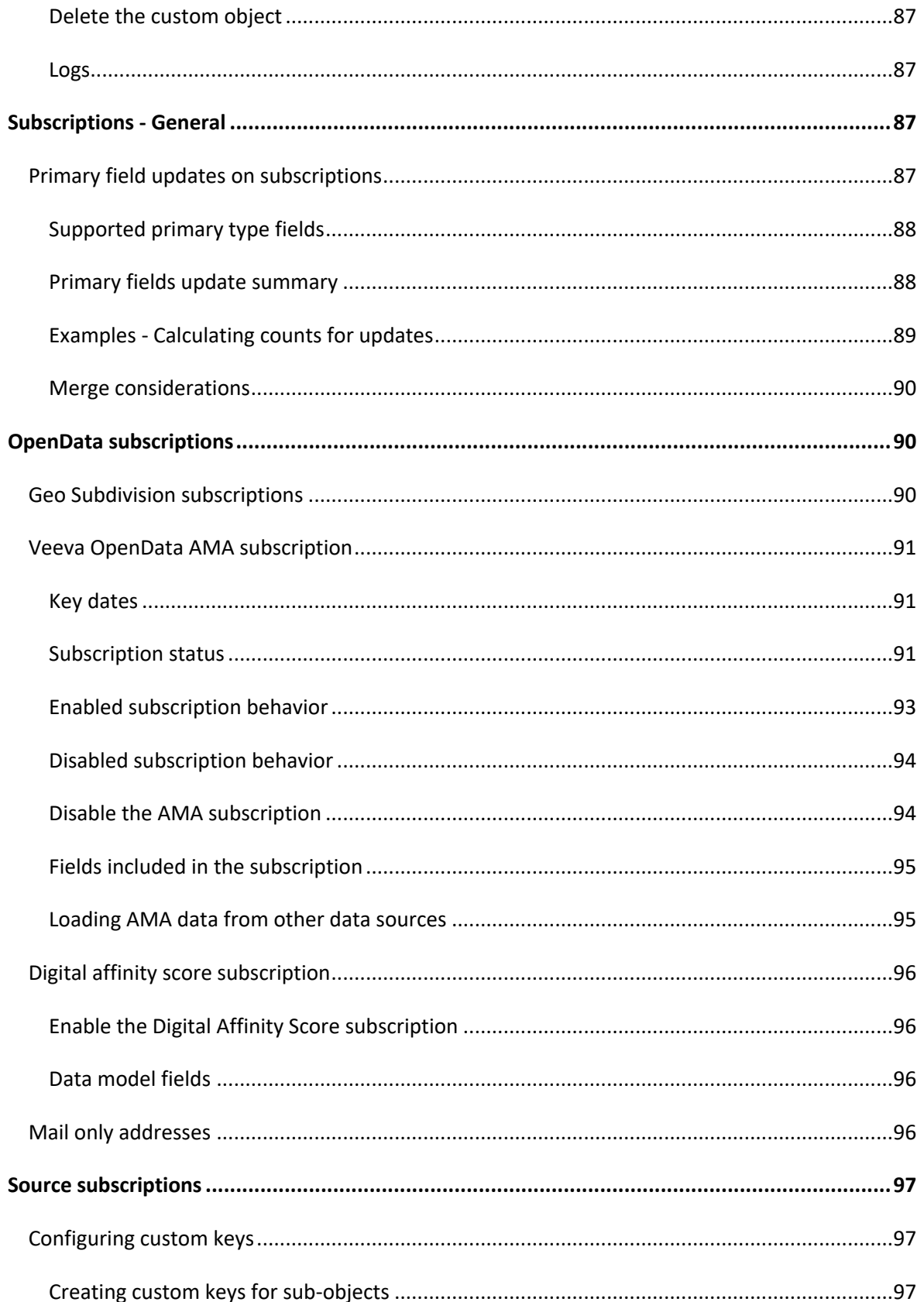

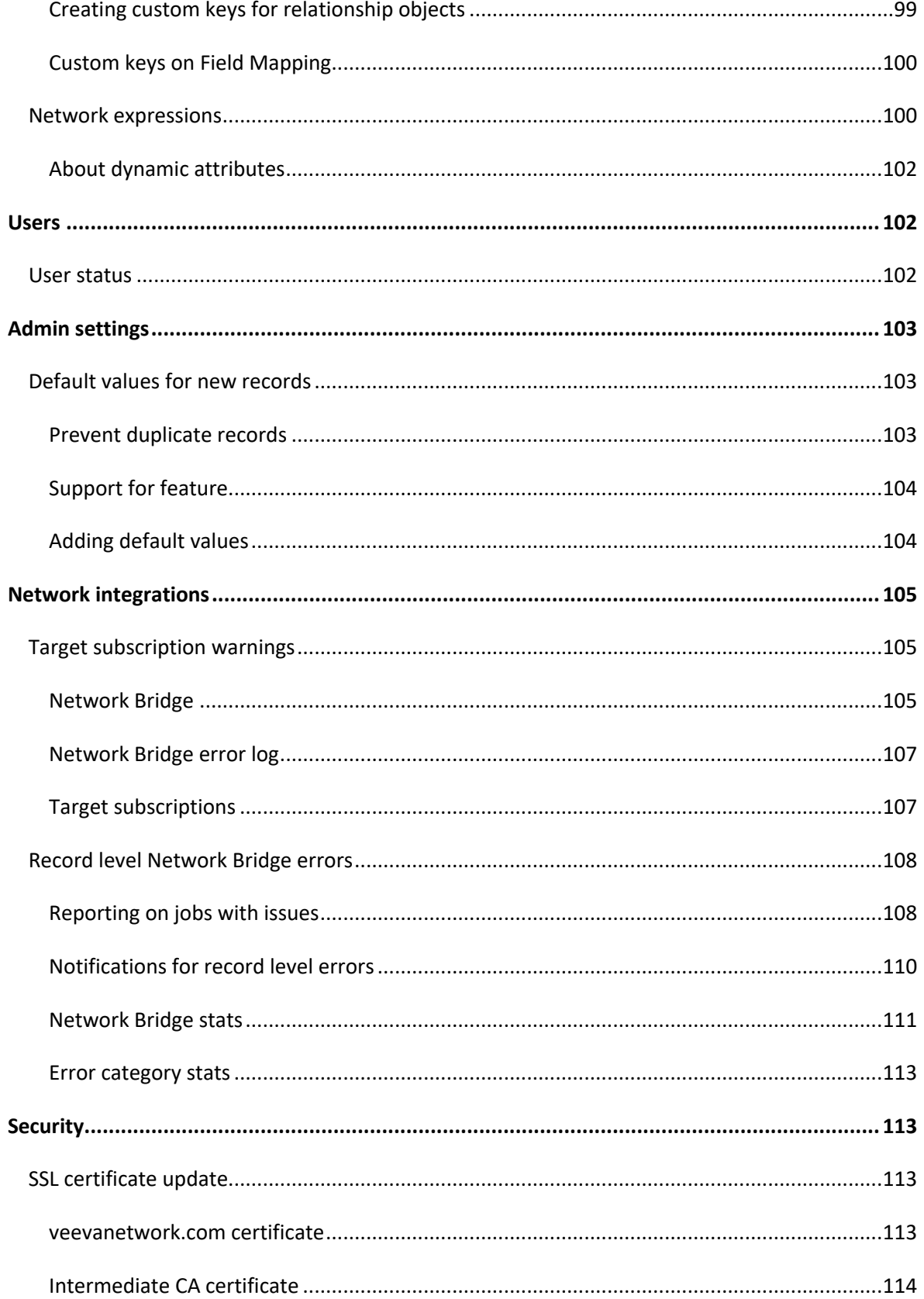

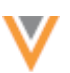

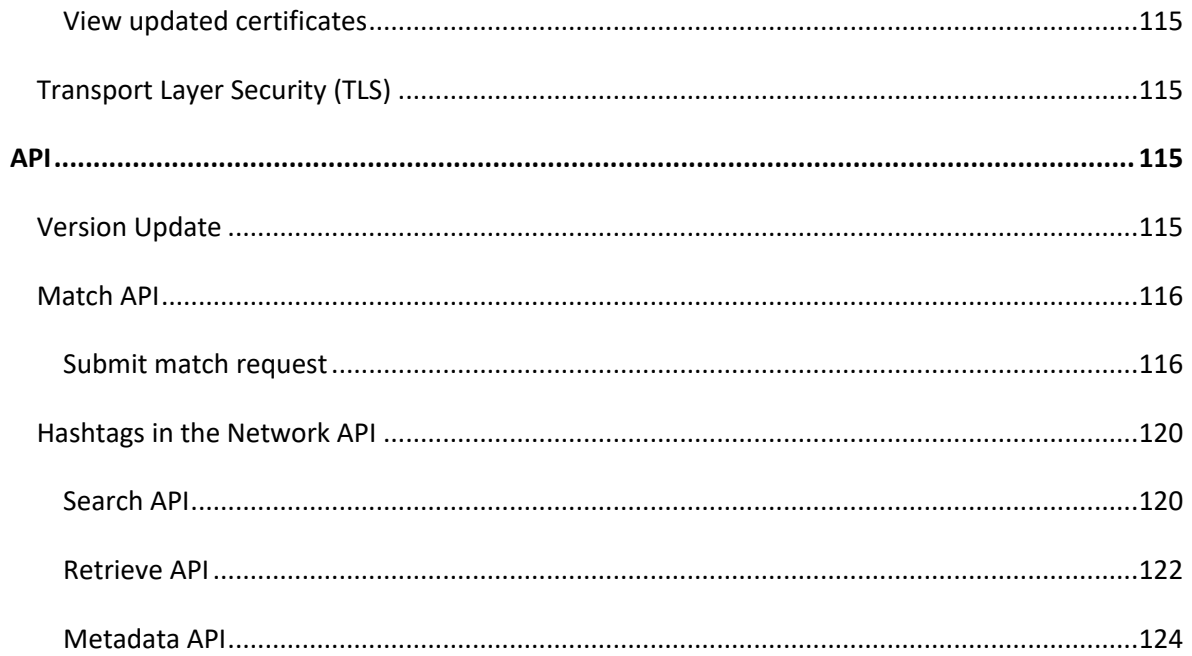

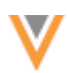

#### **About these Release Notes**

These Release Notes describe all features that are included in Veeva Network 21R3.0.

#### **SUBSCRIBE TO RELEASE NOTIFICATIONS**

You can receive email notifications about upcoming software releases and the supporting documentation:

- **Software releases and maintenance** Go to [trust.veeva.com.](https://trust.veeva.com/) At the top of the page, click **Subscribe to Veeva Trust Site** and subscribe to the Veeva Network component.
- **Release Notes and Data Governance documents** PDF files are posted on the [Veeva Support](https://support.veeva.com/hc/en-us/sections/360007932514-Network-Release-Notes) website. To be notified when new documents are published, click the **Follow** button on that page or the [Announcements](https://support.veeva.com/hc/en-us/community/topics/115000288014-Network-Announcements) section in the Network Community.

For more information, see [About Network Releases](https://docs-vdm.veevanetwork.com/doc/vndocad/Content/Network_topics/Overview_topics/About_Network_Releases.htm) in the *Veeva Network Online Help*.

#### **Browser requirements**

Veeva Network is tested and supported on the latest version of these browsers:

- Google Chrome™
- Apple® Safari®
- Microsoft® Edge

Veeva Network is not supported on mobile devices.

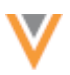

# **What's new**

The following key enhancements comprise the Veeva Network 21R3.0 major release.

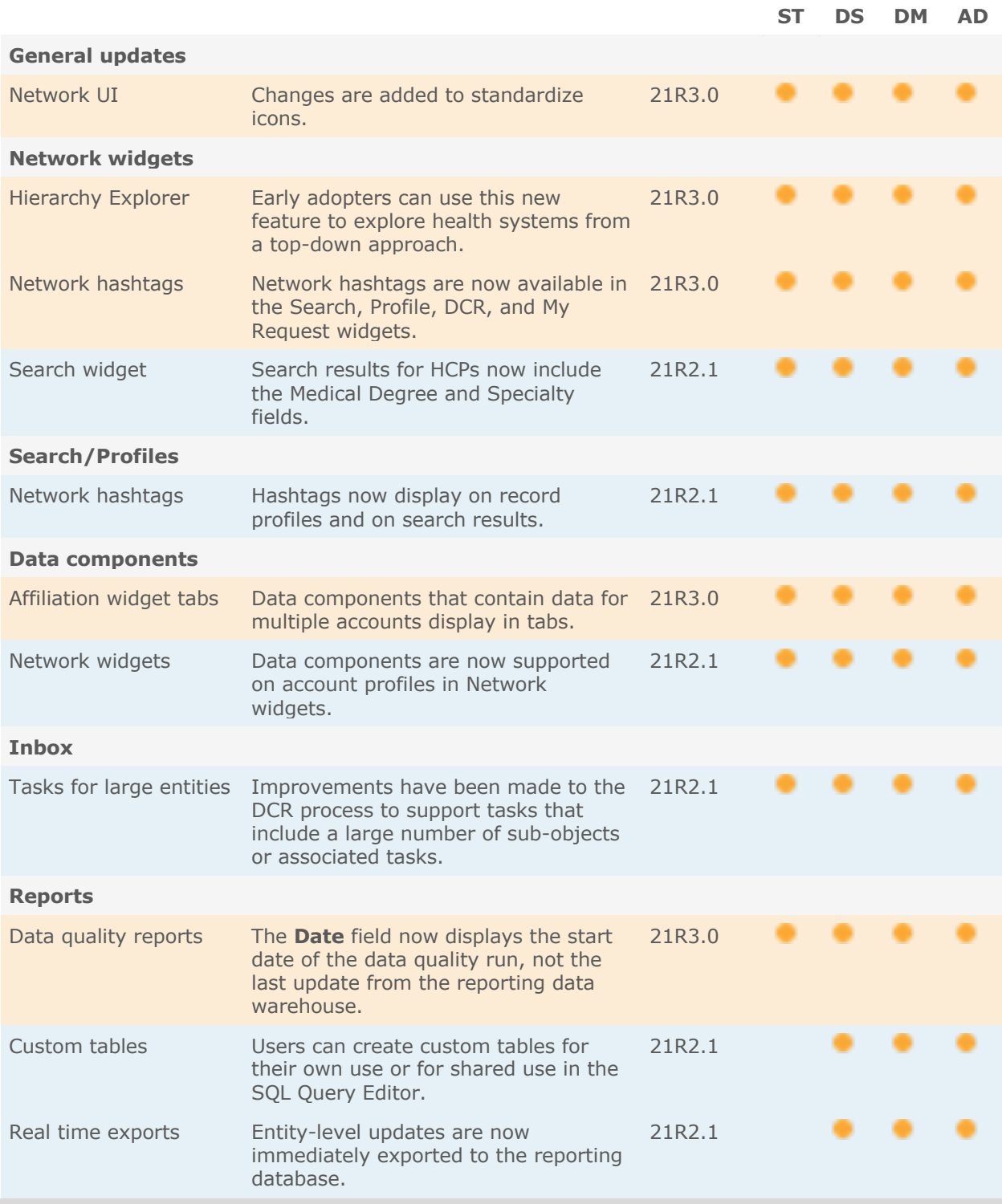

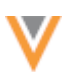

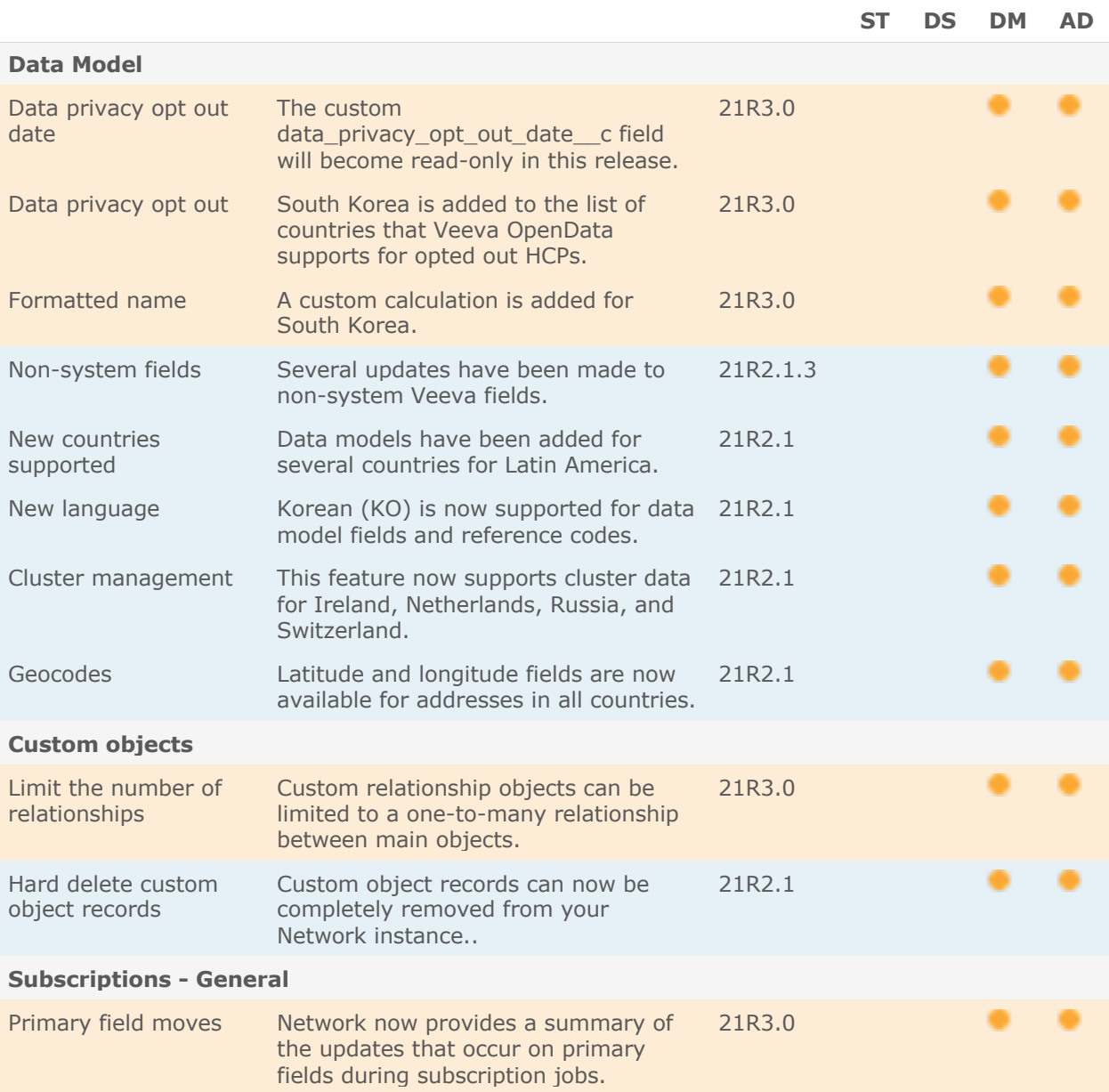

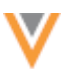

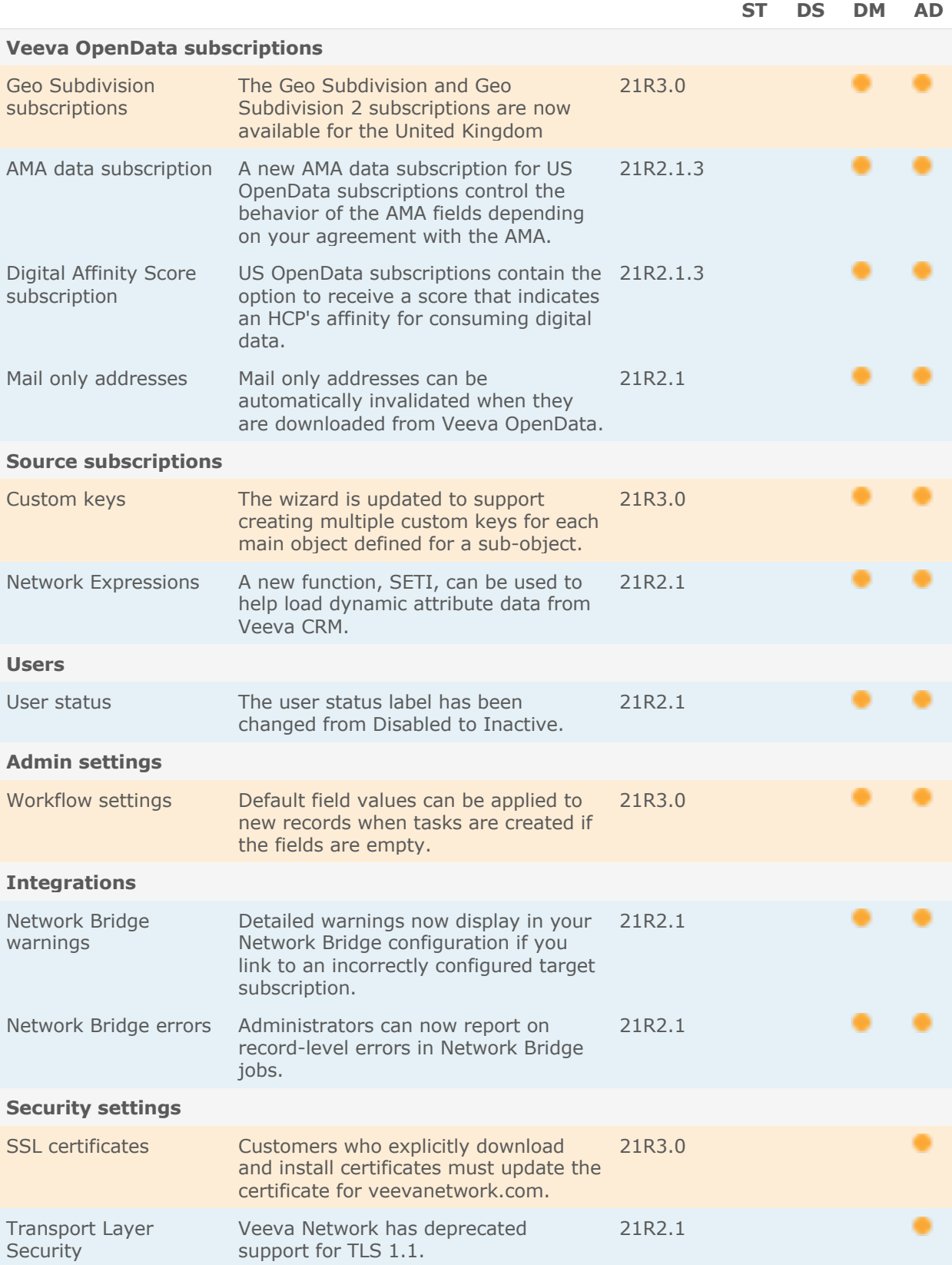

.

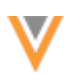

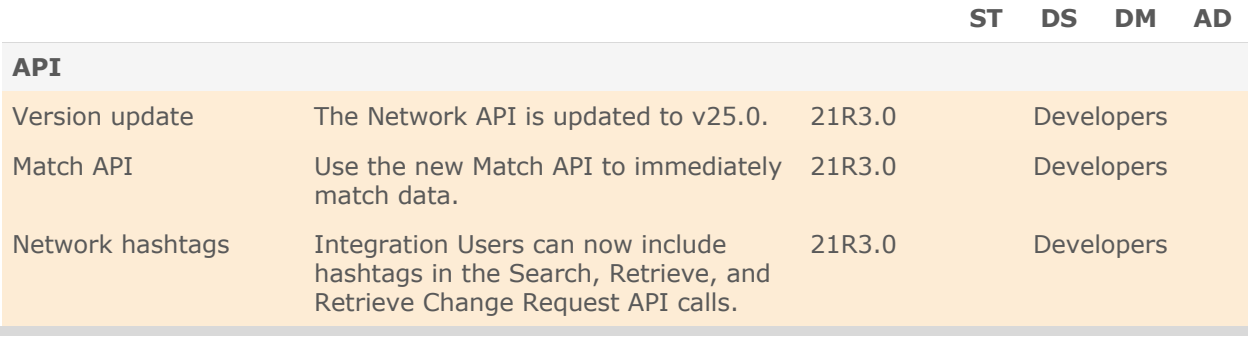

**Note:** The System and Data Admin user has all of the capabilities of the System Administrator and Data Steward users. Features and enhancements that apply to those users also apply to the System and Data Admin user.

**Data Governance** - Specific updates for fields and reference data are provided in the *Veeva Network Data Governance* release notes for every minor and major Network release.

# **General updates**

# **NETWORK UI IMPROVEMENTS**

Changes are being added to the Network UI to standardize icons. You might notice slight differences in icon appearance and sizes throughout the UI.

**21R3**

**21R3**

These changes are enabled by default in all Network instances.

# **Network widgets**

# **HIERARCHY EXPLORER BETA**

Hierarchy Explorer is a new feature that enables you to explore entire health systems from a top-down approach. All levels of the hierarchy display so you can search through it to find new targets and to visualize and understand the hierarchy. Only the data in your Network instance displays.

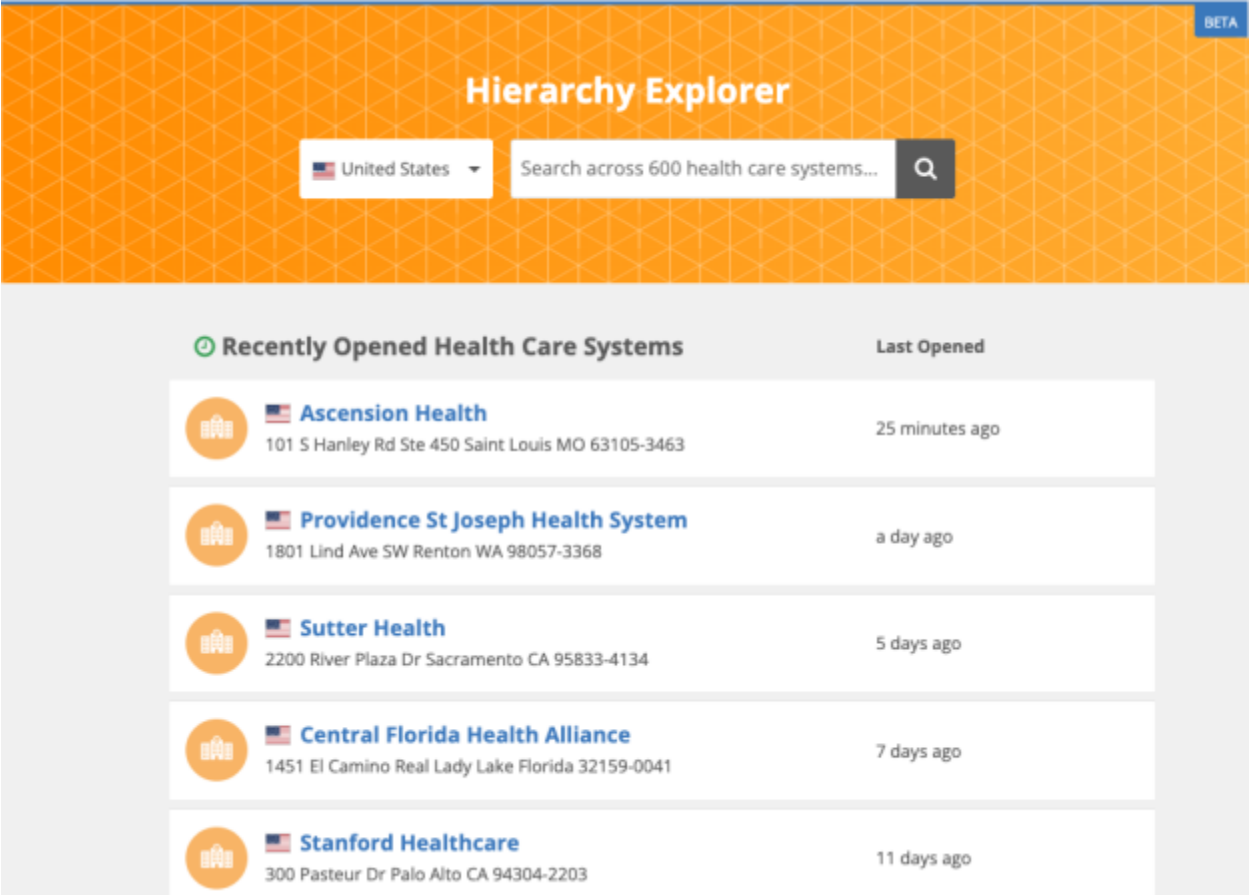

## *Availability*

This feature is for Early Adopters. If you are interested in using the Hierarchy Explorer, contact your Veeva Network representative.

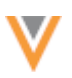

### *Widget support*

The Hierarchy Explorer is available as a Network widget. You can add it to the Network Portal, an internal application, or Veeva CRM Online.

**Note:** If Hierarchy Explorer is embedded in an internal application or CRM Online, single sign-on is required.

## *Benefits*

Use the Hierarchy Explorer for the following activities:

- Visualize large hierarchies. Navigate through all levels of HCOs associated to the health system.
- Understand the number of HCPs that roll up (directly and indirectly) to an HCO and then explore those HCPs.
- Use filters to identify targets inside a health system. For example, you can filter a health system to display only HCOs with neurologists at UCLA.

## **Example 1**

#### **Find HCOs in a health system that have doctors who specialize in Neurology**

Use the Hierarchy Explorer to visualize the hierarchy of the Trinity Health system based on this search criteria. The HCP Roll-Ups column represent the count of neurologists that roll up to each HCO (direct and total).

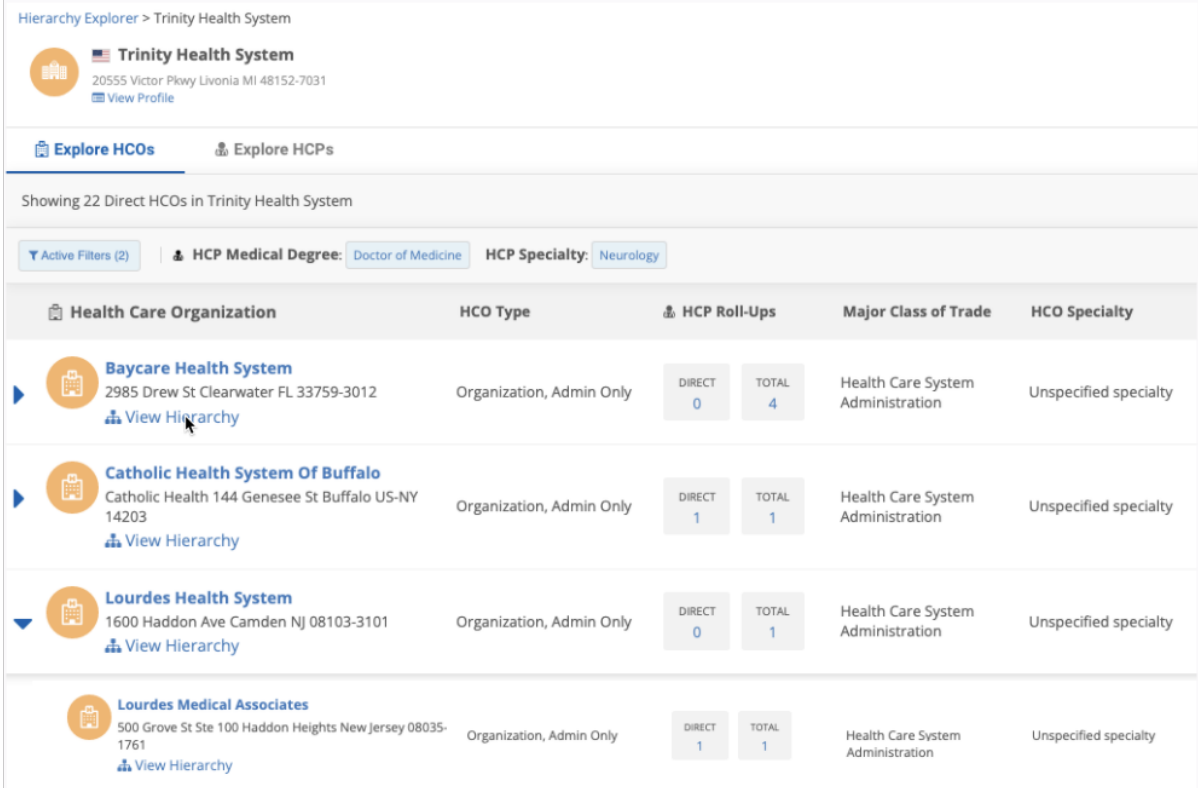

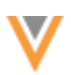

# **Example 2**

# **Find HCPs in a health system that have doctors who specialize in Neurology**

Every level of the health system is searched. The Hierarchy Explorer displays the HCPs that match the criteria.

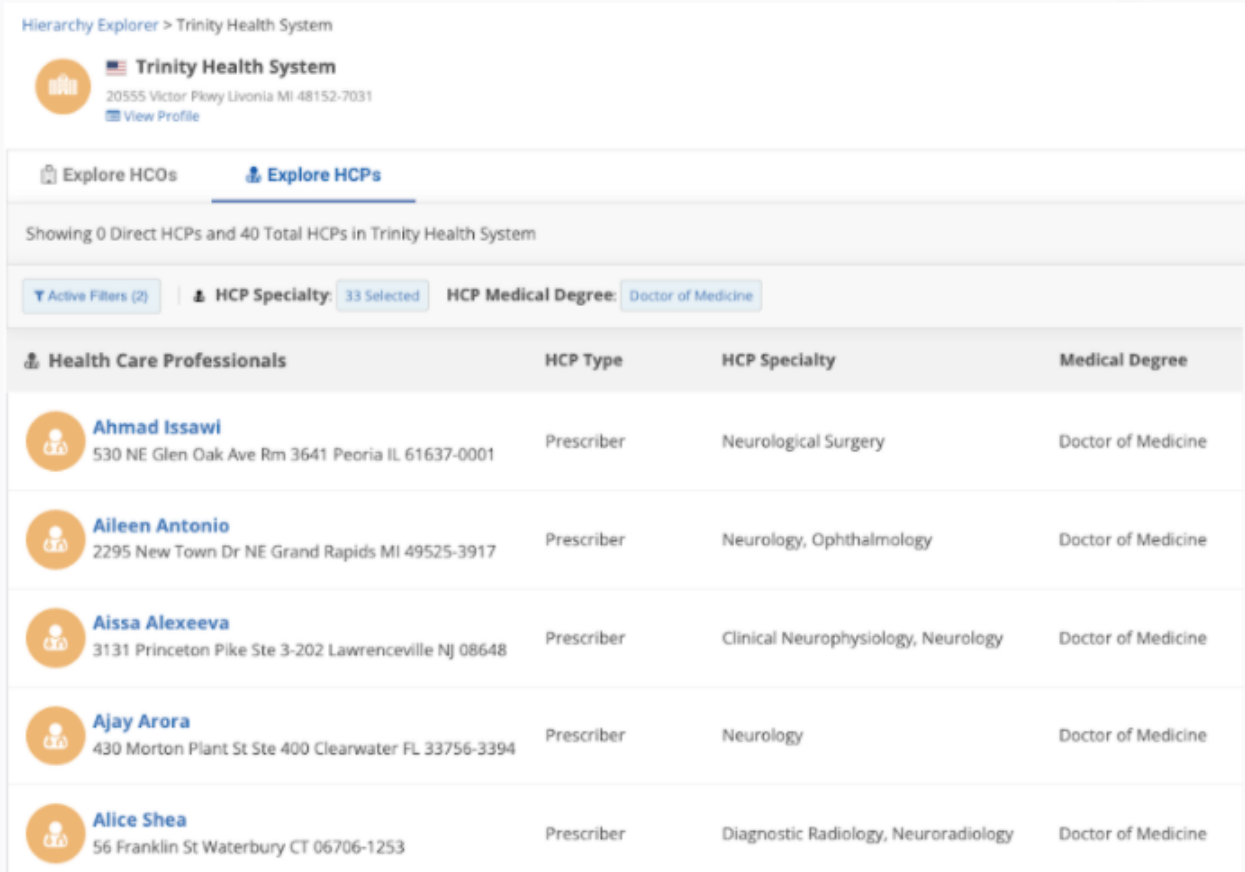

**21R3**

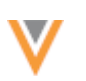

### **NETWORK HASHTAGS**

Network hashtags are now available in the Search, Profile, DCR, and My Request widgets. Hashtags summarize important details on record profiles.

Network provides a set of predefined hashtags and administrators can create hashtags for their specific business purposes. For example, you can use hashtags to easily identify records that were already downloaded in Salesforce® Service Cloud.

This enhancement is enabled by default in your Network instance.

### *Search widget*

Widget users can use hashtags to quickly find relevant records. Hashtags can be used in search queries to improve search accuracy and they display on search results to summarize records.

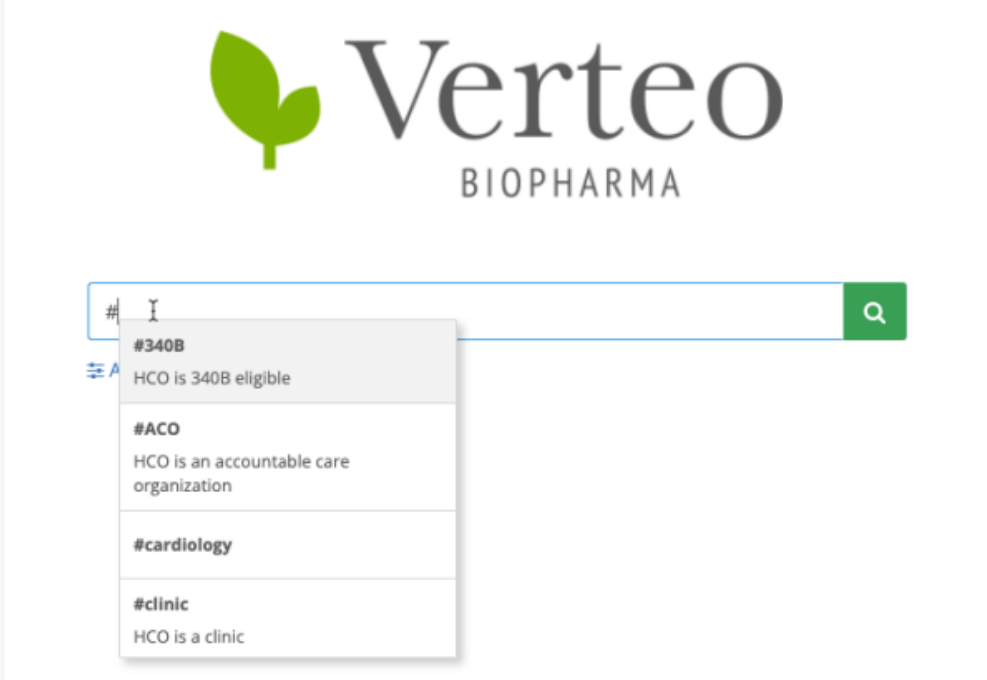

When you type the hash symbol (#) in the search bar, the list of available hashtags display. The hashtags are filtered for the objects that are available and the country defined for the widget. For example, if the widget contains HCPs, but no HCOs, only HCP hashtags will display.

**Note:** Using typeahead to find hashtags is not available in Apple® Safari® and unsupported browsers (for example, Firefox®)

• Select the hashtags that you want to use for the search.

Hashtags also display for each search result. Apply more hashtags in the filter panel to reduce your search results.

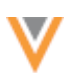

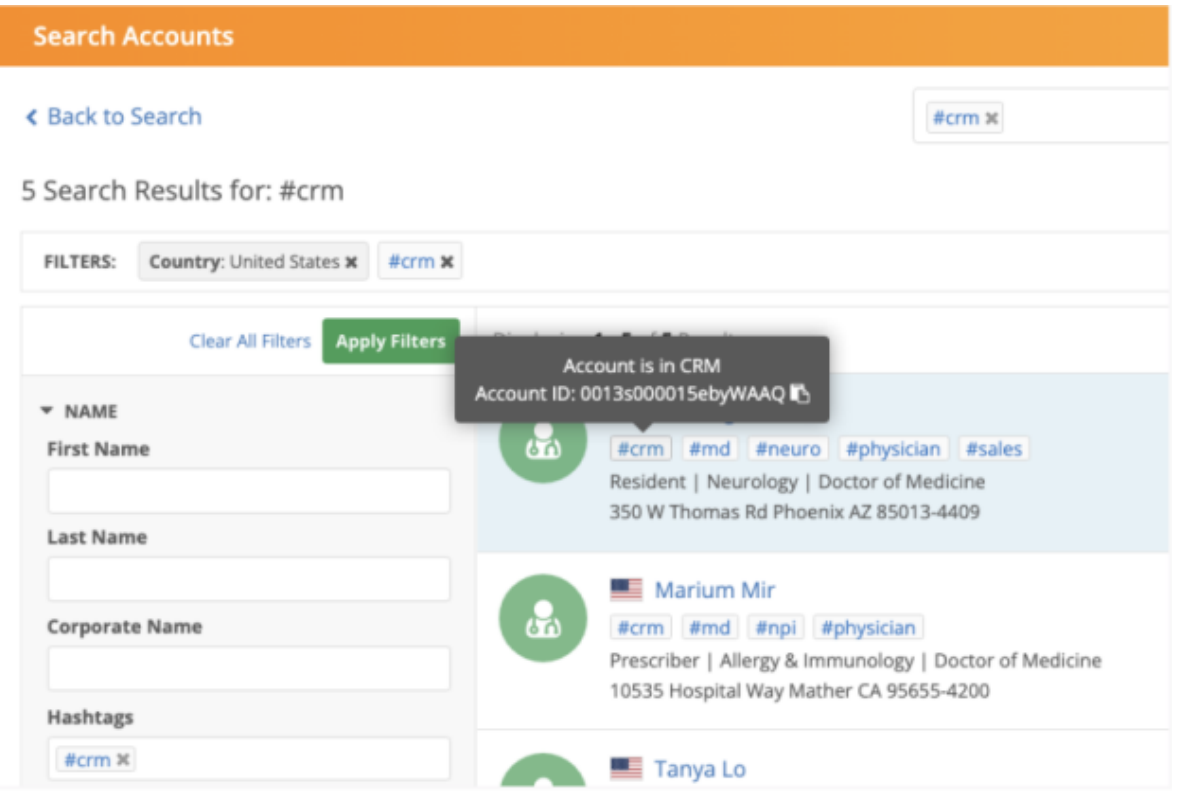

# **Advanced Search**

You can use the **Hashtags** field in the Advanced Search form to apply hashtags to your query.

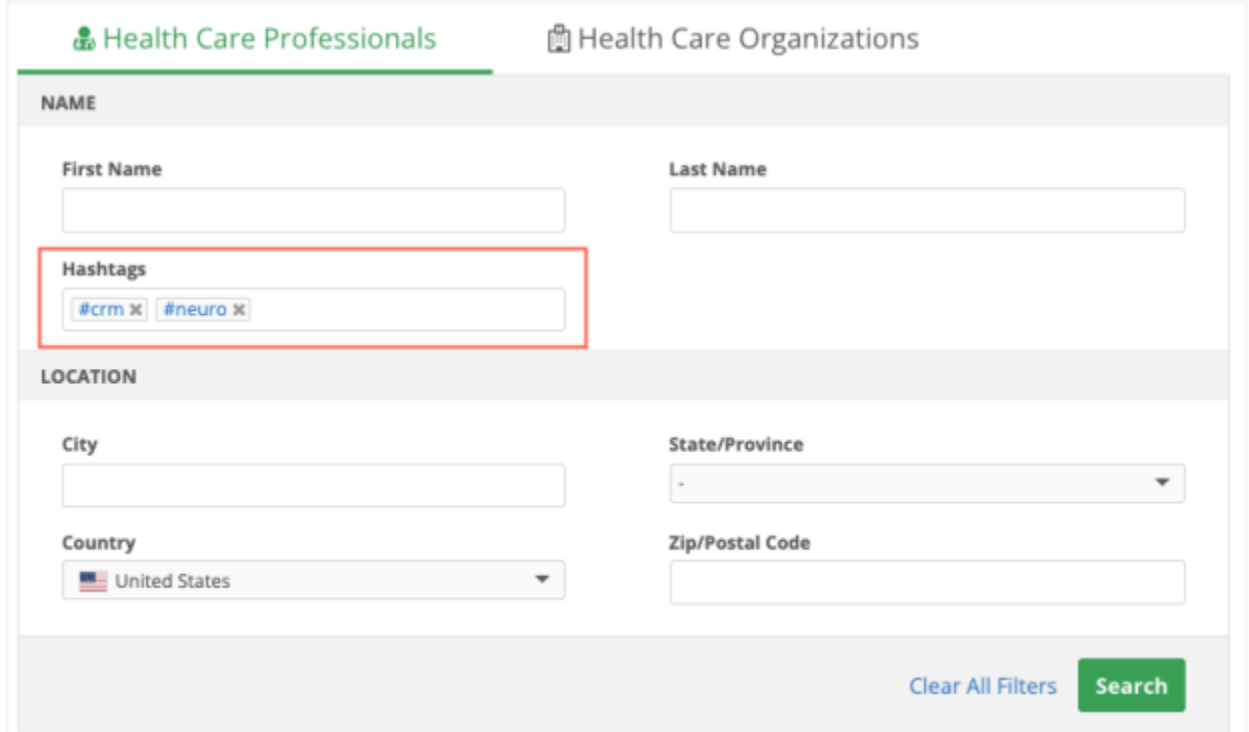

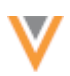

Click the **Hashtags** field to see the hashtags that are available for the search query. The hashtags are filtered for the object tab. For example, on the **Health Care Professionals** tab, only hashtags that relate to HCPs display in the hashtag list.

## **Actions**

- Hover over the hashtag to view a description. Some hashtags might contain additional information like custom keys or IDs. Click the **Copy** icon to copy the info into your clipboard so you can use it for a new search.
- Click a hashtag to start a new search. For example, click the #md hashtag to search for HCPs that have a Doctor of Medicine degree.

When you select a record, hashtags display on the profile beside the record name.

# *Profile widget*

When you open a record profile in the Profile widget or Search widget, hashtags display beside the record name.

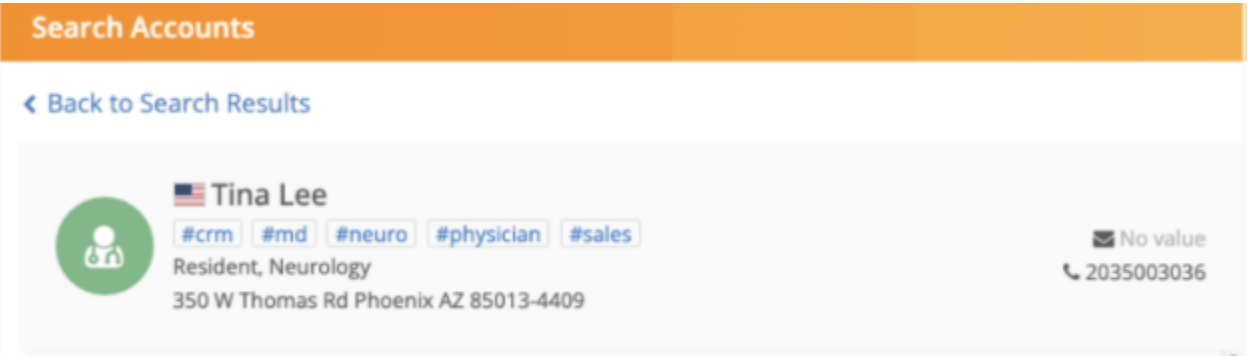

A count displays beside the hashtags if there are more hashtags on the record. Click the count to view the additional hashtags.

#### **Actions**

• Hover over the hashtag to view a description. Some hashtags might contain additional information like custom keys or IDs. Click the **Copy** icon to easily copy the info into your clipboard.

**Note:** Hashtags are not active in the Profile widget; they cannot be clicked.

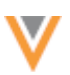

# *DCR widget*

Hashtags display below the record name on data change request pages in the Profile widget.

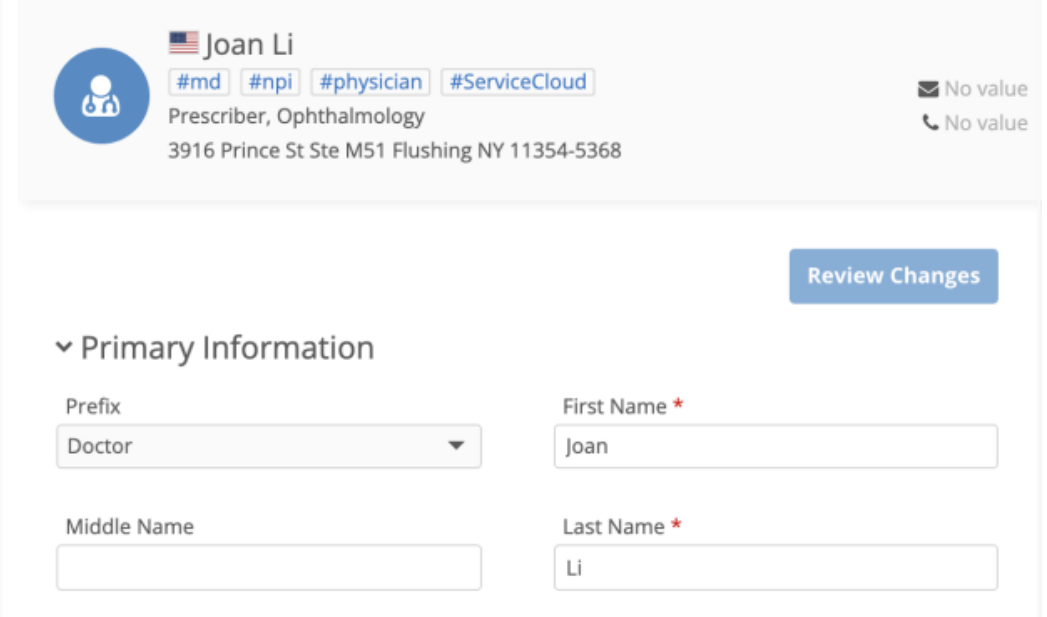

A count displays beside the hashtags if there are more hashtags on the record. Click the count to view the additional hashtags.

#### **Actions**

• Hover over the hashtag to view a description. Some hashtags might contain additional information like custom keys or IDs. Click the **Copy** icon to easily copy the info into your clipboard.

## *My Request widgets*

Hashtags display below the record name on data change requests. Only records with a Veeva ID (VID) display hashtags. Add requests that do not have a VID do not display hashtags.

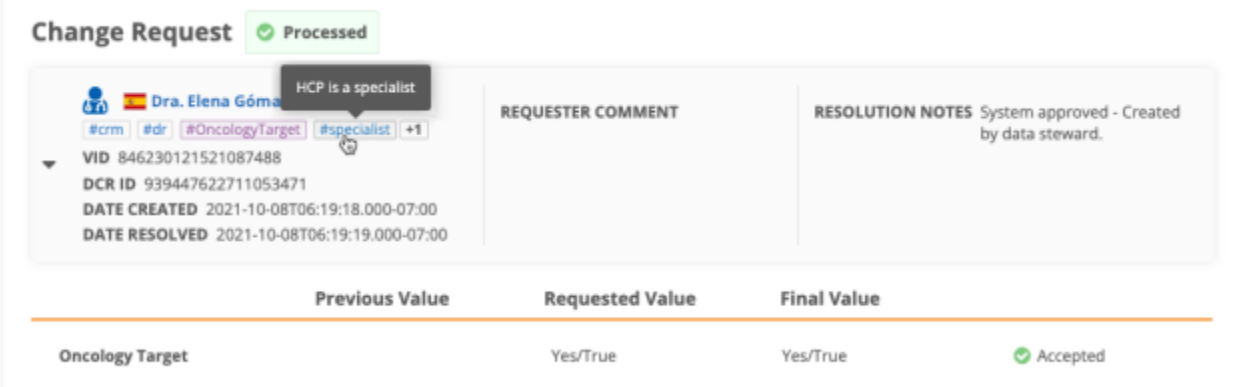

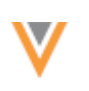

### **Actions**

- Hover over the hashtag to view a description. Some hashtags might contain additional information like custom keys or IDs. Click the **Copy** icon to copy the info into your clipboard so you can use the information.
- A count displays beside the hashtags if there are more hashtags on the record. Click the count and the additional hashtags will display on the row below.

# *Hashtag administration*

Administrators and Data Managers can define which Network widgets display hashtags. By default, hashtags will display in all Search, Profile, DCR, and My Request widgets that you have enabled in your Network instance.

**Note:** The #candidate hashtag is enabled only for Network Search and Profile.

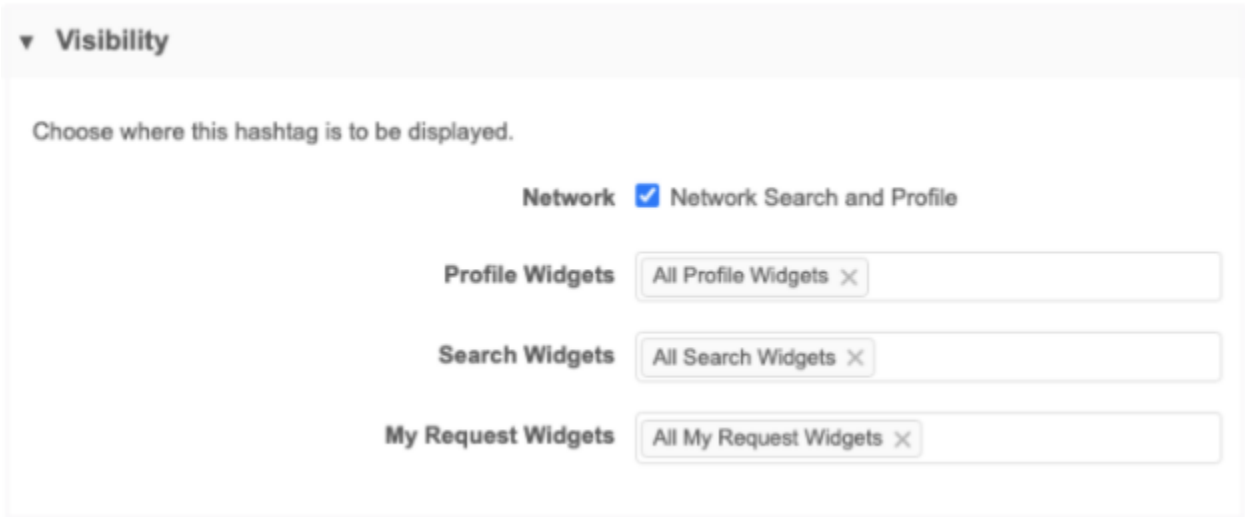

To define specify where hashtags display in a new or existing hashtag:

- 1. In the Admin console, click **Data Model > Network Hashtags**.
- 2. Select an existing hashtag or create a new hashtag.
- 3. On the hashtag configuration, in the **Visibility** section, update the settings:
	- **Network** Hashtags will display in the Network Search and on Profile pages.
	- **Widgets** In the **Profile Widgets**, **Search Widgets**, and **My Request Widgets** fields, clear the **All** selection and choose the specific widgets from the list. The widgets that are enabled in your Network instance display in the list.
- 4. **Save** your changes.

# *Exporting hashtag configurations*

Hashtags can be exported from Sandbox instances to Production instances using export packages. The **Visibility** settings for Network is exported. Widget-specific visibility rules are not exported.

# *Network API*

Hashtags can now display in the Network API. For more information, see the "Hashtags in the Network API" topic in these *Release Notes*.

**21R2.1**

### **SEARCH WIDGET**

The search results for HCPs now contain additional data to help you to identify and distinguish the records.

The following fields have been added to the results:

- Medical Degree
- Specialty

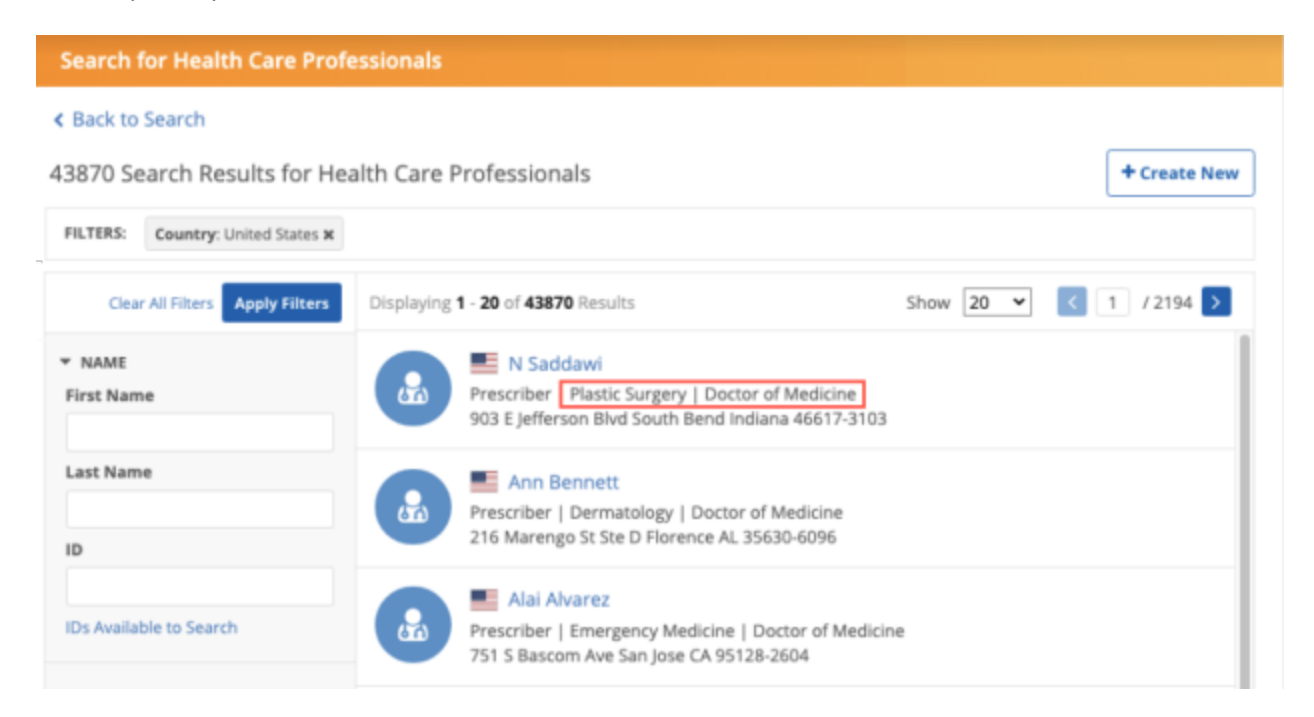

This enhancement is enabled in your Search widget by default.

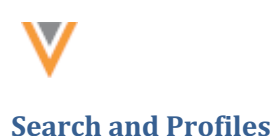

**21R2.1**

### **NETWORK HASHTAGS**

Hashtags now display on record profiles to summarize important details. Hashtags also display on search results and can be used in search queries to improve search accuracy.

Network provides a set of predefined hashtags and administrators can create hashtags for their specific business purposes.

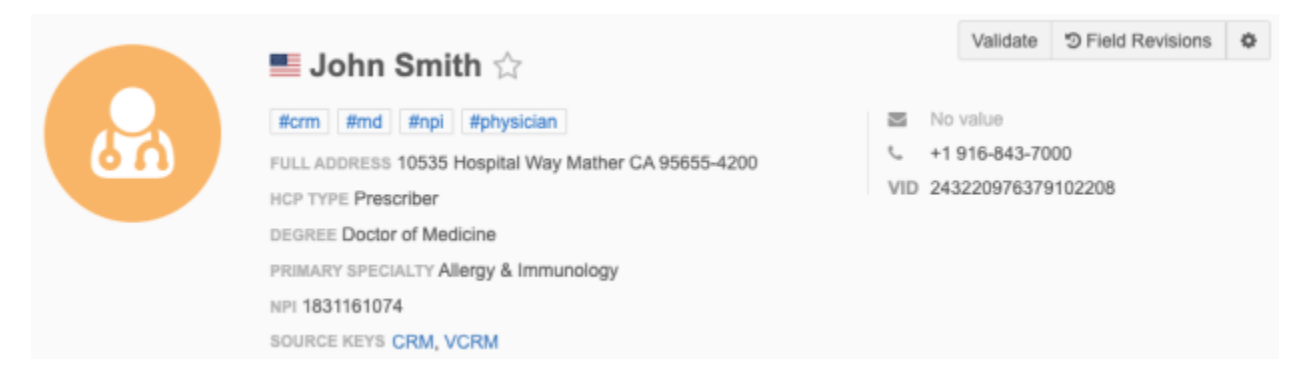

This feature is enabled by default in your Network instance.

## **Benefits for using hashtags:**

Hashtags help users to search for and to identify relevant records.

Hashtags help you to:

- **Summarize records** Record profiles contain a lot of data. Users typically spend time on the profile analyzing the data to ensure they have the correct record. Use hashtags to summarize the important details.
- **Search for records** Many users know to search by name and address in basic search but are unsure of the other fields and reference values that can help to filter the results. Now, they can use hashtags to easily filter records for specific data.

For example, if you search for UCLA hospital in the Network search bar, the search results will display all records matching those keywords. This can include hospitals, health systems, clinics, HCPs, and so on. If you use the  $#$ hospital hashtag in your query, UCLA  $#$ hospital, the search results is filtered on records that mention UCLA and have the HCO Type field set to "hospital". The other HCO types and HCP records are filtered from the results.

- **Find new targets** Use hashtags to identify targets for your sales reps. For example, to find nurses that specialize in pediatrics at a specific hospital, you can type the hospital name and use a #nurse and #pediatrics hashtag.
- **Search for records from specific sources** Create hashtags for specific custom key sources so users can easily find records for those sources (for example, #sales). A predefined custom key for the Veeva CRM source (#crm) is provided to identify records in Veeva CRM.

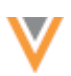

# *About hashtags*

Review these key details about hashtags:

• They are not stored on records, they are dynamically calculated based on the rules in the hashtag configuration. You do not have to update records to add hashtags.

For example, if you use the predefined hashtags called  $\# \text{cm}$  and  $\# \text{md}$  in your search query, the hashtags are automatically applied to HCP records that meet each hashtag rule (the custom key source contains CRM and the HCP medical degree field value is Doctor of Medicine).

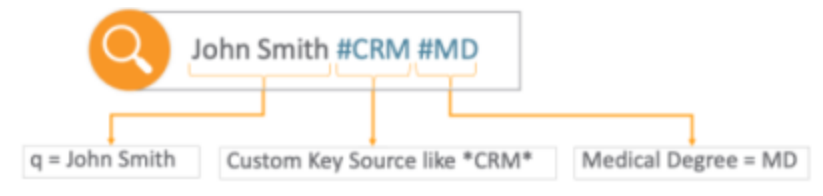

- Network provides predefined hashtags that are enabled by default. These hashtags can be edited or disabled.
- Administrators and data managers can create hashtags.
- They are specific to your Network instance; they are managed locally.
- They are supported for HCP, HCO, and custom object records.
- Hashtags display on Veeva OpenData records and local records. You can use hashtags to search for OpenData records that have not been downloaded to your Network instance.

For example, if you search using the #nurse hashtag, records in the OpenData database that meet the hashtag rules for #nurse (the HCP has one of the following degrees: Doctor of Medicine or Nurse Practitioner) display and can be downloaded.

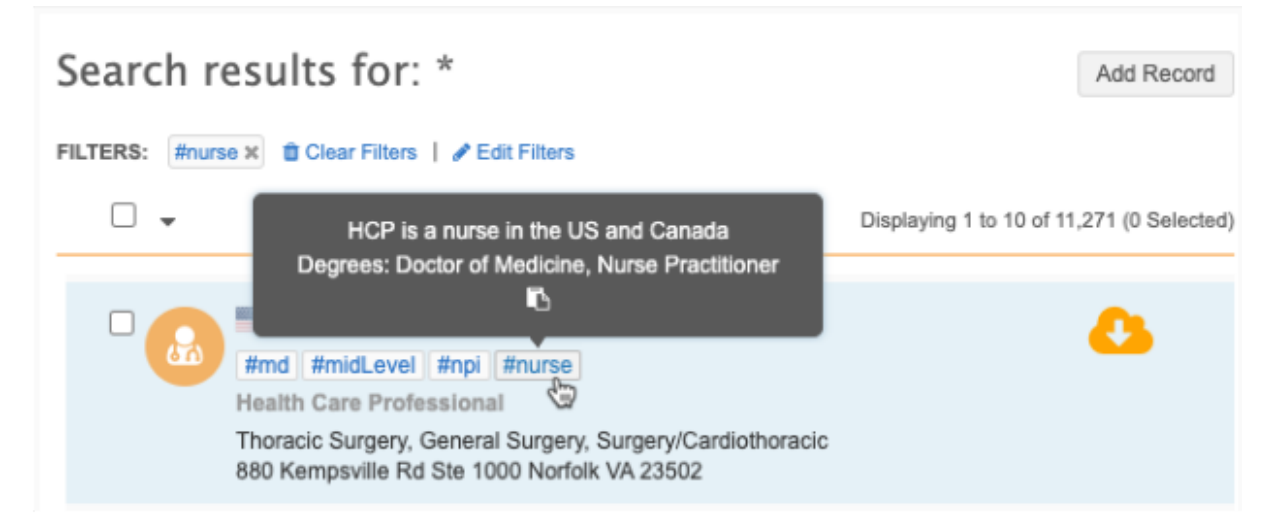

- Hashtags that Veeva OpenData uses do not display on records in your Network instance. Hashtags are specific to your Network instance.
- Hashtag rules are based on fields so they are only available for the countries where those fields are available.

For example, the predefined  $\#npi$  hashtag is available only for the United States.

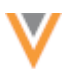

• They are limited to the countries and entities that you have access to through your data visibility profiles.

For example, if you do not have access to the United States through your data visibility profile, you will not see the predefined #npi hashtag in your Network instance.

- They are available in the Network UI (record profiles and Network Search) and the Network API.
- Searching for hashtags is case-insensitive. There is no difference between  $\#np$  and  $\#NPI$ .

## *Hashtags on record profiles*

Hashtags are rule-based and are automatically calculated to display on record profiles that meet those rules. For example, the  $\#np$  hashtag displays on HCO and HCP records where the NPI field has a value (is not null).

Hashtags display in alphabetical order. They can display in different colors depending on how administrators have configured them.

- Hover over the hashtag to review the tooltip.
- Click the hashtag to start a search for records with that hashtag.

Hashtags display in the following areas for profiles:

- Profile page
- Profile preview in search results

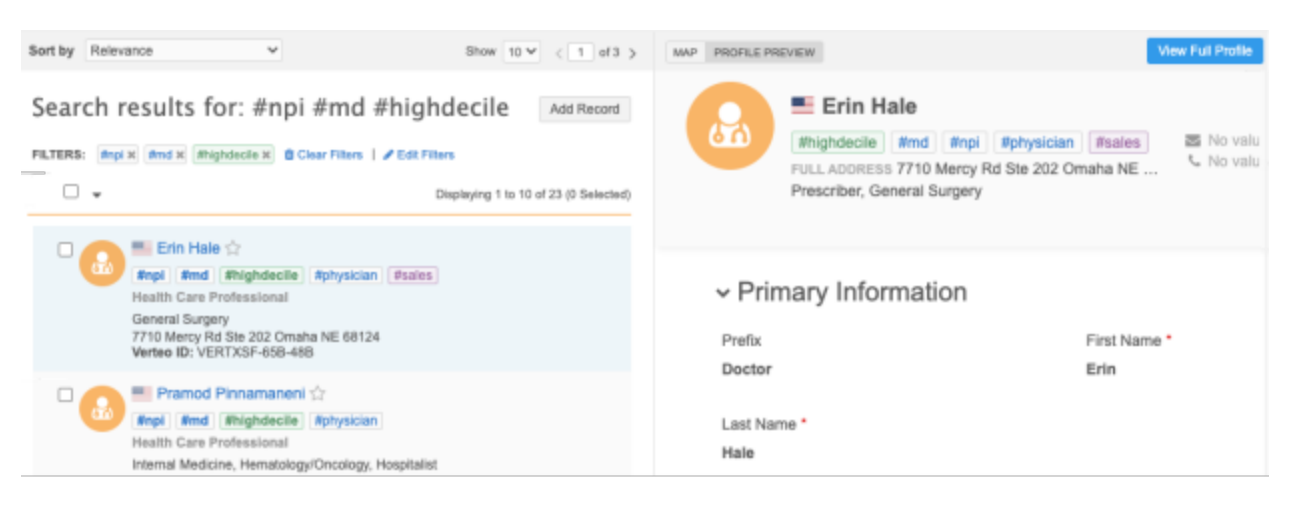

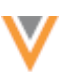

• Business cards on the search map

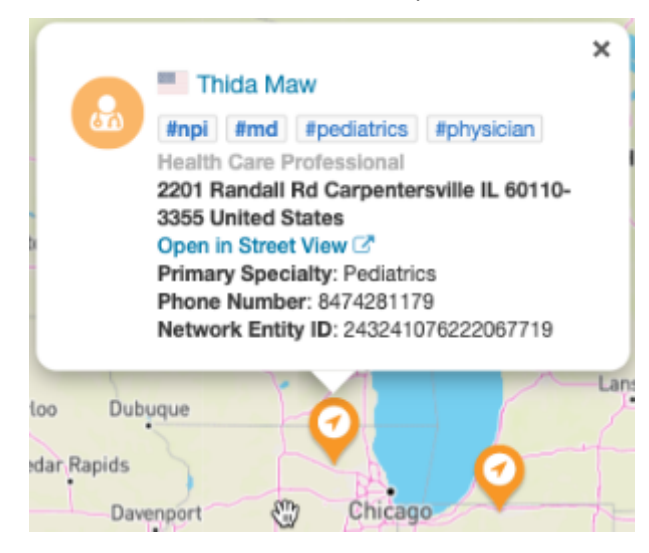

• New parent affiliation

When you create a parent affiliation on a record profile, hashtags display in the **Corporate Name** field search results so you can easily identify the correct HCO.

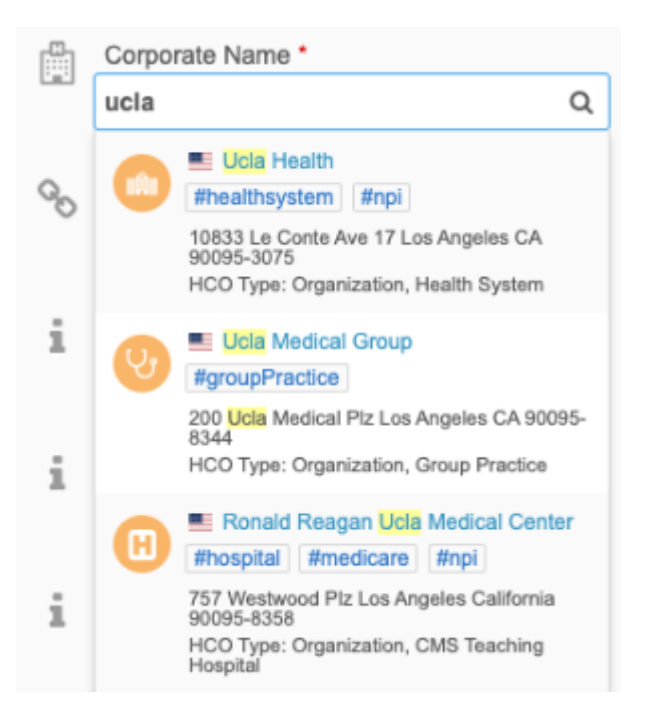

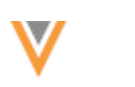

# *Search using hashtags*

To search using hashtags:

1. On the Network menu bar, type the hash (**#**) symbol in the search bar.

A list displays the hashtags that are available according to the countries and entities that you have access to through your data visibility profile. The available hashtags are listed alphabetically and contain a description.

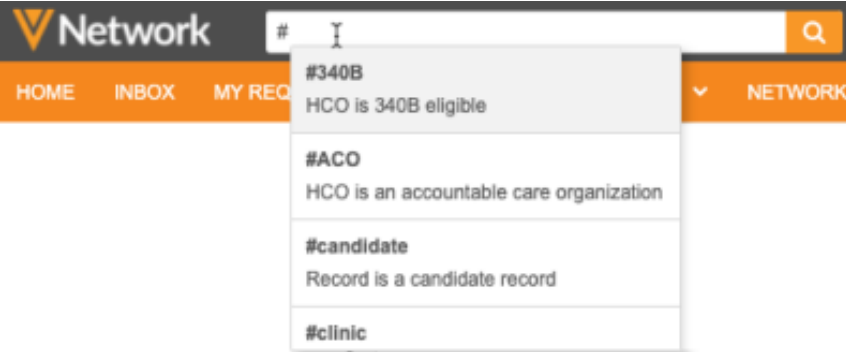

2. Scroll and select a hashtag or keep typing to find a specific hashtag. Choose one or more hashtags and include any text that you also want to filter on. Click the **Search** button.

The search results display the records that apply to the hashtags and any search terms that you defined.

**Note:** If you use more than one hashtags in your query, they are treated as an AND operator. For example, if your search query includes the **#nurse** and **#pediatrics** hashtags, only the records that meet the conditions of both hashtags will display. If you use hashtags that apply to the same field (for example, the **#nurse** and **#md** hashtags both apply to the Medical Degree field), it is treated as an OR operator; records that have a medical degree that is nursing related or a Doctor of Medicine will display.

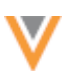

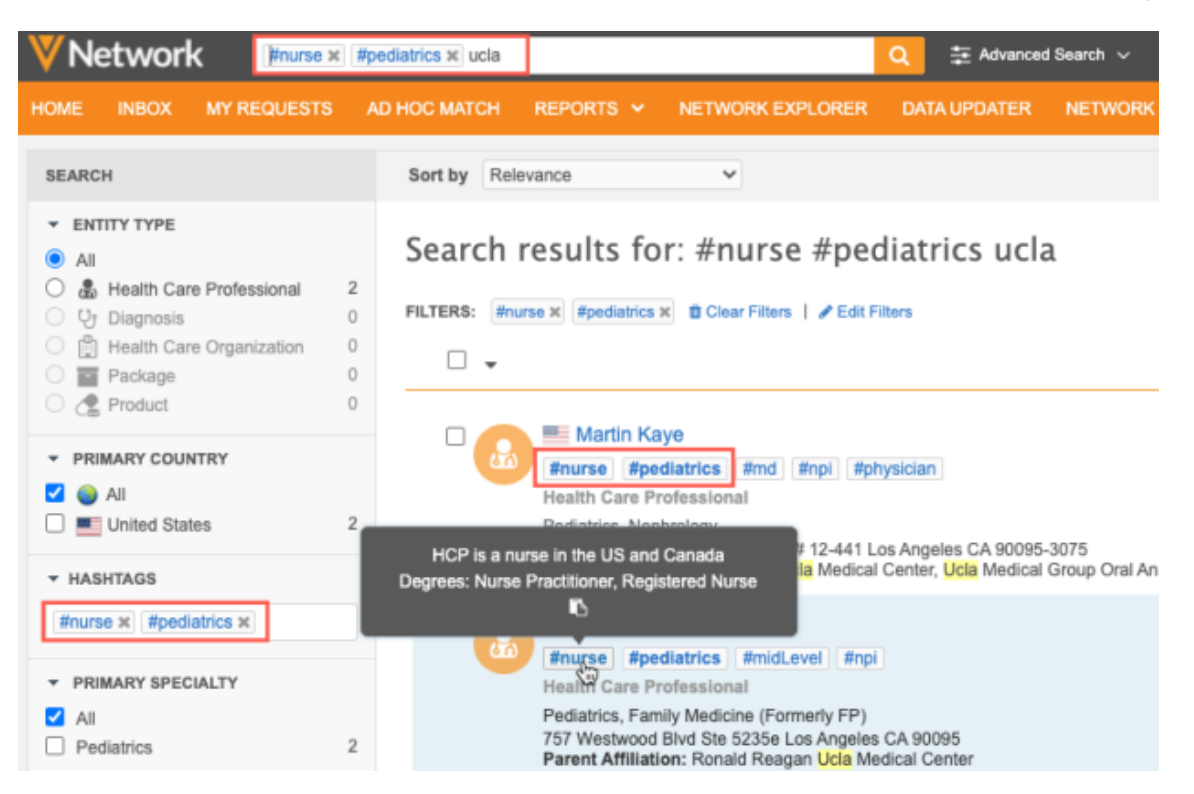

Hashtags display on the records and on the search results in alphabetical order. If you search for a hashtag, it displays first on the record results. Hover over a hashtag to view a tooltip. If the tooltip contains extra details; for example, the NPI ID number or degree name, click the **Copy** icon to copy the value to your clipboard.

If you click a hashtag on a record in the search results, it will start a new search for that hashtag.

#### **Using search filters**

Use the **Search** panel to filter your search on **Entity Type** or **Country**. If you select a specific entity type, the available hashtags are filtered for that entity. For example, if you filter the results for the **Package** object, the hashtags that you can use are limited to that object.

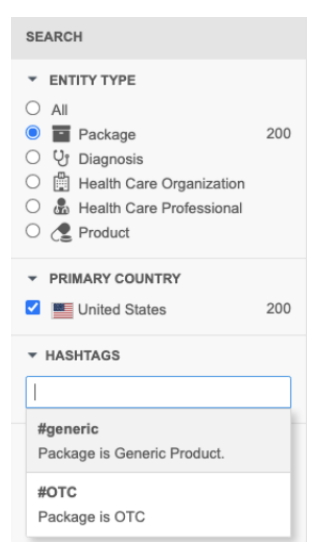

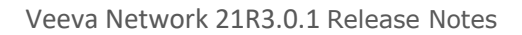

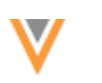

## **Advanced Search**

You can also use the Advanced Search form to search using hashtags. Use the **Search by Hashtags** field to enter the hashtags.

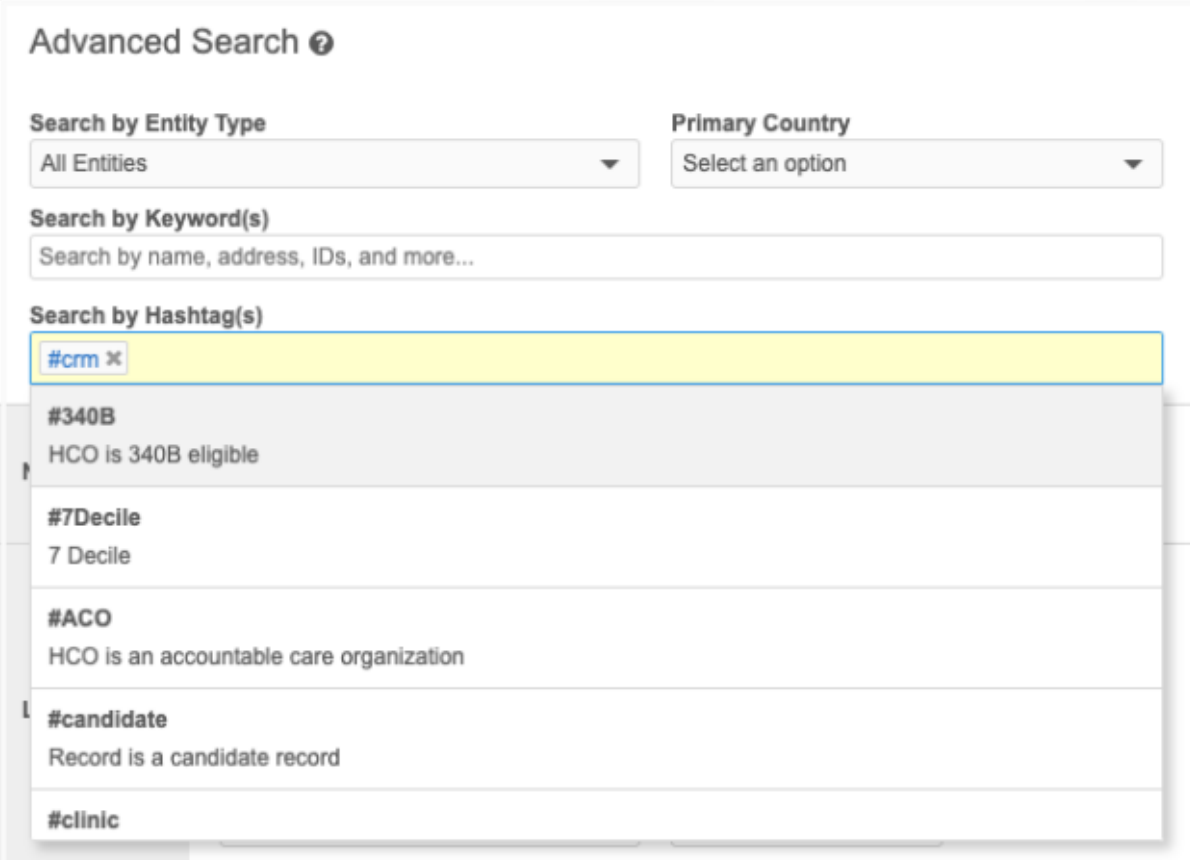

# *Available hashtags*

Network provides several predefined hashtags that are enabled by default. Administrators can view and edit the configurations of the predefined hashtags.

• In the Admin console, click **Data Model > Network Hashtags**.

On the Network Hashtags page, the hashtags are listed alphabetically by default. Click the **Hashtag**, **Last Modified**, or **Status** column names to sort the list. You can also filter the list by entity type or country.

You can customize these hashtags for your own use.

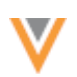

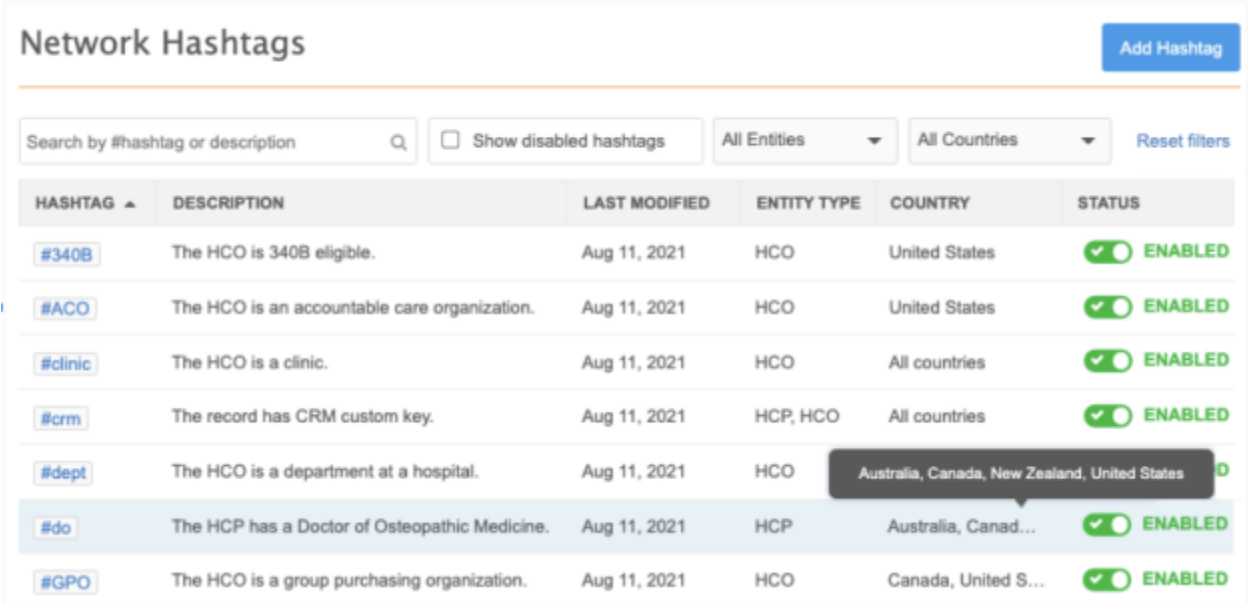

# **Predefined hashtags**

The following hashtags are available, depending on the countries defined in your Network instance.

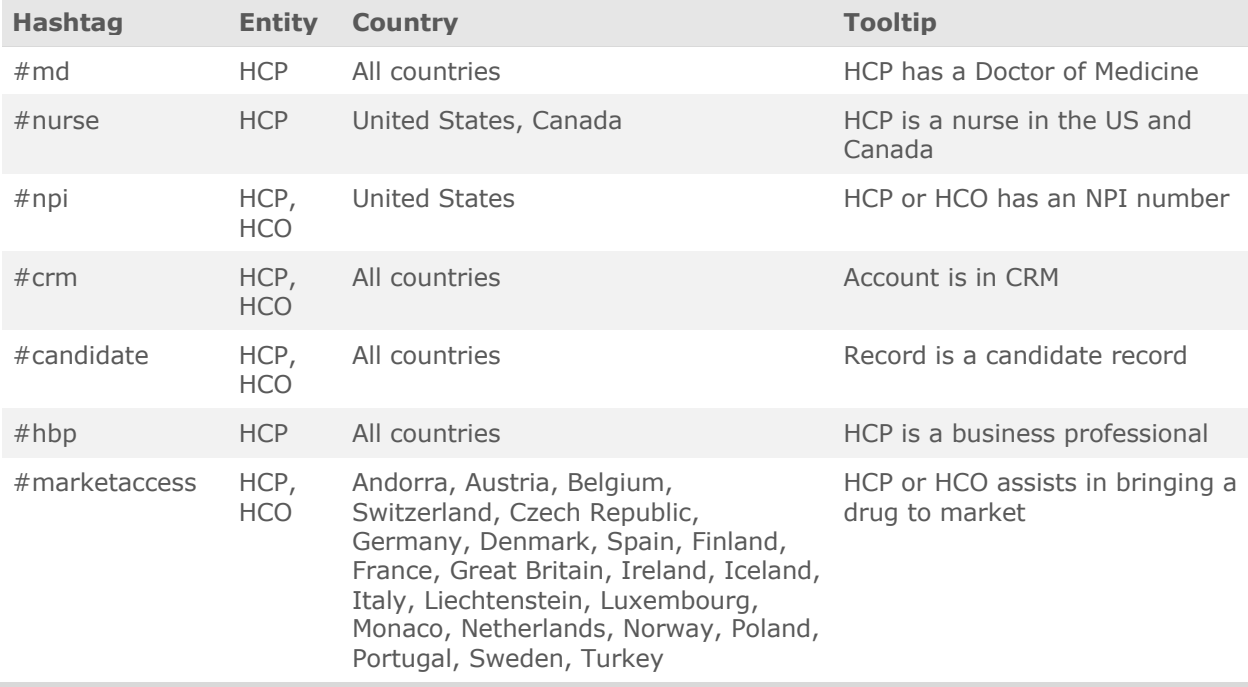

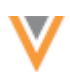

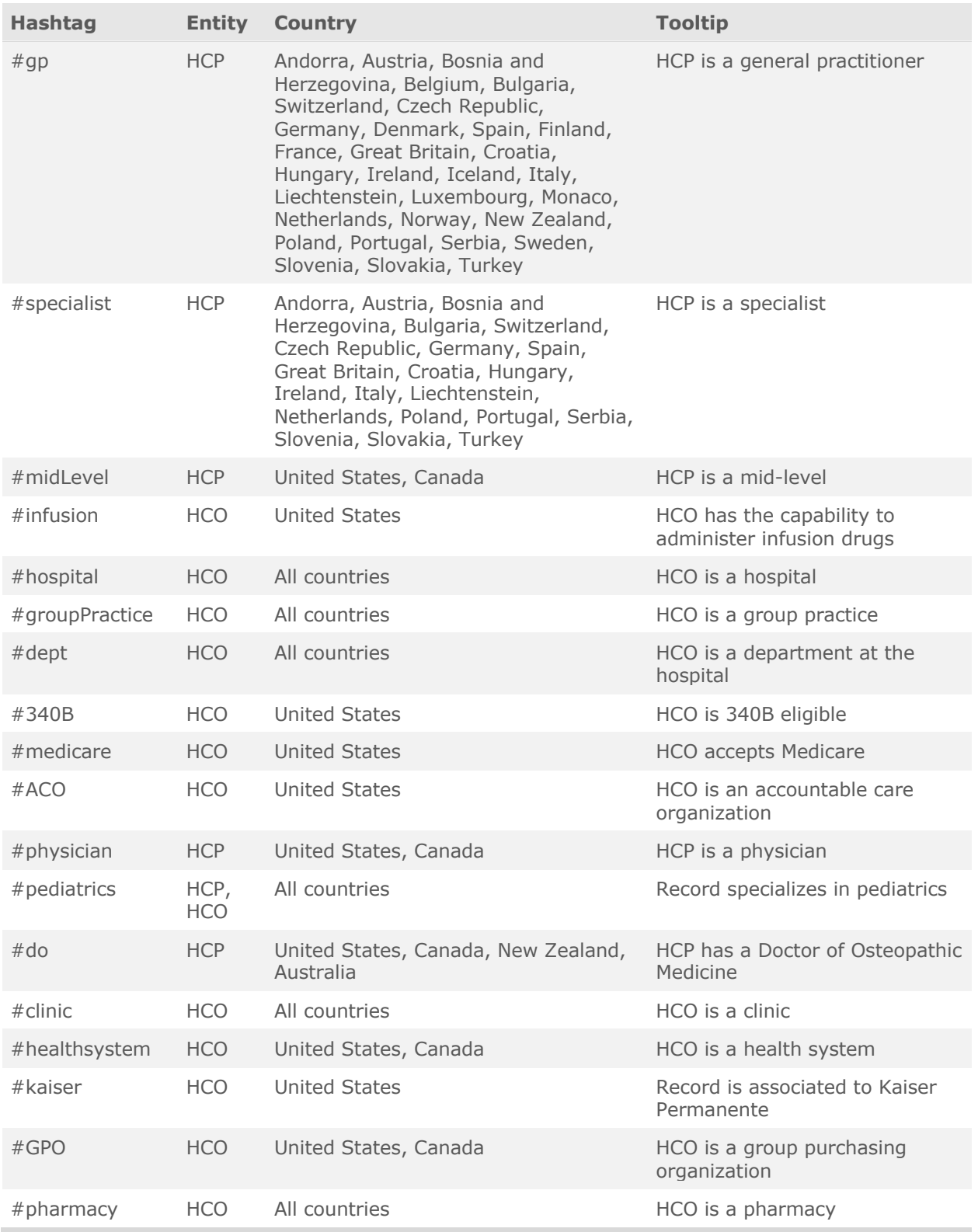

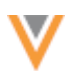

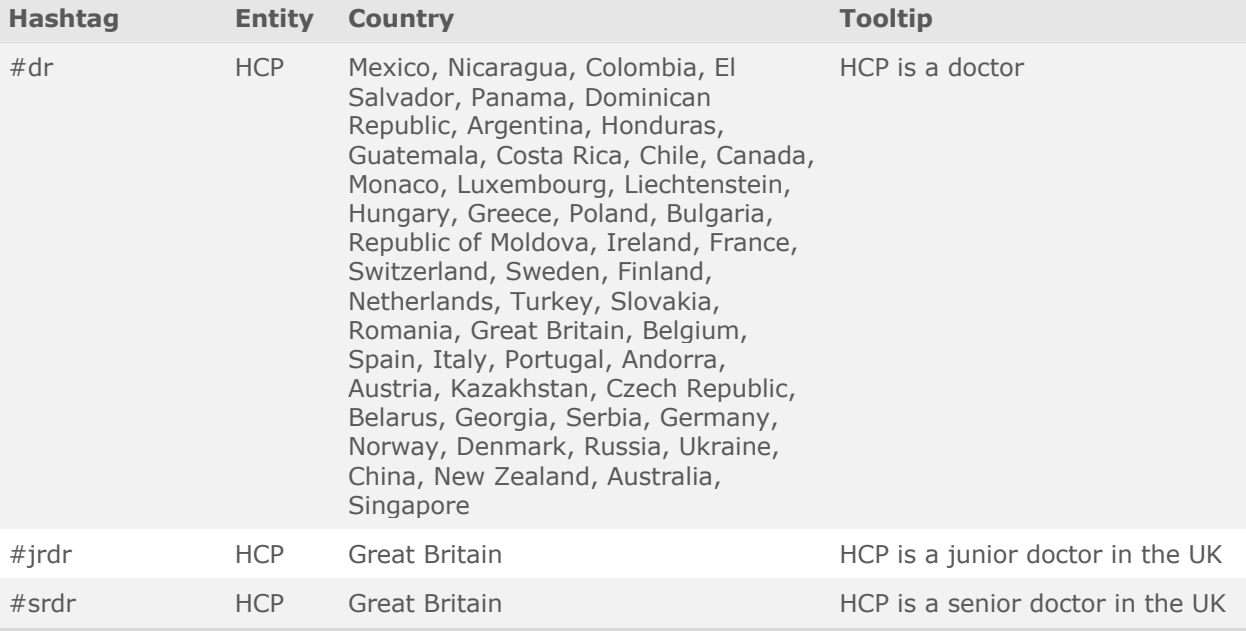

Select a hashtag from the list to view or edit the details.

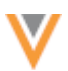

### **Example hashtag configuration: #crm**

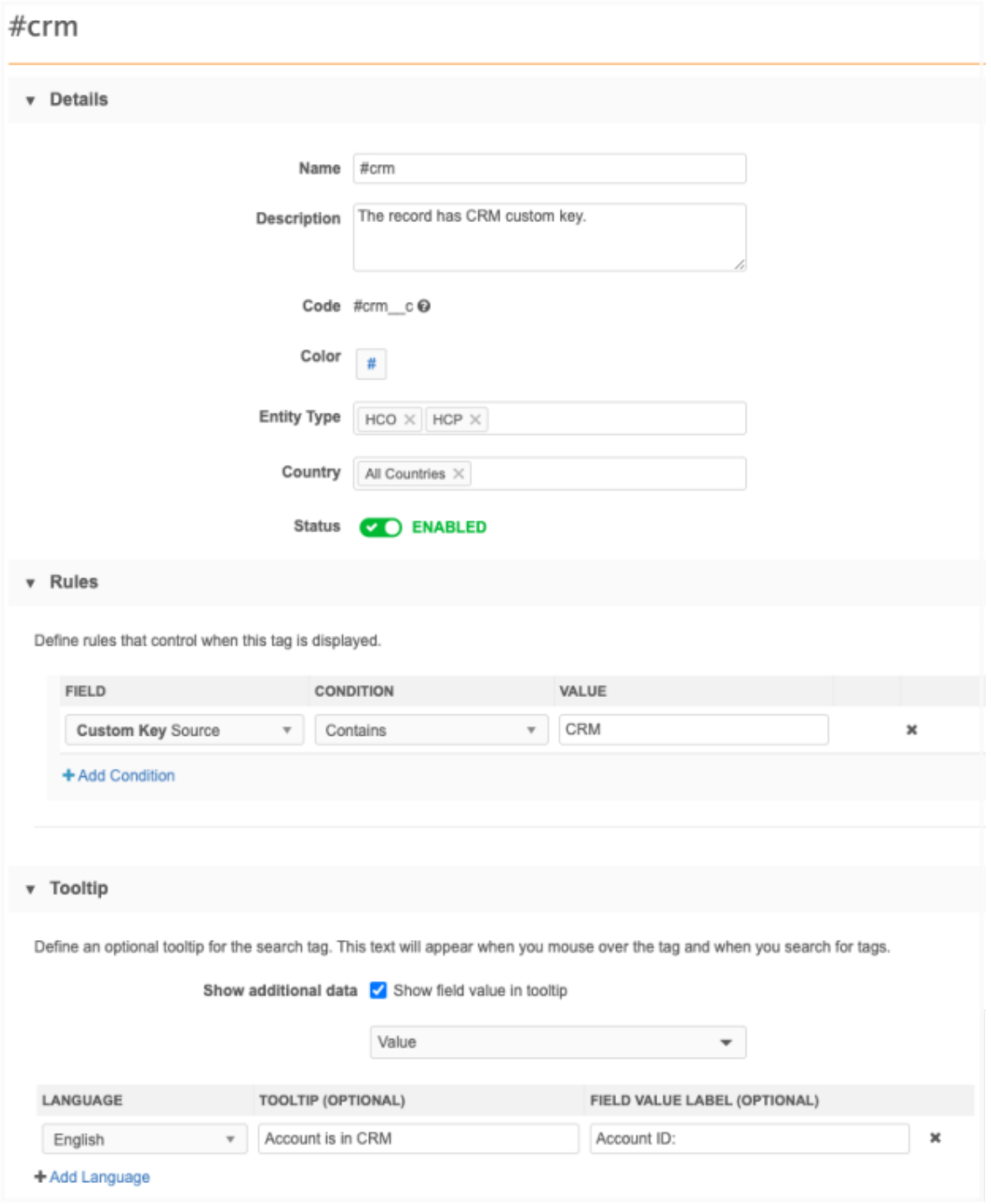

## **CRM hashtag**

Customers that use a custom key for CRM that does not contain the word **CRM** will need to update the predefined  $\#crm$  hashtag. For example, if your CRM custom key source value is SF (SF:Account:0013s000015ebyWAAQ), update the hashtag rule so the **Value** field is SF.

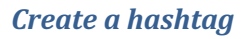

Administrators can create hashtags for their Network instance.

### **Example**

We have a custom field to record HCP Decile ratings; an indication of whether an HCP is a high or low volume prescriber. We want to create a hashtag to flag a record as **High Decile** so sales reps can easily find these records.

To create a hashtag:

1. On the Network Hashtags page, click **Add Hashtag**.

The New Network Hashtag page displays.

- 2. In the **Details** section, provide the following information:
	- **Name** Type a name for the hashtag. This is the name that displays in search and on the profile page. Hashtag names are always prefixed with the hash **#** symbol.

Names are limited to uppercase and lowercase letters, numbers, underscores (\_), and hyphens (-). Names cannot contain spaces.

- **Description** Type a meaningful description. This displays for administrators in the Network Hashtag list; it does not display to users.
- **Color** By default, hashtags have a gray background with blue text. Choose a different background color for hashtags that you want to be highlighted. Six colors are available.
- **Entity Type** Choose the entity type for the hashtag. The list contains the enabled main objects in your Network instance that you have access to.
- **Country** Choose the country that the hashtag applies to. The list contains the countries that you have access to through your data visibility profiles. Choose **All Applicable Countries** to apply the hashtag to all countries that you have data for in your Network instance.
- **Status** The hashtag is enabled by default. Toggle the button to disable it if you don't want it applied to records as soon as you save the configuration.

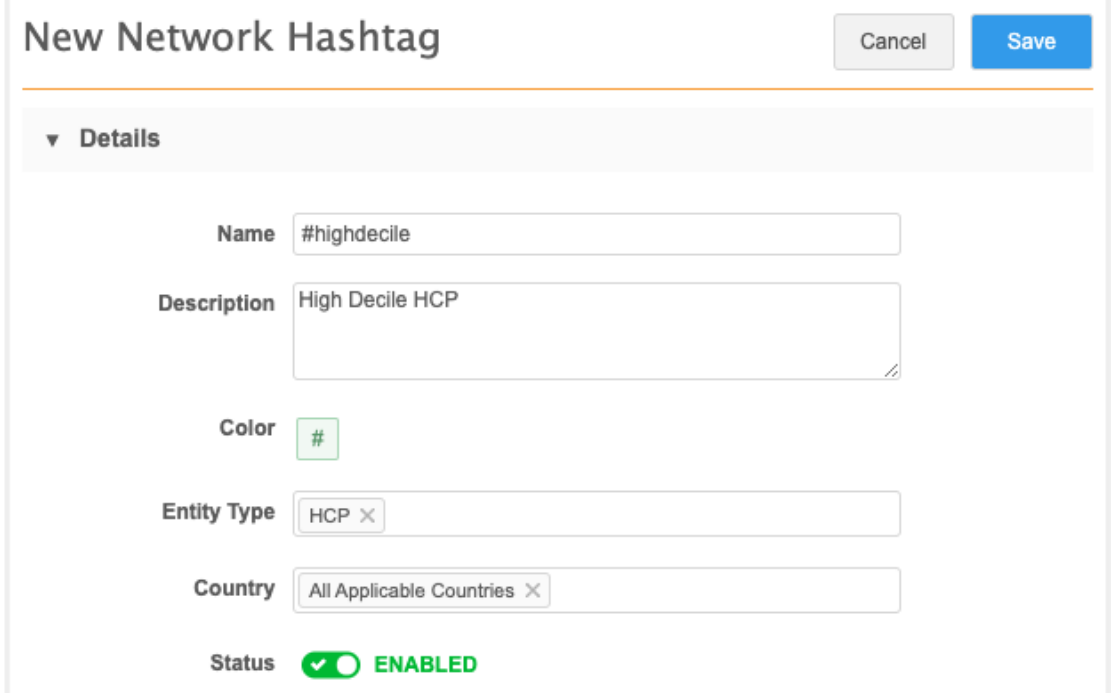

3. Use the **Rules** section to control where the hashtag displays.

For this example, we'll create a rule based on our Decile custom field. The #highdecile hashtag will display on HCP records only where the value of the Decile field is greater than six.

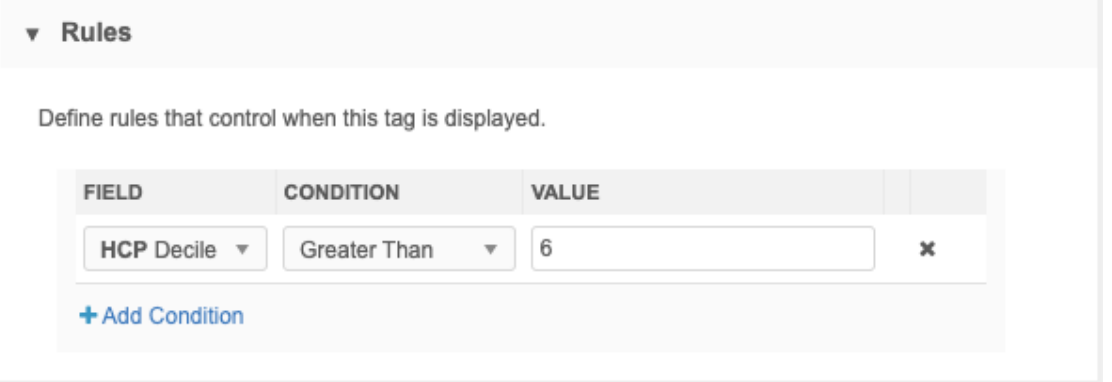

• **Field** - Choose the field. The list contains the fields that apply to the main objects you defined for the **Entity Type**.

Rules can be created for custom key fields (source only). They cannot be created for subobject fields.

- **Condition** Choose the condition to use. The available conditions depend on the selected field type. For example, text fields support the **Equals**, **Contains**, and **Is Not Null** conditions; integer number fields support the **Greater Than**, **Less Than**, **Between**, and **Equals** conditions.
- **Value** Define the field value.

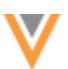

Click **Add Condition** to create another condition. Multiple conditions are treated as AND operators.

For example, if you want sales reps to easily find new targets for doctors that specialize in neurology, you can add multiple conditions to the rule; only HCP records that have the HCP type Doctor AND that have specific values in the Specialty 1 field will have the hashtag applied.

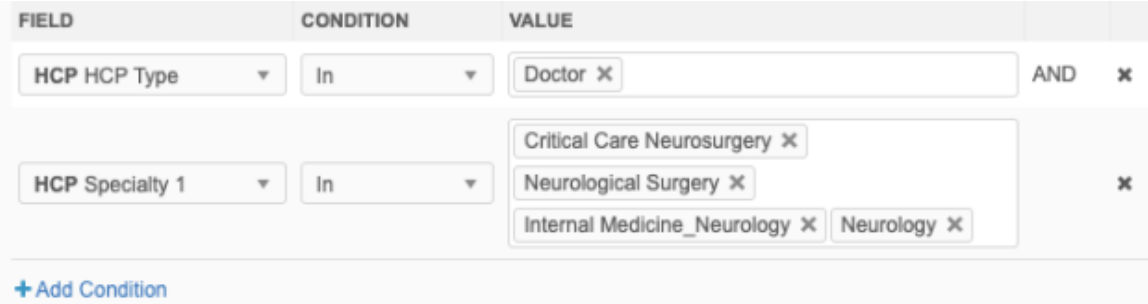

If the hashtag applies to multiple entity types, the condition for each entity type is treated individually.

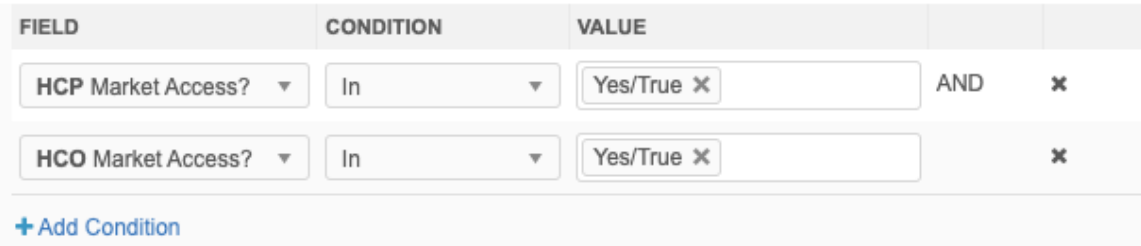

4. (Optional) In the **Tooltip** section, you can define a description for the hashtag. You can also include additional data to display when users hover over the hashtag.

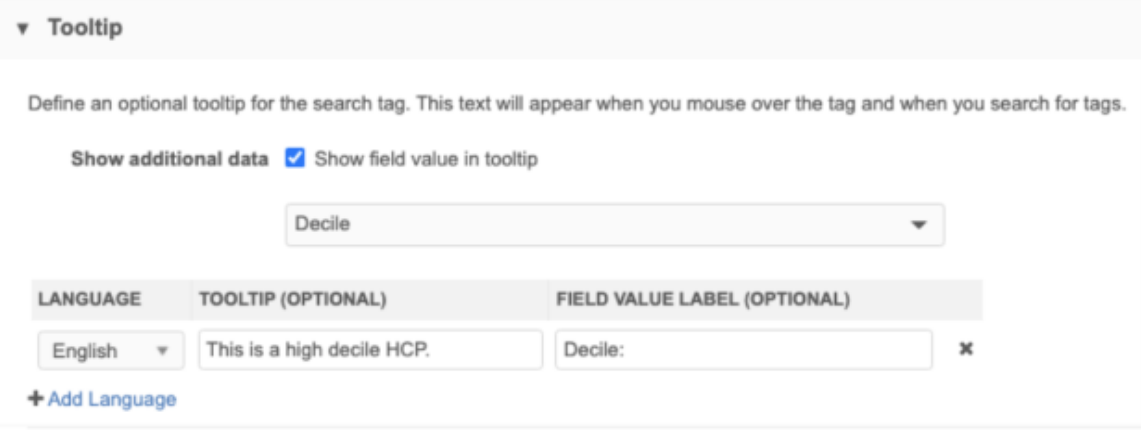

• **Show additional data** - Select this option if you want to display a field value in the tooltip. Expand the list to choose the field to display the value. Fields for the objects you have defined for the **Entity Type** display.
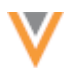

For example, you can choose the Decile field to add the HCP's decile rating on the tooltip.

### **Examples**

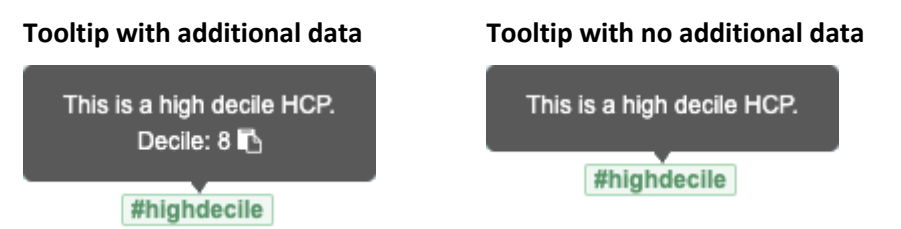

- **Language** Select the language for the tooltip.
- **Tooltip** Type a description of the hashtag to display to users when they hover over the tooltip.
- **Field Value Label** If you chose **Show additional data**, type a label to describe the field value that will display. For example, type  $Decile:$ . The field value will be added after the label in the tooltip.
- 5. **Save** your changes.

If the hashtag is enabled it will be immediately applied to records that meet the rules. Users can now search for the hashtag and see it on record profiles.

# *Disabling hashtags*

Predefined hashtags are enabled by default. Predefined and custom hashtags can be disabled from the Network Hashtags page. In the hashtag row, toggle the icon in the **Status** column or click the hashtag to open the configuration page to disable it.

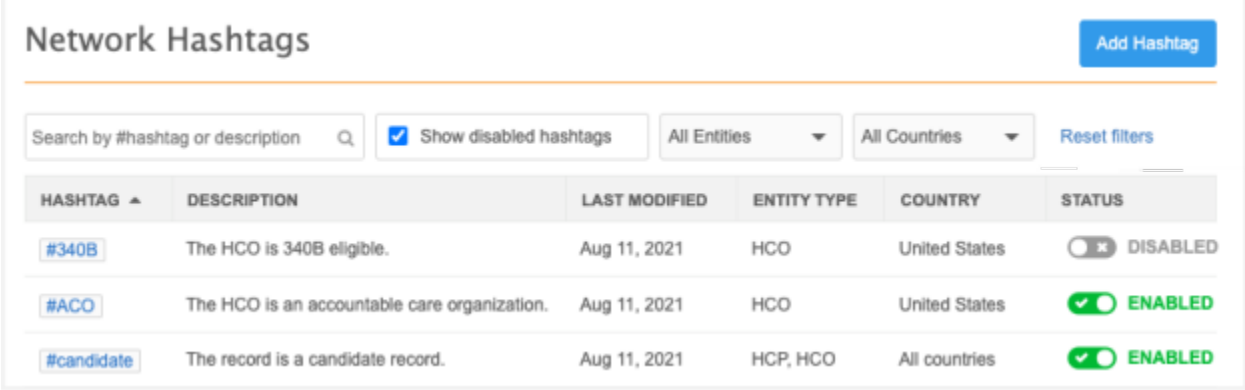

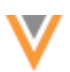

# *Hashtags for custom keys*

Hashtags can be used to easily find records from a specific source. Previously, users had to search for custom keys. Now you can create a hashtag for a specific source so users can filter their search on that source.

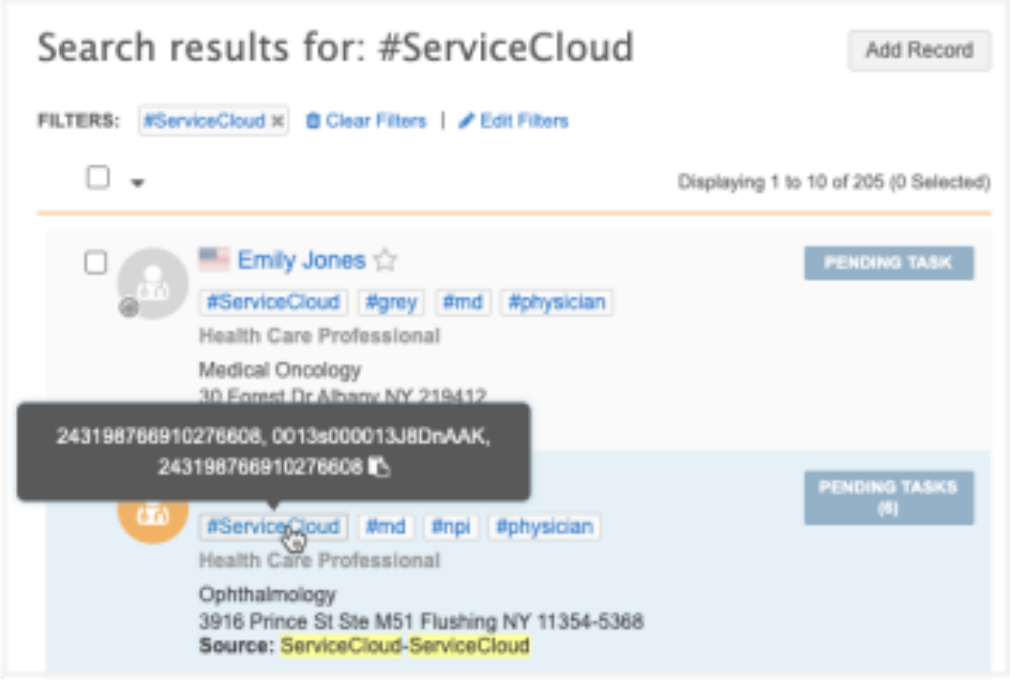

### **Custom key hashtag rules**

Hashtags rules can be created only for the Source field for custom keys. Only custom keys that are active are considered for searching and displaying hashtags.

When the rule condition is **Equals**, the rule is applied to custom key sources that contain separators (for example, a hyphen (-)). For example, searching for the #ServiceCloud hashtag will find the ServiceCloud-ServiceCloud sources.

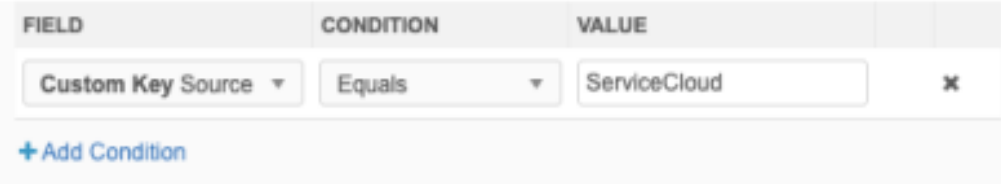

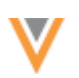

# **Multiple custom key values**

If a record contains multiple custom keys for that source, up to three values will display on the tooltip. If there are more than three values, **+ Others** displays after the third value. Open the record to review all of the custom keys.

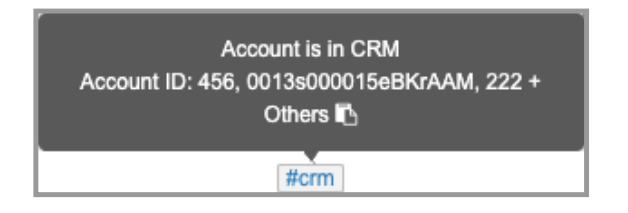

# *Find Suspect Match*

When Data Stewards use the **Find Suspect Match** feature on the Profile page, hashtags display in the search results to help identify a relevant match. Hashtags do not display on the suspect match page.

# *Veeva CRM*

Veeva CRM users can use hashtags to search in Network Account Search. For example, if you search for John Hopkins, the search results will contain HCPs and HCO departments making it difficult to find the relevant record. Now, you can search using the  $\#$ hospital hashtag so you can filter on the relevant records.

**Note:** Hashtags can be used but they do not display in the search results or on the account.

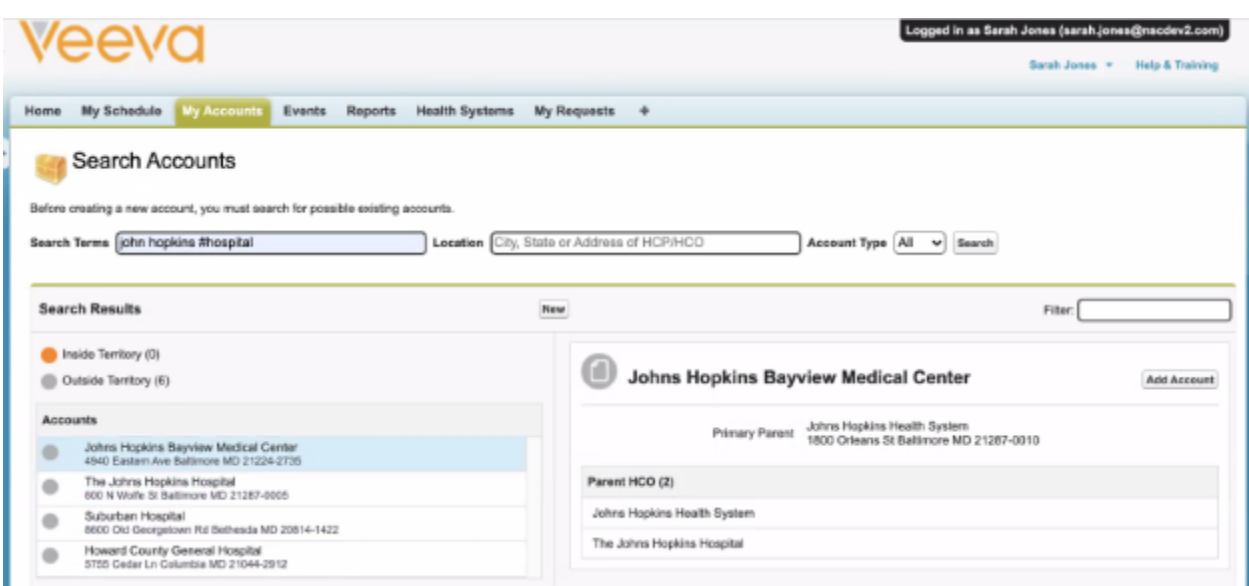

Using hashtags for Network Account Search is available for CRM on Online, iPad, and Windows.

**Tip:** Veeva CRM administrators can update the description on the Search Accounts page to suggest searching for specific hashtags. The description can be changed by updating the BEFORE\_CREATE Veeva message. For more details, see [Veeva Messages](https://crmhelp.veeva.com/doc/Content/CRM_topics/General/SettingUp/Veeva_Messages.htm) in the *Veeva CRM Online Help*.

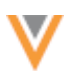

# *Exporting configurations*

Hashtags can be exported to a target environment. In the export package (**Settings > Configuration Export**), move the **Hashtags** section or individual hashtags into the **Selected Configurations** panel. If the hashtag contains dependencies; for example, the rule uses a custom field, the dependencies will be added to the panel also.

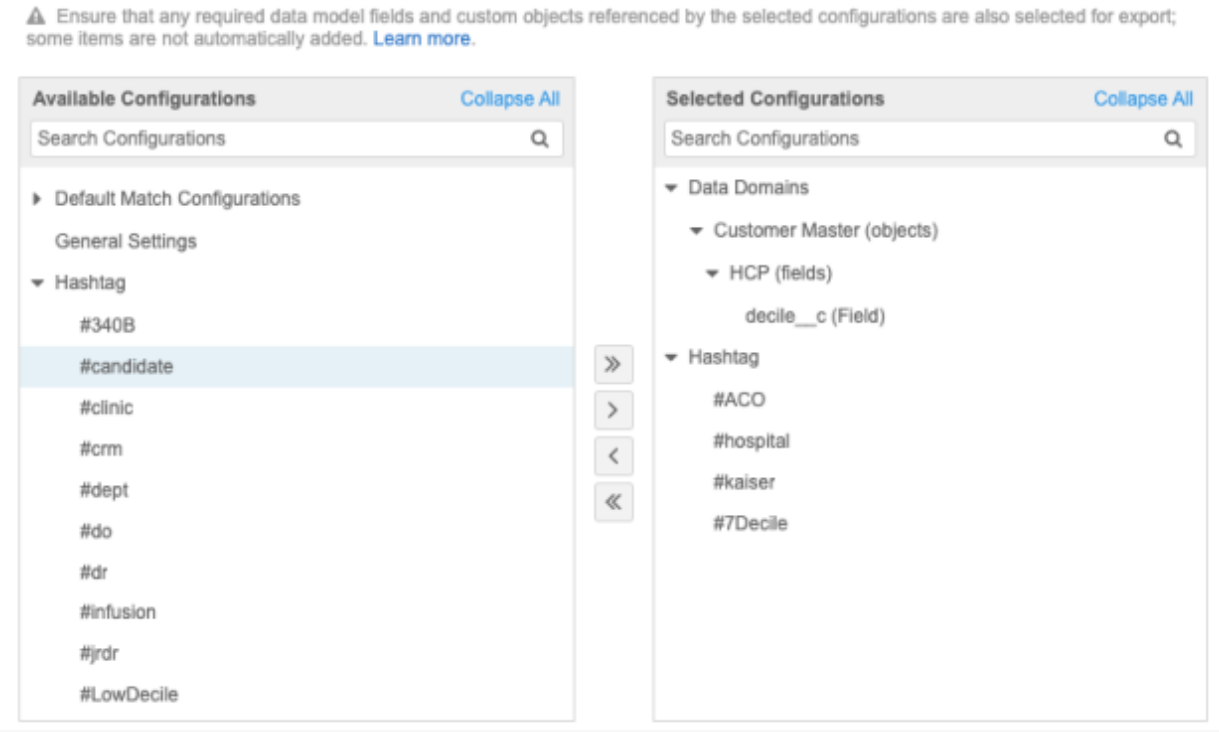

# *Auditing*

Updates to hashtags are logged in the **System Audit History** (**Logs**).

# Using hashtags in the Network API

Integration users can search for records using hashtags from the Search API. Use hashtags in the **q** parameter.

### **Example request**

```
GET 
https://my.veevanetwork.com/api/v21.0/search?supplemental=NONE&limit=10&q=#
npi&#nurse&ucla
```
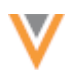

Depending on which REST client you use, you might have to URL encode the hash (#) symbol as %23.

### **Example**

```
GET 
https://my.veevanetwork.com/api/v21.0/search?supplemental=NONE&limit=10&q=%
23npi&%23nurse&ucla
```
**Note:** Candidate records are excluded from the Search API, so the #candidate hashtag cannot be used.

#### **Data components**

### **AFFILIATION WIDGET TABS**

**21R3**

You can now view external data for multiple HCPs and HCOs in the Affiliation widget. In version 21R2.1, support for data components in the Affiliation widget was introduced, but the data was limited to a single profile. Now, using tabs on the Influence Map, you can view data components that display data for multiple accounts. For example, you can see emails sent to all HCPs from Veeva CRM or view recent calls for all HCPs.

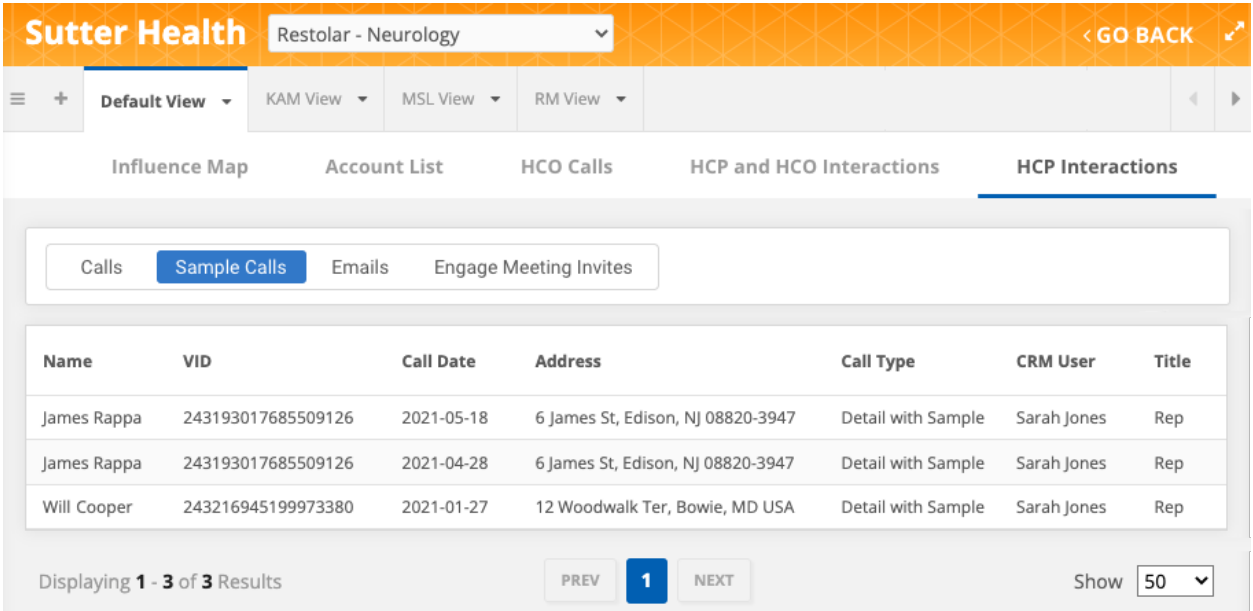

This feature is enabled by default in your Network instance. Administrators can create the data components to display on Affiliation widget tabs.

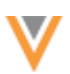

# *Data component tabs*

Data component tabs display alphabetically after the **Influence Map** and **Account List** tabs in the Affiliation widget. Tabs display if you have permission to view them through your assigned user groups.

• Click the tab to display the data component in the main pane.

Each data component can contain multiple queries. Within the data component, click the tabs to view specific data for the accounts.

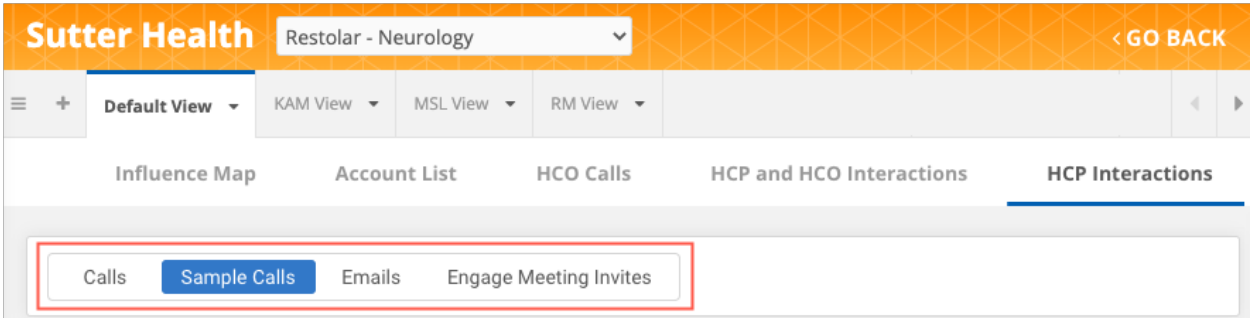

The data updates as you make changes to the Influence Map. For example, if you remove an account, the related data is removed in the data component. If you add an account, the data component query refreshes to include data for that account.

### **Navigation**

Each component displays in a table view to accommodate the data for multiple accounts. By default, 50 rows display, but you can customize this using the **Show** list. Use the **Prev** and **Next** buttons to page through the results.

Each data component can contain results for a maximum of 150 accounts. If there are more accounts on the Influence Map, only 150 results are returned in the data component for the specified object type and country.

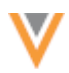

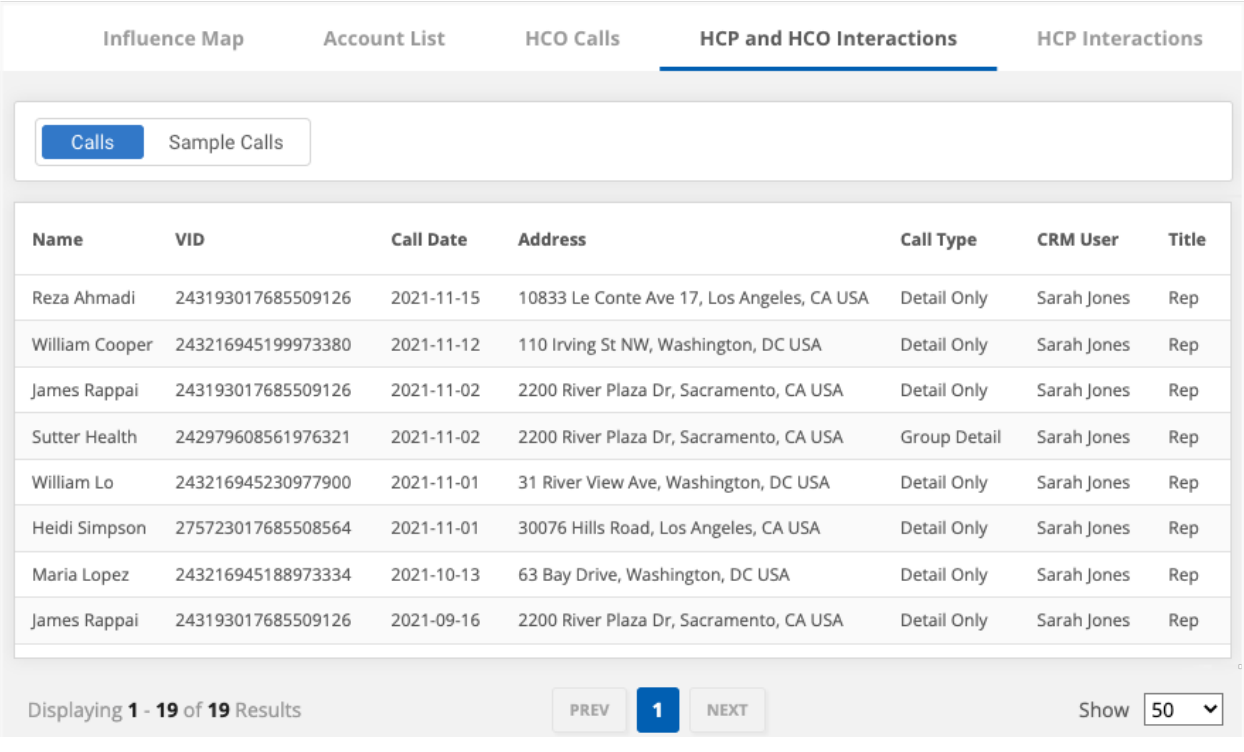

**Tip:** The table cannot be sorted from the Affiliation widget, but administrators can pre-sort the table using the ORDER BY function in the data component query.

If there is no data for a component, a **No Records Found** message displays.

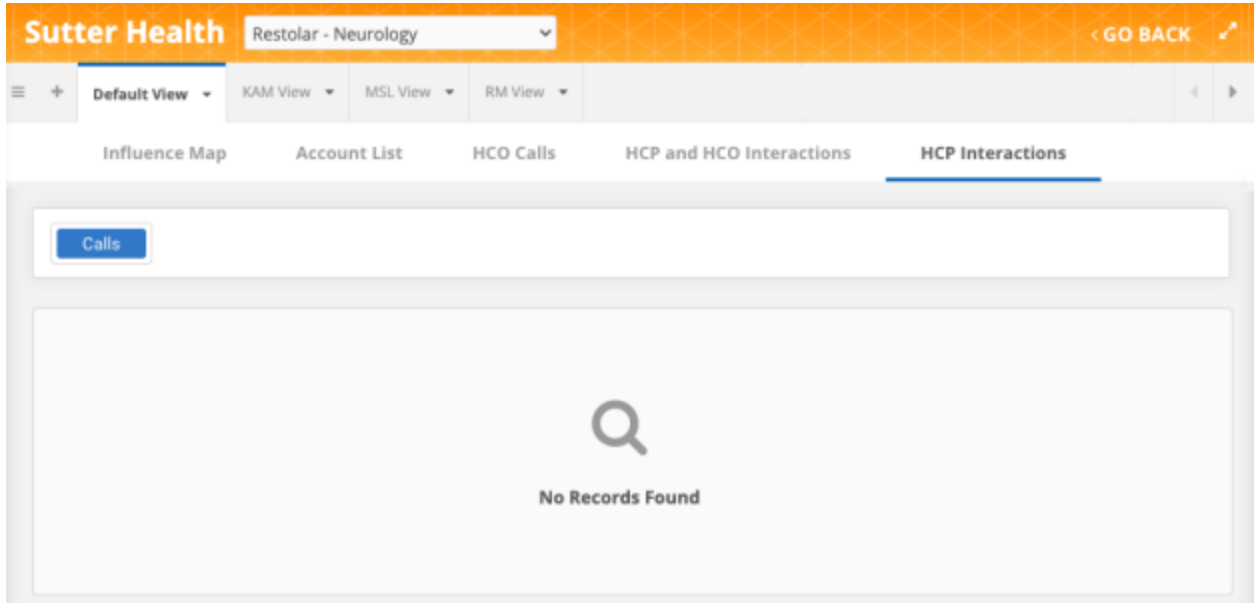

If the warning message, **Something Went Wrong** displays, there could be a query syntax error or invalid credentials. Contact your administrator.

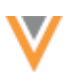

### *Data component administration*

The data component configuration (**Widgets & Portal > Data Components**) is updated to support Affiliation widget tabs that return information for multiple accounts.

### **Permissions**

Administrators can determine where each data component displays. A new setting has been added for Affiliation widget tabs.

Choose one of the following options:

- **Profiles** Display in Network (Profile and DCR pages) and in Network widget profiles. Choose this option if you want the data component to display data for a single account. This is selected by default for existing and new data components. The settings that existing data components had selected before this release will be preserved. If you select **Network Widget Profiles**, at least one widget must be selected.
- **Affiliation Widget Tabs** Display on the tabs in the Affiliation widget only. Choose this option if you want to display data for multiple accounts. If you select this option, at least one widget must be selected.

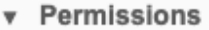

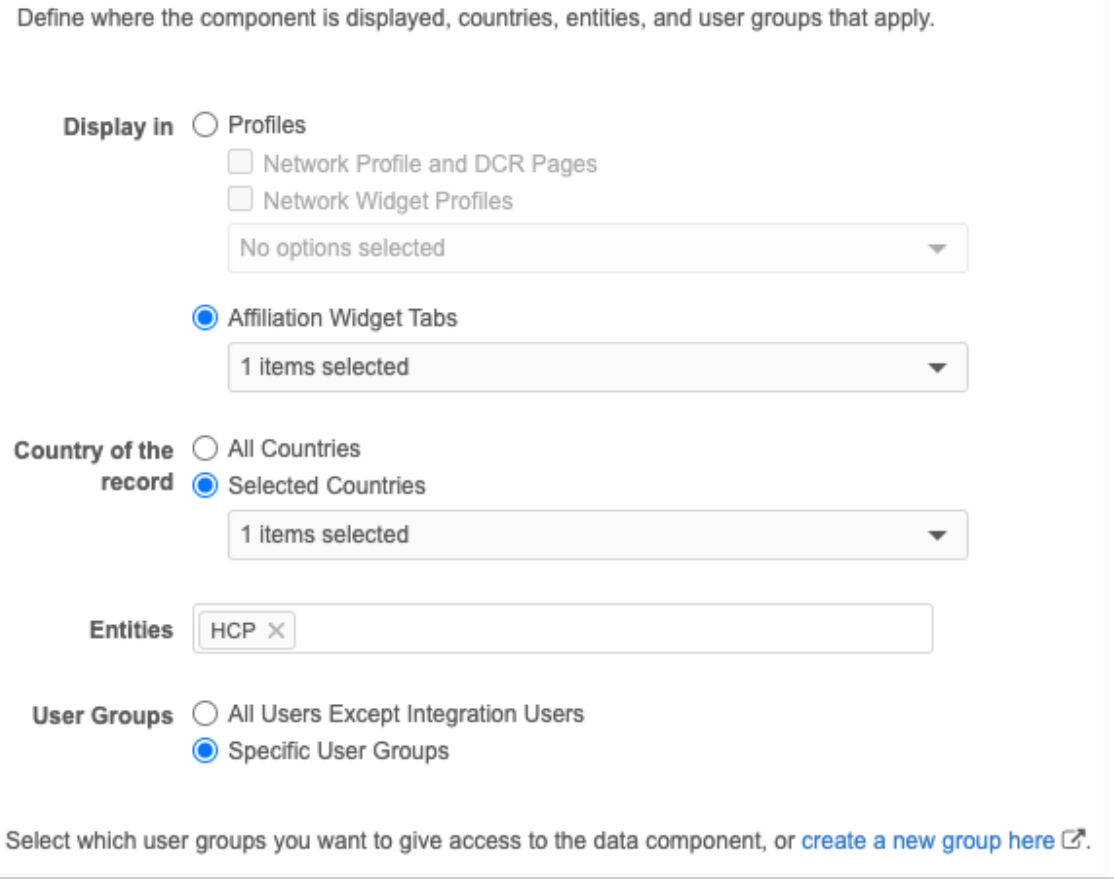

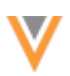

The same Affiliation widget can have data components that display on both profiles and tabs, but the data components must be configured separately. For example, you might have a component for Veeva Engage Meetings that will display when you open an HCP profile in the widget, but you also want a data component to display Veeva CRM calls for all HCPs to display in a tab on the Influence Map.

The results that display for each query are based on the following settings:

- **Country of the record All Countries** is selected by default. You can choose **Selected Countries** and pick the countries from the list. The list includes all of the countries available in your Network instance.
- **Entities** Specify **HCO**, **HCP**, or both. Custom objects might display in the list, but they are not supported for the Network widgets.

For example, if this data component is for HCP entities in the United States, when users click the tab in the Affiliation widget, only data for HCPs in the US display.

The **User Group** setting determines the data components that display for each user. If the user does not belong to a user group that has access to the data component, the data component does not display.

The data component tab displays in the Affiliation widget if the following settings are true:

- The data component is enabled.
- **Affiliation Widget Tabs** is selected and the specific widget is defined.
- The user has access to the data component through their user group.

### *Queries for multiple accounts*

When you create a data component, the SOQL query uses a dynamic variable to know which data to display when a user clicks the tab. The syntax and variable are different if you are creating data components for multiple accounts to use in the Affiliation widget.

### **Multiple accounts**

### **Use the qset variable**

When you create a data component for multiple accounts (or sets of data), the **qset** variable uses the IN operator and the following format:

```
in :qset(<Network field name>)
```
**Note:** Single quotes (') and parentheses () are not required in the query with this syntax. Network automatically applies these when the query runs.

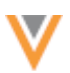

#### **Example**

If the variable is : qset (vid  $v$ ), Network replaces the variable with a comma separated list of Veeva IDs, in single quotes and parentheses, when a user clicks the data component tab in the Affiliation widget.

```
SELECT Call Date vod c, Address vod c, Call Type vod c, CreatedBy.Name
FROM Call2 vod c
WHERE account \overline{v}od r.Network External Id c in ('243154001456840312',
'243187301430840313', '243154001430840322', '243774001430840404', 
'243154001430842711') 
ORDER BY call date vod c desc
```
The VIDs included in the query are based on the defined permissions for countries and entities.

#### **Use the set variable**

You can also use the **set** variable for multiple account data:

```
in :set(<Network field name>)
```
This variable is typically used for a text field. The single quotes (') are not automatically applied when the query runs with this variable syntax. The parentheses are not required in the query; they are automatically applied when the query is run.

#### **Single accounts**

Use this variable to return data for a single account. Affiliation widget tabs are intended for data for multiple accounts, so this variable would not typically be used in these SOQL queries.

The single account query can use these operators and the following formats:

### **Equals (**=**) operator**

```
= ':<field_name>'
```
Note that single quotes (') are required around the variable.

#### **IN operator**

```
IN(':<field_name>')
```
Note that single quotes (') and parentheses () are required around the variable.

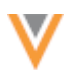

### **Example**

If the variable is ': vid v', Network replaces the variable with the Veeva ID when a user clicks the **Data Component** button on an account.

```
SELECT name, id, personemail, recordtype.name, specialty 1 \text{ vod } c,
primary parent vod r.Name, customer master status vod c from Account
 WHERE Network External Id c = '243154001430840322'
```
If you use the single variable for Affiliation widget tabs and it's applied to HCOs, the health system VID is used for the query. If you use the single variable and the data component is applied to HCPs only, the **Something Went Wrong** message displays.

#### **Component builder considerations**

When you create a data component for the Affiliation widget tabs, consider the following for the **Component Builder** section:

- **View Type** The type must be **Table View**. The **Details View** applies to components that display single profiles only.
- **Sample Queries** There are no sample queries in the list that return multiple accounts. See the "Sample Queries" section below for queries that you can use.
- **Test Queries** Adding multiple Veeva IDs (VIDs) to the dialog is not supported. The queries must be tested in your Affiliation widget.
- **Preview Component** The preview is not supported for the set variables.

#### *Sample queries*

Use these sample queries to display data for multiple accounts in the Affiliation widget tab data components.

#### **Sample query 1 - Calls**

**Description:** Latest calls for accounts on the Influence Map.

#### **Query**

```
SELECT account vod r.name, Call_Date_vod_c, Address_vod_c,
Call_Type_vod c, CreatedBy.Name, CreatedBy.Title
FROM Call2 vod c
WHERE account vod r.<network external id> in :qset(vid v)
ORDER BY call_date_vod__c desc
```
**Headers:** Name,Call Date,Address,Call Type,CRM User,Title

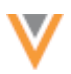

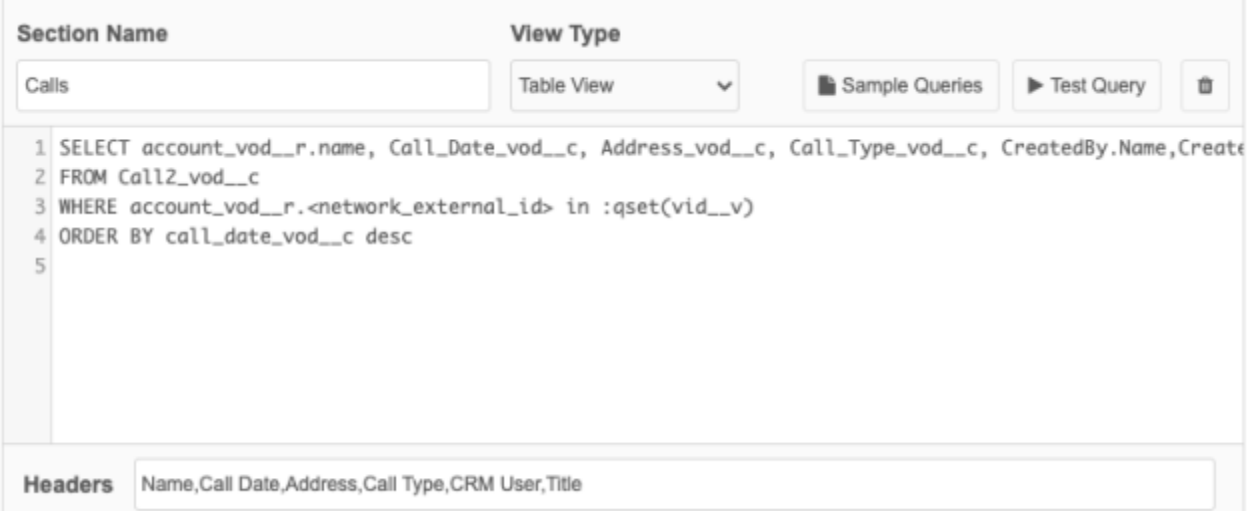

#### **Example results**

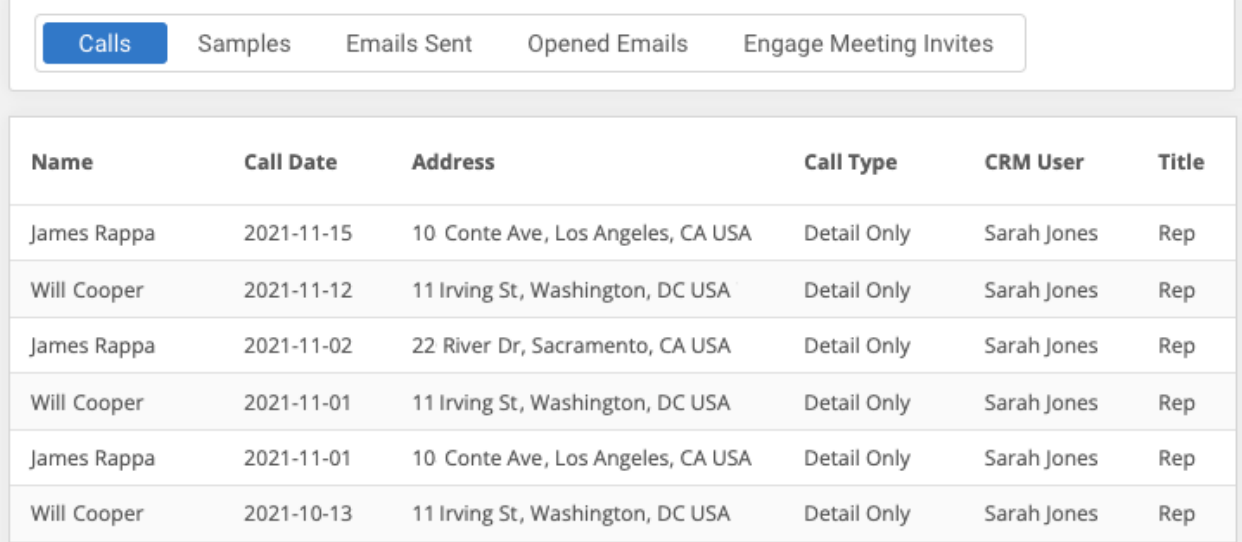

#### **Sample query 2 - Samples**

**Description:** Latest sample calls for accounts on the influence map.

#### **Query**

```
SELECT account vod r.name, Call Date vod c, Address vod c,
Ship_To_Address_Text_vod__c, Call_Type_vod__c, 
CreatedBy.Name,CreatedBy.Title
FROM Call2 vod c
WHERE account \overline{v}od r.<network external id> in :qset(vid v)
AND Is Sampled Call vod c = trueORDER BY Call Date vod C DESC NULLS LAST
```
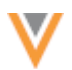

### **Headers**: Name,Call Date,Address,Ship to Address,Call Type,CRM User,Title

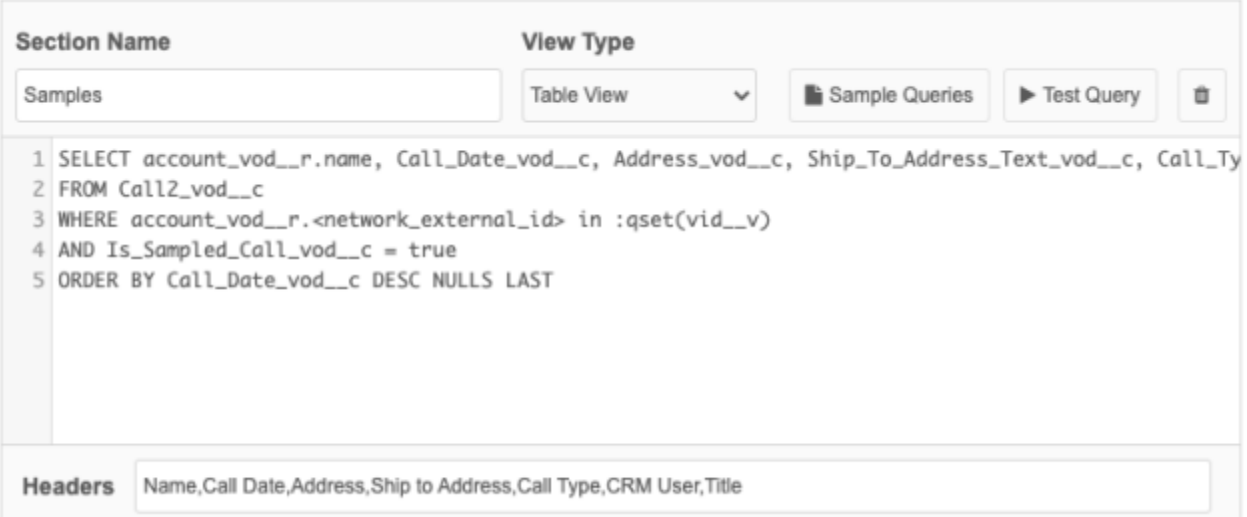

### **Example results**

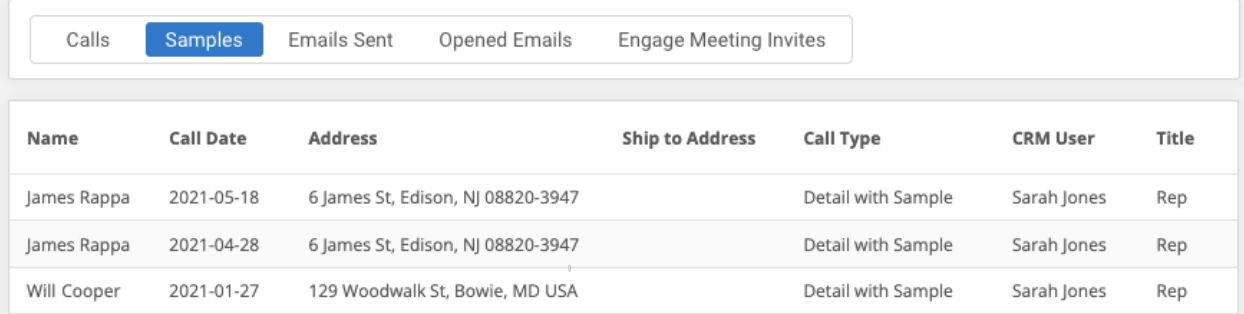

### **Sample 3 - Emails Sent**

**Description**: Approved email details for accounts on the influence map.

### **Query**

```
SELECT account_vod__r.name,Email_Sent_Date_vod__c, Account_Email_vod__c, 
Status vod c, Failure Msg vod c, Opened vod c, CreatedBy.Name,
CreatedBy.Title
FROM Sent Email vod c
WHERE account vod r. < network external id> in :qset(vid v)
```
**Headers:** Name,Email Sent Date,Account Email,Status,Failure Message,Opened,CRM User,Title

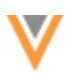

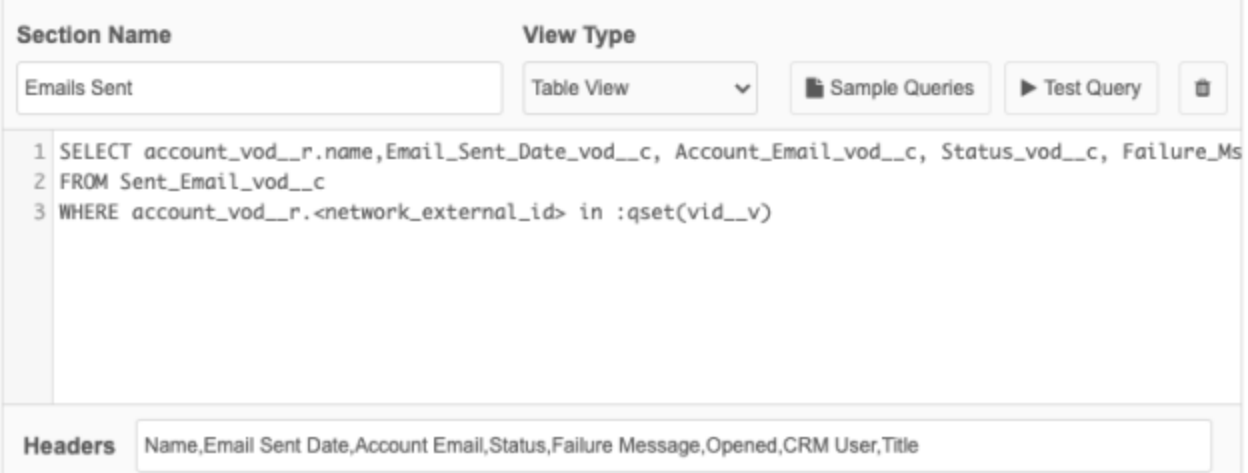

#### **Example results**

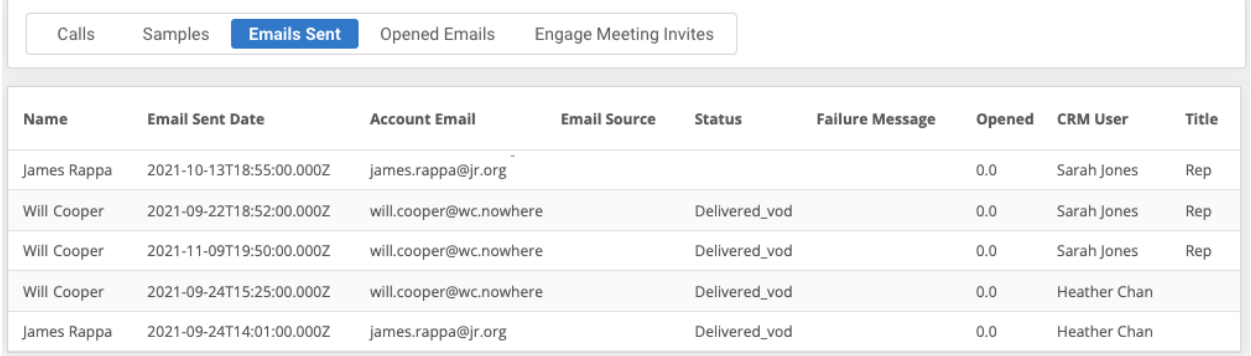

### **Sample Query 4 - Opened Emails**

**Description:** Opened approved email details for accounts on the influence map.

#### **Query**

```
SELECT account_vod_r.name, Account_Email vod c, Email Source vod c,
status vod c, count (id) OpenCount
FROM Sent Email vod c
WHERE Open Count vod c > 0 AND account vod r.<network external id> in
: qset (vid \overline{v})
GROUP BY account vod r. < network external id>,
account_vod_r.name, Account_Email_vod_c, Email_Source_vod c,
status vod c
```
**Headers:** Name,Account Email,Email Source,Status,Number of Opened Emails

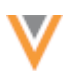

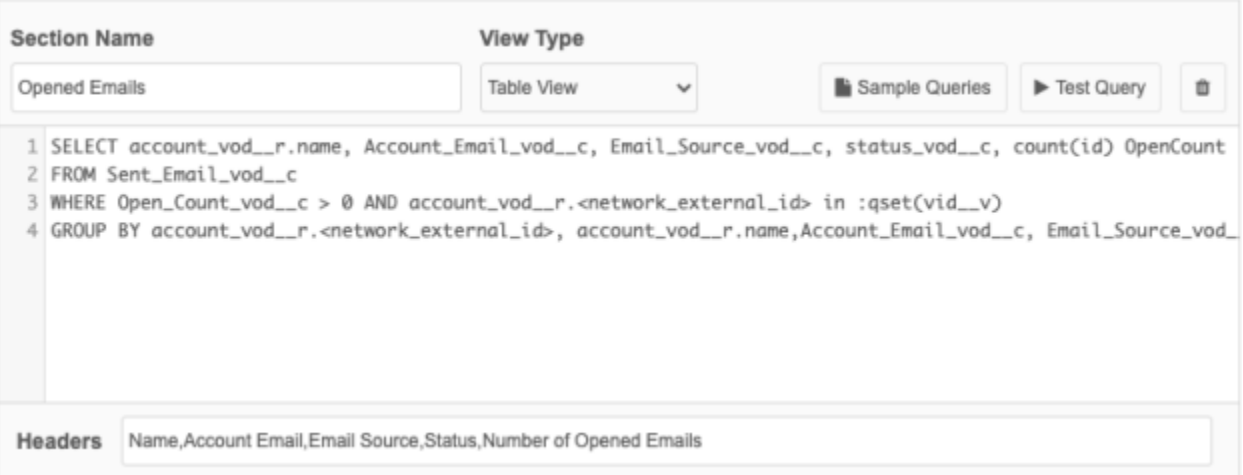

# **Sample Query 5 - Engage Meeting Invites**

**Description:** Engage meeting invite details for accounts on the influence map.

#### **Query**

```
SELECT account vod r.name, CreatedDate, Email Sent Date vod c,
Account Email vod c, Email Source vod c, Status vod c,
Failure Msg vod c, Call2 vod r.Remote Meeting vod r.Meeting Name vod c,
Opened vod c, CreatedBy.Name, CreatedBy.Title
FROM Sent Email vod c
WHERE account_vod_r.<network_external_id> in :qset(vid_v)
```
**Headers**: Name,Created Date,Email Sent Date,Account Email,Email Source,Status,Failure Message,Remote Meeting Name,Opened,CRM User,Title

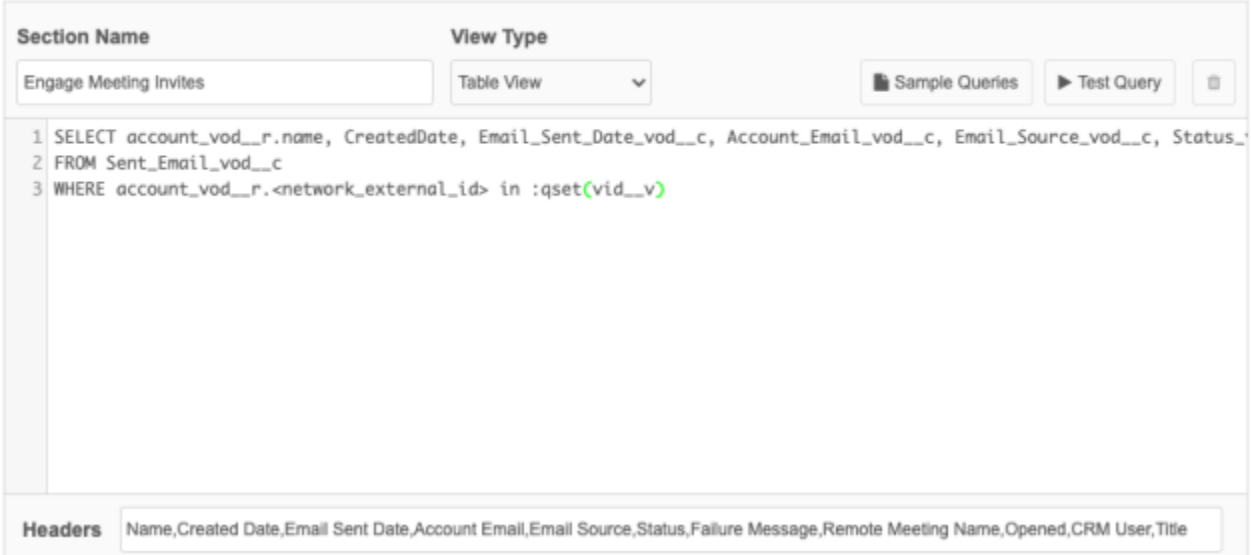

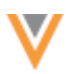

**21R2.1**

### **Example results**

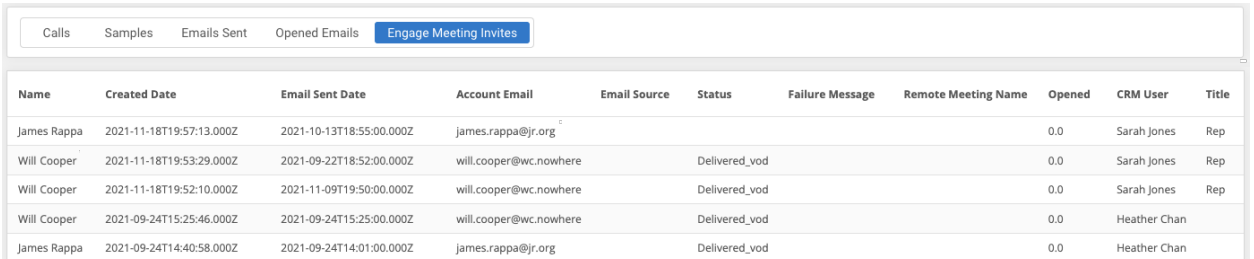

# **NETWORK WIDGETS**

Data components are now supported on account profiles in Network widgets.

Data components were introduced in version 21R1.1 so users could view external data related to main entities (HCPs, HCOs, and custom objects) in Network without logging into another system. Previously, data components were limited to the Network UI. Now, you can view external data for HCPs and HCOs in the Network widgets. Administrators can apply the same data component to the Network UI and the Network widgets.

This feature is enabled by default in your Network instance.

# *Supported Network widgets*

Administrators can add existing or new data components to the following Network widgets:

- Affiliation widget
- Profile widget
- Search widget

Data components cannot be applied to the My Request widget.

### **Network Portal**

If you are using Network widgets in the Network Portal, the portal must be enabled to see the data components in the widgets. Data components do not display when the Network Portal is in preview mode.

# *Adding data components to widgets*

To apply an existing data component to a widget:

- 1. In the Admin console, click **Widgets & Portal > Data Components**.
- 2. Select a data component from the list.
- 3. In the **Permissions** section, next to the **Display in** setting, choose **Network Widgets**.

This is a new setting to support data components in widgets. On new and existing data components, the **Network Profile and DCR Pages** option is selected by default.

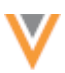

4. Expand the list and select the widgets that the data component should be applied to. The widgets are grouped by widget type. The list is enabled only when **Network Widgets** is selected in the **Display in** setting.

Widgets that are not enabled are dimmed in the list.

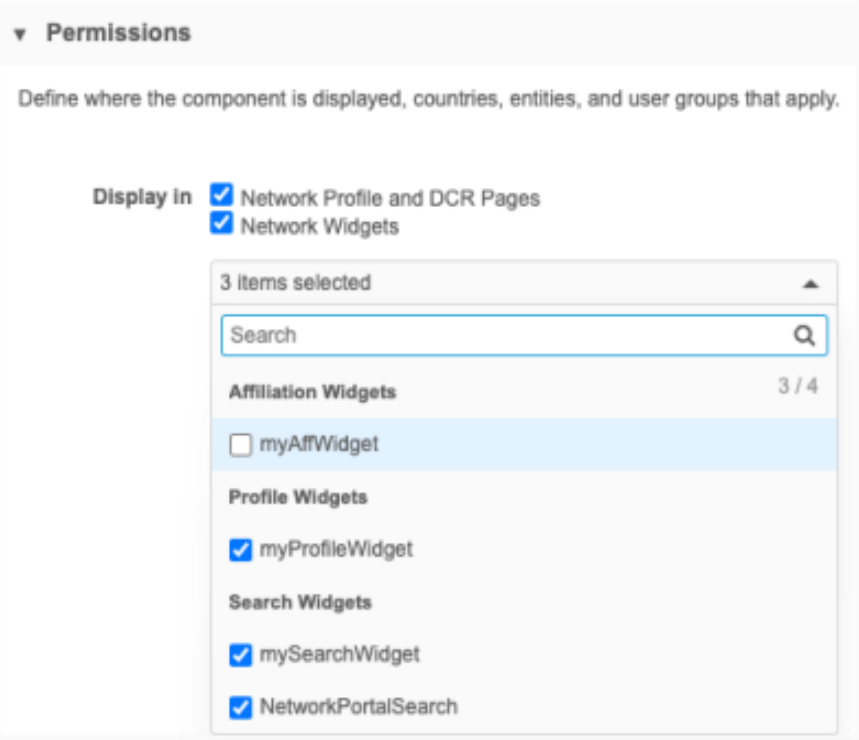

5. **Save** your changes.

The data component is now available in the widgets that you selected.

For detailed instruction about creating data components, see the Creating data components topic in the *Veeva Network Online Help*.

### **Viewing data components in the widgets**

The countries, entities, and permissions (user groups) defined in the data component configuration determine what components display for you in the widgets.

### **Profile and Search widgets**

Data components display in tabs at the top of record profiles. They are listed alphabetically after the **Profile Information** tab. The order cannot be changed. The tabs do not display if data components have not been applied to this widget or do not apply to the profile. For example, if a data component applies to HCPs only, it does not display on HCO accounts.

In the Search widget, data components display when users view a record profile from the search results.

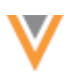

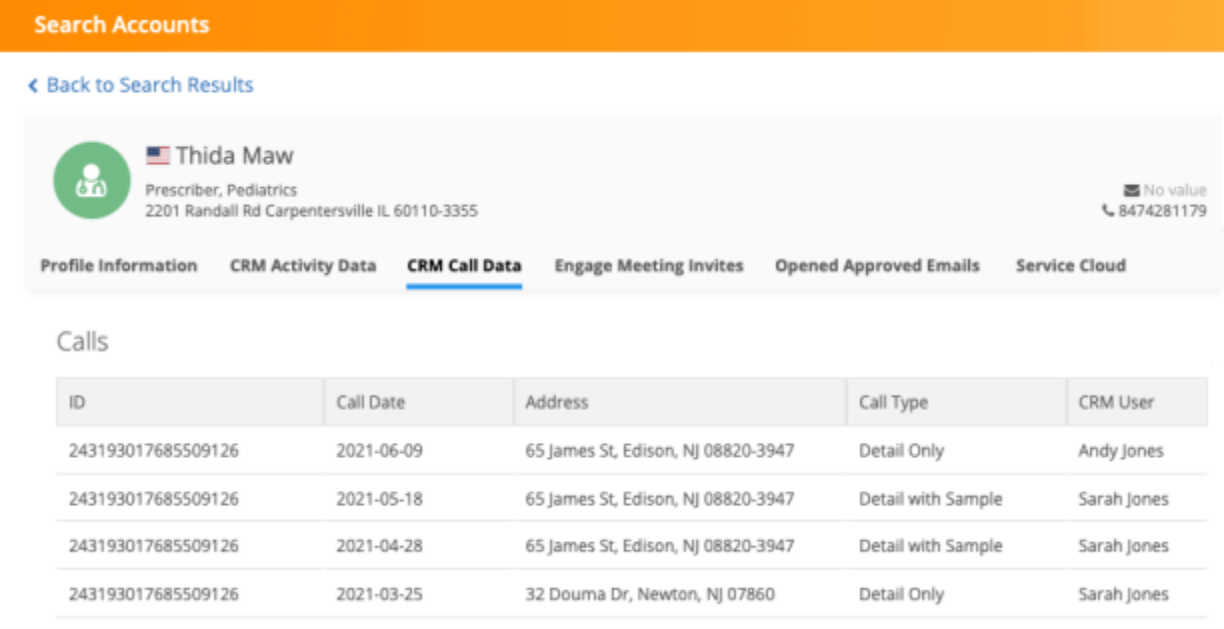

### **Edit profiles**

The external data on the data component tabs is read-only. Profiles can be edited only on the **Profile Information** tab if editing is enabled in the widget.

### **Affiliation widget**

The **Data Components** button displays on the profile when you view an account. Administrators can customize the button name on the Data Component Settings page; for example, it might be called **CRM Data**. The button does not display if data components are not defined for the widget or do not apply to the profile.

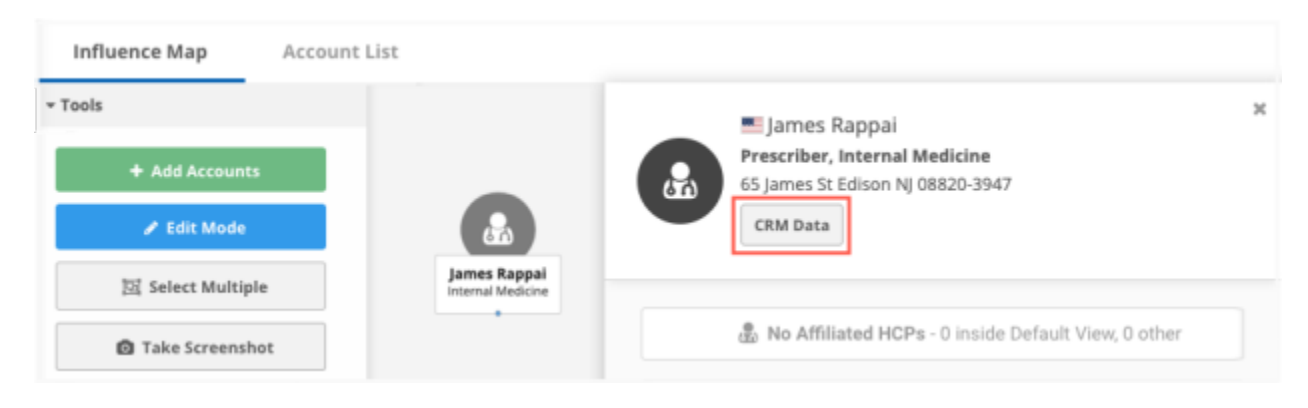

Click the button to display the dialog.

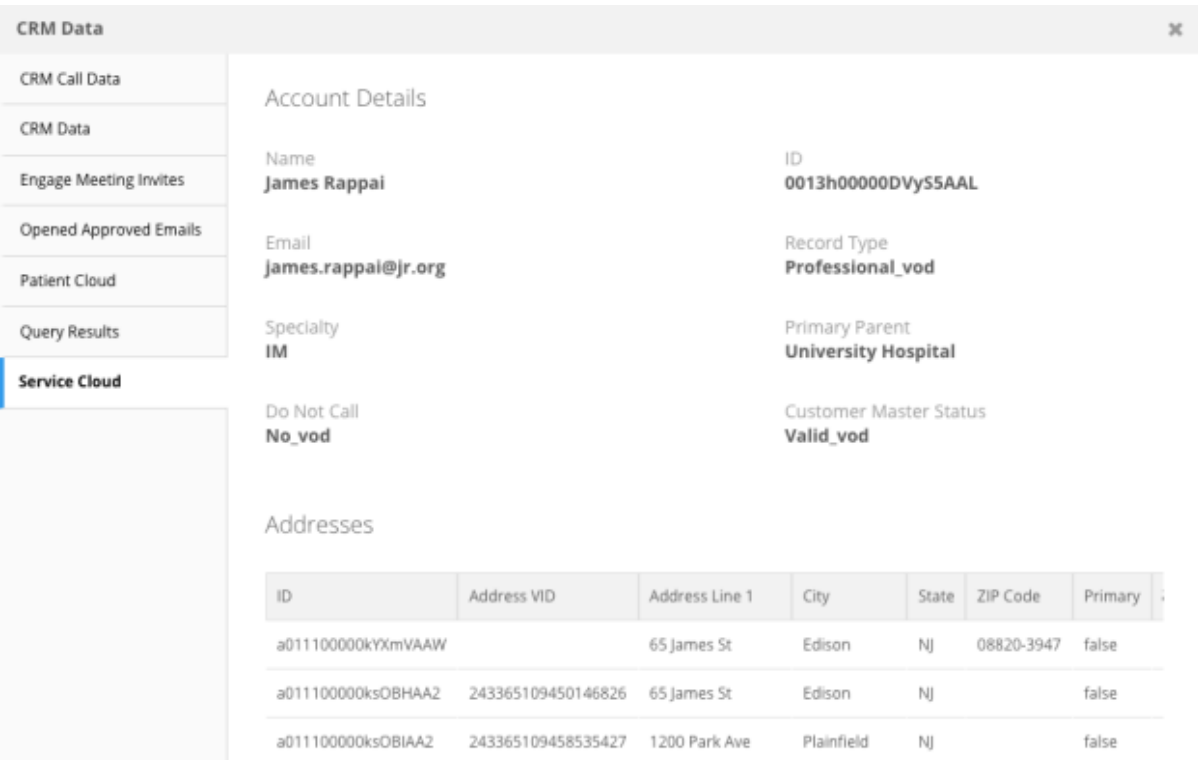

The first available data component displays. Additional data components are listed alphabetically in the left pane. By default, 25 results are shown in the data component table views. Use the **Show** list to customize the number of results that display for each table.

# *Logs*

The **System Audit Log** tracks changes to where data components are displayed.

# **Inbox**

# **TASKS WITH MANY OBJECTS**

Improvements have been made to the DCR process to support tasks for entities that have a large number of sub-objects (more than 100 sub-objects for each sub-object type) or that have a large number of pending associated tasks (more than 100 tasks).

This enhancement is enabled in your Network instance by default.

# *Sub-objects*

When data change requests are submitted, Network reindexes the DCR task and the entity. Indexing DCRs for records that contain many sub-objects (for example, 300 sub-objects or relationship objects) may cause issues in your Network instance. To better handle these types of tasks, Network will not index the sub-object or relationship object records if there are more than 100 records for each object type.

**21R2.1**

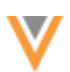

**21R3**

### **Example**

A DCR is submitted to update the name for an HCO. The existing HCO record has 101 addresses, 5 ParentHCOs, and 3 Licenses. Network will only index the ParentHCO and License objects for that task; the address object will not be indexed because there are more than 100 addresses on the record.

Impact:

• **Inbox** - Addresses will not display for that record on the Inbox page.

No Impact:

- **Search** You can search against the addresses for that HCO.
- **Profile**: All 101 addresses display on the record profile.
- **DCRs**: The DCR displays all addresses.
- **Reports**: All 101 addresses are available in reporting.

# *Associated tasks*

After an update to a record, Network indexes the entity for each associated pending task. Network will not reindex the entity if there are more than 100 associated tasks for the record.

### **Example**

An HCP record has 101 pending associated tasks. An update is made to the HCP's Medical Degree through a source subscription. Network will not reindex the 101 associated tasks to apply the update to HCP's Medical Degree.

Impact:

• **Inbox** - The degree of the HCP will not be updated on each pending task in the Inbox

No Impact:

- **Search** You can search for the degree of the HCP using Network search.
- **Profile** The updated degree of the HCP is displayed in the profile
- **DCRs** The DCR will show the data submitted in the request.
- **Reports** Reporting will display the HCP's degree

# **Reports**

# **DATA QUALITY REPORTS**

The **Date** field now displays the start date of the data quality run, not the last update from the reporting data warehouse. Previously, the **Date** field displayed when the reporting database was last updated. After the reporting improvements in version 21R2.1, entity-level updates are immediately exported to the reporting database, so there is no need to track that date.

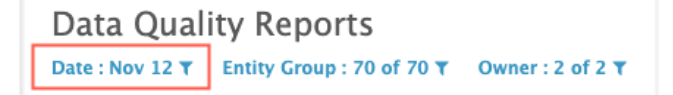

This enhancement is enabled by default in your Network instance.

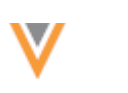

# **CUSTOM TABLES**

**21R2.1**

Advanced reporting users can now create their own data tables in the SQL Query Editor. You can create a table by uploading a file or through your report results.

Use custom tables to:

- Compare existing data in your Network instance to a source file before an initial data load.
- Upload a file instead of using the Lookup Tables feature. There is no file size limit for creating a custom table; lookup tables are limited to 1GB or 5 million rows.

Also, not all reporting users have access to the Admin console and the Lookup Tables feature.

• Create a table based on your report results so you can create complex queries that don't time out.

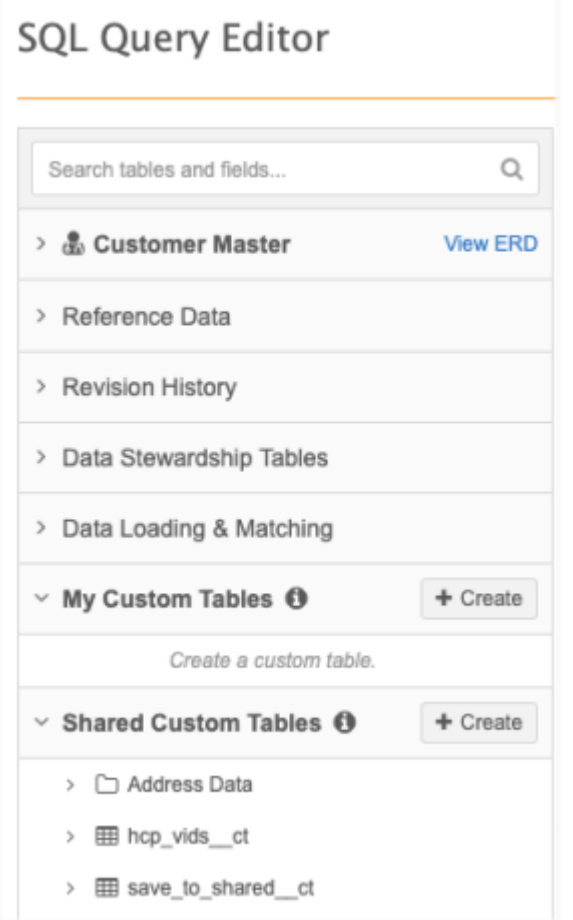

This feature is enabled by default in your Network instance.

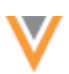

### *About custom tables*

- Tables can be created for your own use or to share with other users.
- The tables are available to immediately query after they are created.
- Table names must be unique in your Network instance. For example, two users cannot have the same table name in their **My Custom Table** sections.
- All users with advanced reporting permissions can access the tables in the **Shared Tables** section.
- You can create a hierarchy of folders in the custom table sections and move the tables in and out of folders.
- Queries can be run against the tables in the following Network features:
	- SQL Query Editor
	- Saved Reports
	- Data Quality Reports
	- Data Maintenance subscriptions (Advanced).

Custom tables cannot be used in the Basic Report Builder or the Aggregate Report Builder features.

# *Supported files for custom tables*

Create a custom table using your report results or a source file.

Source file requirements:

- File format Must be .csv.
- File size Unlimited.
- Column headers Can contain lowercase letters, numbers, or underscores ().

Duplicate column names, blank column names, spaces, and symbols (other than underscores) are not supported.

To help column headers pass validation, Network converts uppercase letters to lowercase and trims spaces before and after the name.

**Important:** Avoid using Network field names as column headers.

# *Creating a table through a source file*

The **My Custom Tables** and **Shared Custom** tables categories display in the SQL Query Editor; they are empty by default.

- **My Custom Tables** Data tables that you create for your private use. No other users can access the tables in this category.
- **Shared Custom Tables** Data tables created by you and other users in your Network instance. These tables are available to everyone in your Network instance that has access to SQL Query Editor.

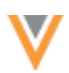

To create a private or shared custom table:

- 1. On the Network menu bar, click **Reports > SQL Query Editor**.
- 2. In the tree view, on the **My Custom Tables** or **Shared Custom Table** heading, click **Create > Custom Table**.

The Create Custom Table wizard opens.

- 3. On Step 1, **Table Details**, provide the following information:
	- **Table Name** Type a meaningful name for this table. The name is automatically appended with the ct suffix.

Table names must be unique for all custom tables in the Network instance. If the Table name already in use message displays, another user has used the name for their custom table. A table name can be used again if the custom table has been deleted.

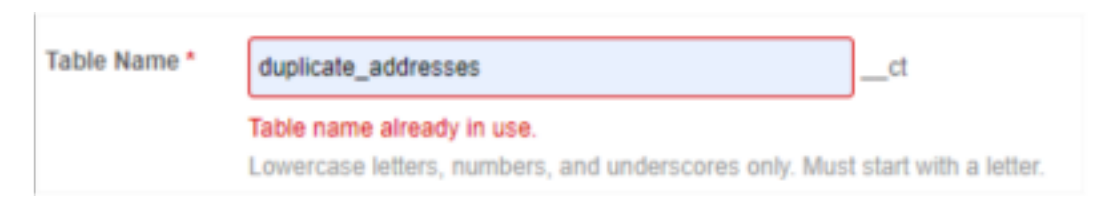

- **Description** Type a meaningful description. The description displays in the table metadata in the tree view.
- **Table Type** The custom table category that you chose is automatically selected and cannot be changed.
- **Save to Folder** If folders have been created in the custom table section, you can select where the table should be saved. Otherwise, the table will be created in the top level of the section.

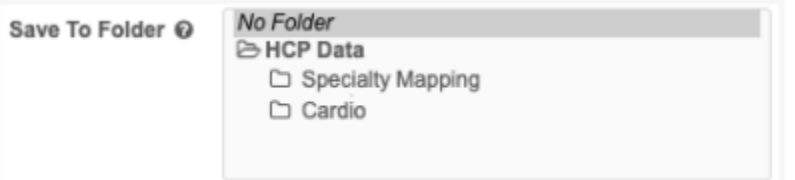

- **Third Party Data** Indicate if the file that you are uploading contains third party data. If you choose **Yes**, confirm that you have a TPA in place so Veeva can receive the data.
- **Upload File** Drag your .csv file to the box or click **Upload File** to choose it from your local computer.

The file is scanned and validated when it is being uploaded. If any issues are found, warnings or a failed message displays.

The upload will fail if any of the following issues are found:

- **Malformed Line Found** The file contains a malformed line.
- **Invalid file format** Files must be in .csv format.
- **Invalid header format** Spaces, special characters, or duplicate column names were found.
- **Something went wrong** An unknown issue occurred.

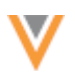

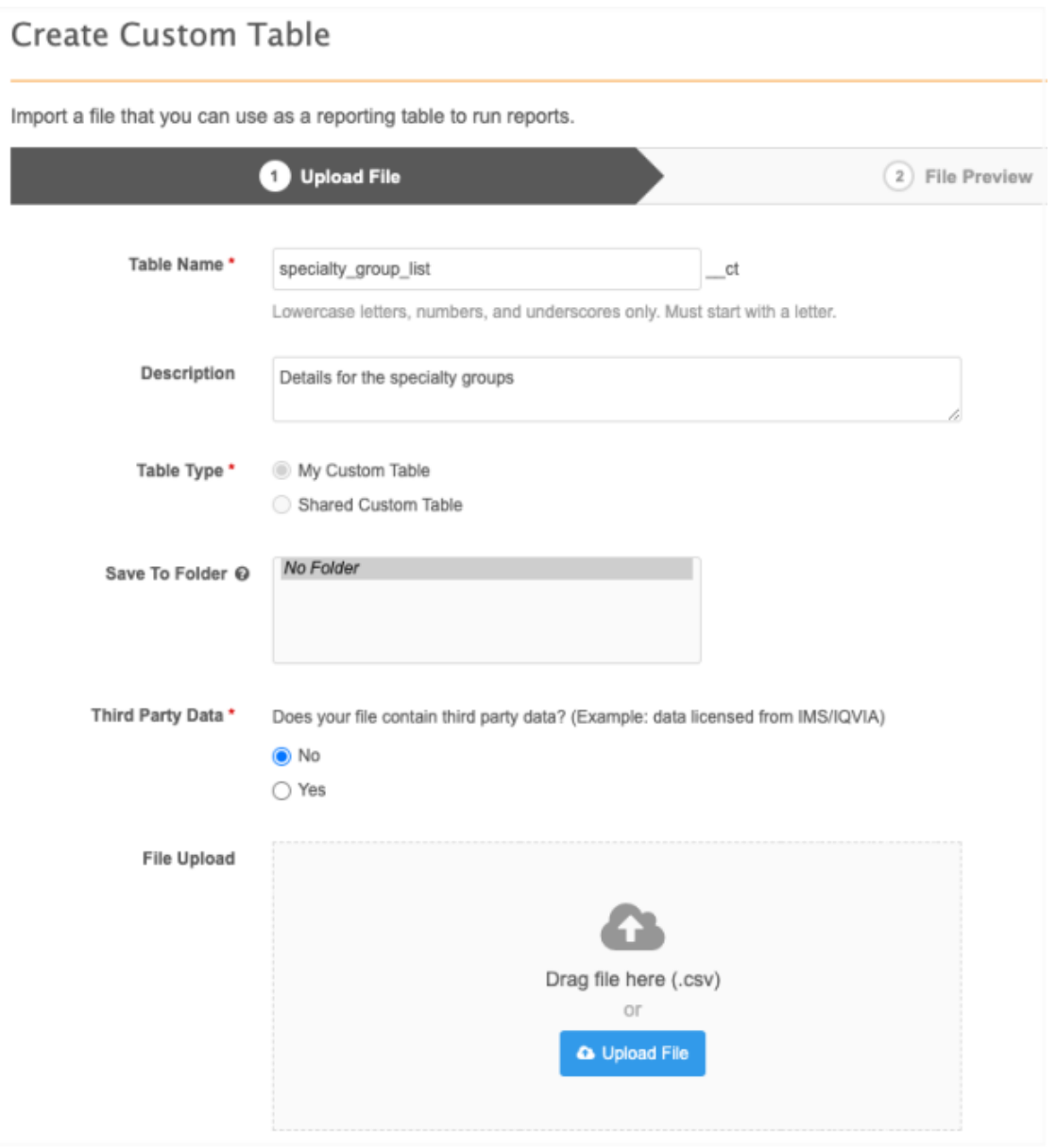

4. When the file is uploaded, Step 2 of the wizard automatically opens. The **File Preview** displays a count of the records. This is the total number of rows that will be created in the custom table, not including the column header. The first four rows of the file display so you can preview the data before you create the table.

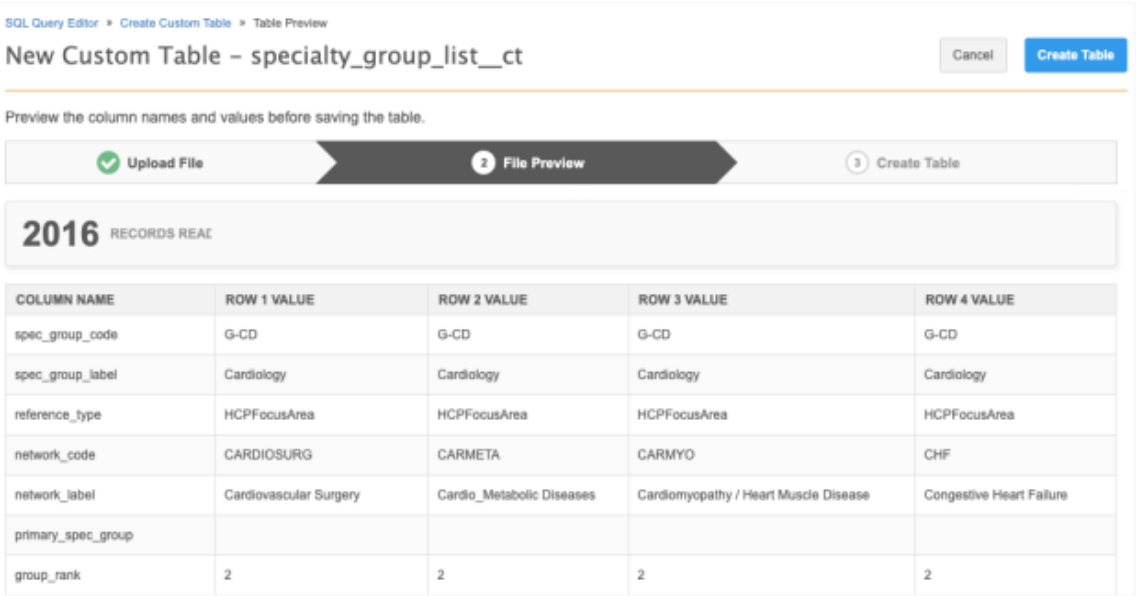

If you click **Table Details** to return to the first step, the **Third Party Data** setting will be reset and you must re-upload the file. If you click **Cancel**, the table will not be created.

5. Click **Create Table** to generate the custom table.

When the update is complete, the SQL Query Editor opens with the custom table section opened to the new table. Expand the table to review the metadata and the columns that were created.

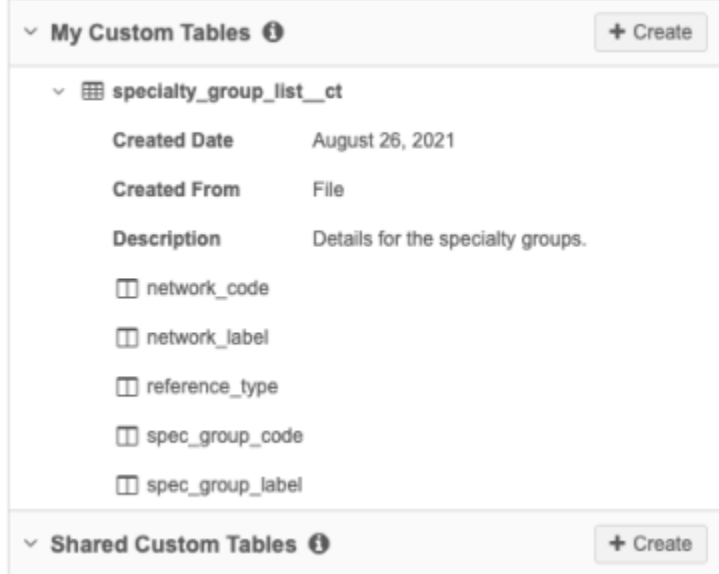

You can now use the table and fields in a report query.

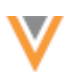

# *Table actions*

Highlight a table to use the action buttons, **Copy to Clipboard**, **Add to Query**, and **Delete**.

**Note:** Table names must be unique. If you delete a custom table, the name can be re-used.

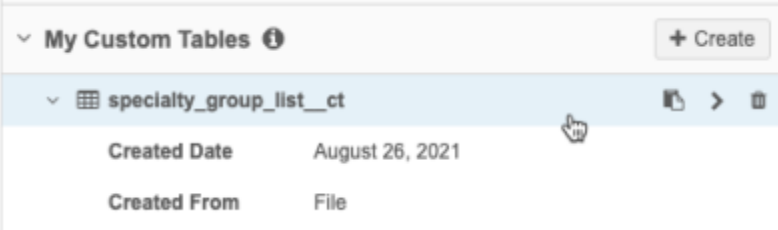

### *Creating a table from your report results*

Using report results to create a custom table enables you to create complex queries that will not timeout.

To create a table using results:

- 1. In the SQL Query Editor, write a valid query in the query box.
- 2. Click **Run Query**.
- 3. In the **Report Results** section, click **Create Custom Table**.

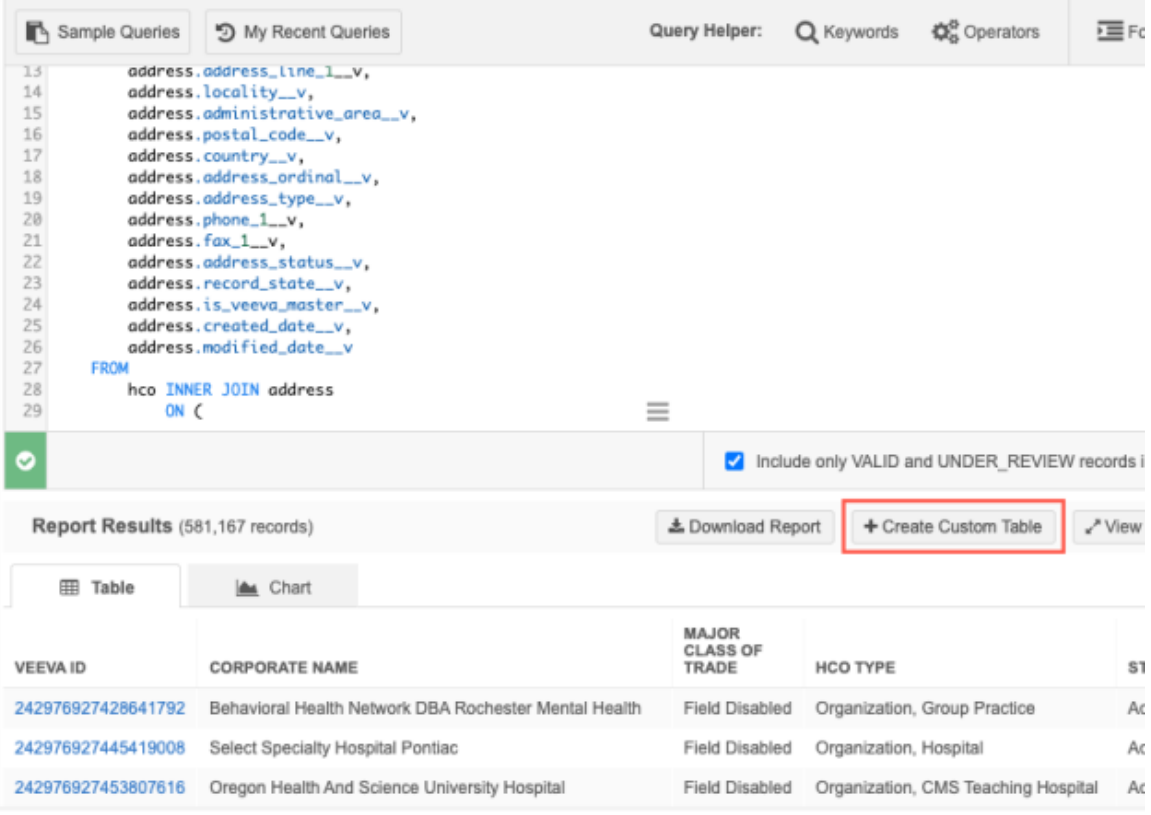

The Create Custom Table wizard opens.

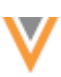

4. On Step 1, **Table Details**, define the settings for the custom table.

Define the following information:

• **Table Name** - Type a meaningful name for this table. The name is automatically appended with the ct suffix.

Table names must be unique for all custom tables in the Network instance. If the Table name already in use message displays, another user has used the name for their custom table. A table name can be used again if the custom table has been deleted.

- **Description** Type a meaningful description. This displays in the table metadata in the tree view.
- **Table Type** Choose the type of custom table to create: **My Custom Table** or **Shared Custom Table**.
- **Save to Folder** If folders have been created in the custom table section, you can select where the table should be saved. Otherwise, the table will be created in the top level of the section.
- **Export Dropdown List (Reference Value) Fields As** Specify whether reference codes appear in the results, or their corresponding localized labels. Labels will display in the language you select from the drop-down list.

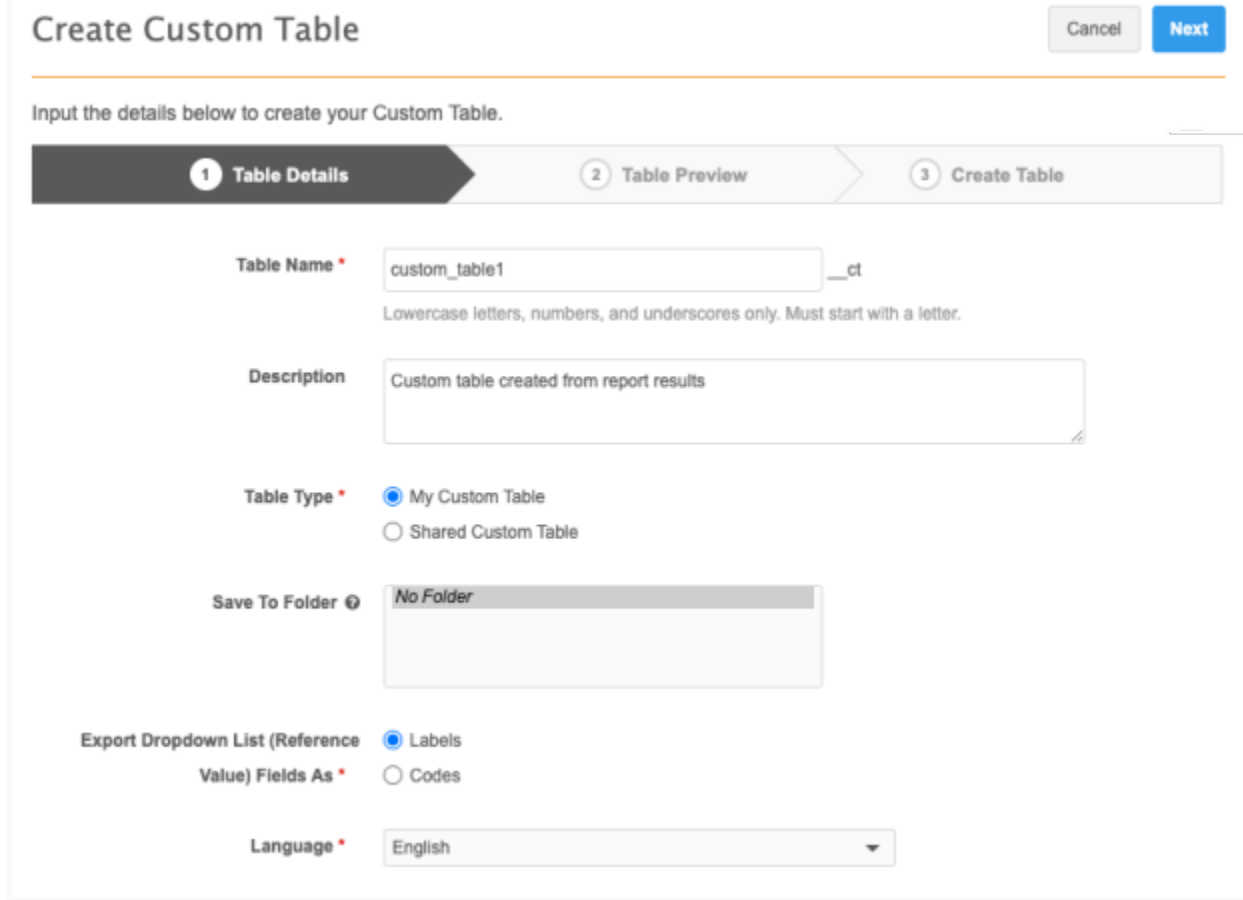

### 5. Click **Next**.

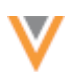

6. On Step 2, **Table Preview**, a count of the records displays. This is the total number of rows that will be created in the custom table, not including the column header. The first four rows of the file display so you can preview the data before you create the table.

### **Column header validation**

Network validates the column headers so the custom table is created without issues. If the column header names have issues, the table cannot be created; the **Create Table** button is dimmed.

Column name requirements:

• Must start with a lowercase letter.

Network trims spaces before and after the column header name and automatically converts uppercase letters to lowercase.

- Can contain only lowercase letters, numbers, and underscores ().
- Can be SQL reserved words.

Errors will display for any of the following issues:

- Duplicate or blank column names
- Spaces within the column names
- Special characters are used. Only underscores are supported.

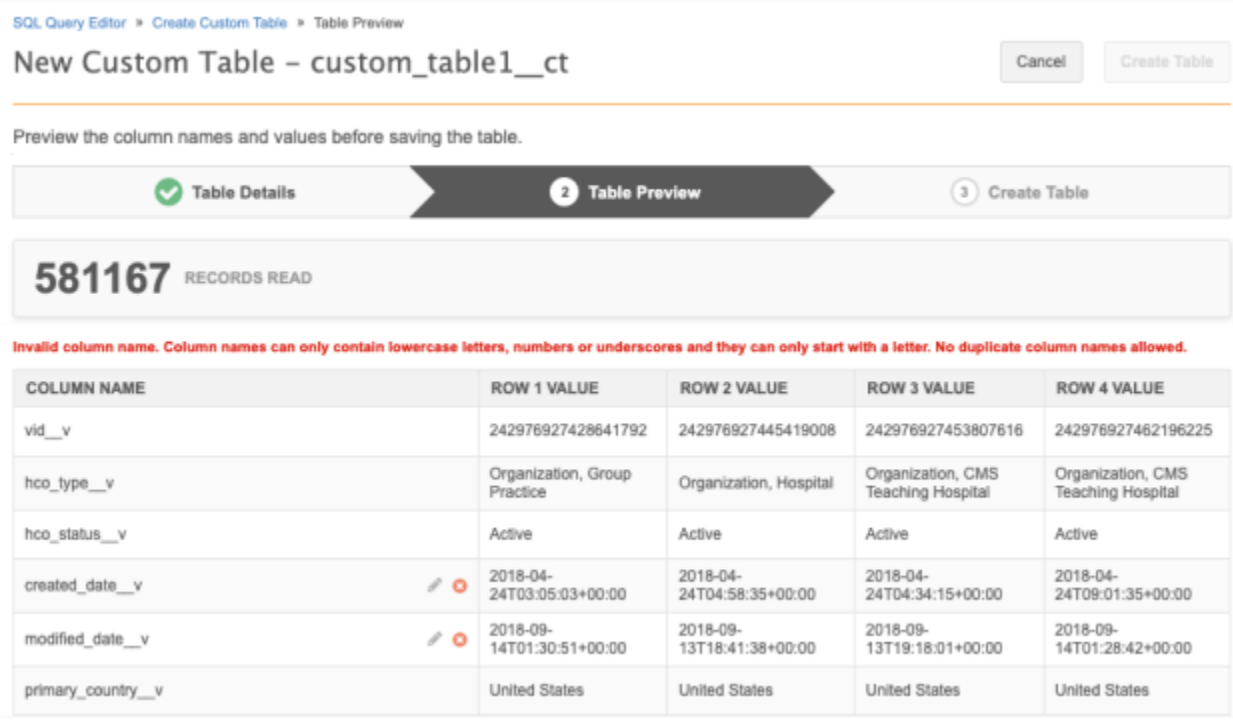

### **Validation issue example**

The column names that display are the data model field names from the report query, not the field label.

In the report query, the created date v field is used for both the HCO and Address object, so the field name becomes a duplicate column name.

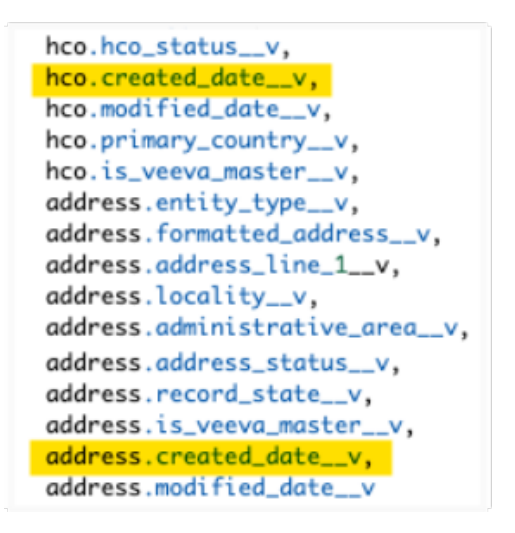

To fix the issue, edit the column name. For example, add an hco\_ prefix to the created date  $v$  column name. When the issue is resolved, the validation icon updates to a green checkmark.

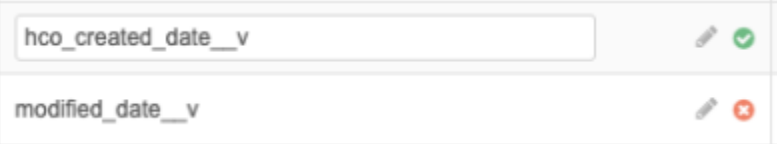

7. When any column header validation issues have been resolved, click **Create Table**. The table will be added to the custom table section that you specified.

**Tip:** To share the tables you created in the **My Custom Tables** section, you can drag and drop them into the **Shared Custom Tables** section.

Expand the table name to view the table metadata and the columns that are available to use in your queries.

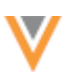

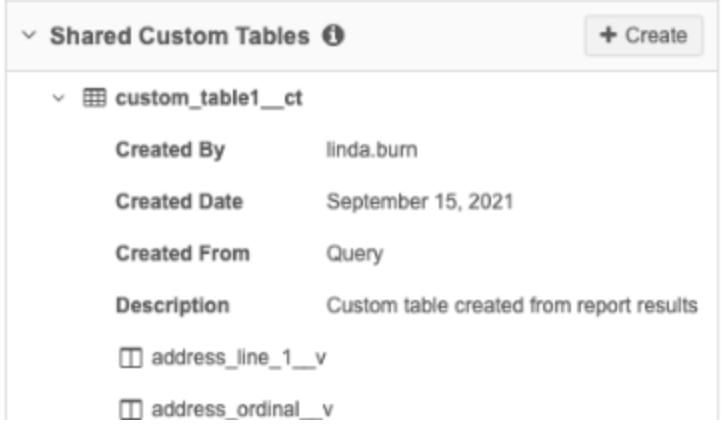

### **Retrieving the source query**

If you create a custom table using report results, you can retrieve the query that was used to create the table.

• Hover over the custom table name to display the action buttons. Click the **Copy Source Query to Clipboard** icon to copy the query.

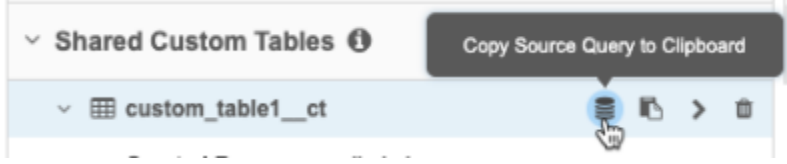

# *Deleting tables*

You can clean up the custom tables that you no longer use by deleting them.

• To delete a table, hover over the custom table name to display the action buttons. Click the **Delete** icon.

#### **My Custom Tables**

All of the tables in this section can be deleted because you created them.

#### **Shared Custom Tables**

Tables in this section can be deleted if you created them. System Administrators and System and Data Admin users can delete any custom table.

If the **Delete** icon is dimmed, you do not have access to delete the table.

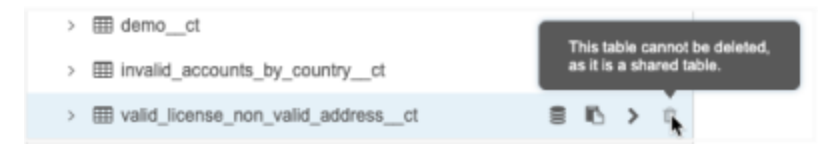

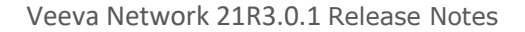

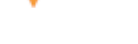

# *Creating folders*

To organize your tables, you can create folders and sub-folders in the custom table sections.

To create a folder:

- 1. In the **My Custom Tables** or **Shared Custom Tables** section, click **Create** and choose **Folder**.
- 2. On the **Create Folder** pop-up, type the folder name. Click **Create Folder**.

The folder is added to the section above any existing tables.

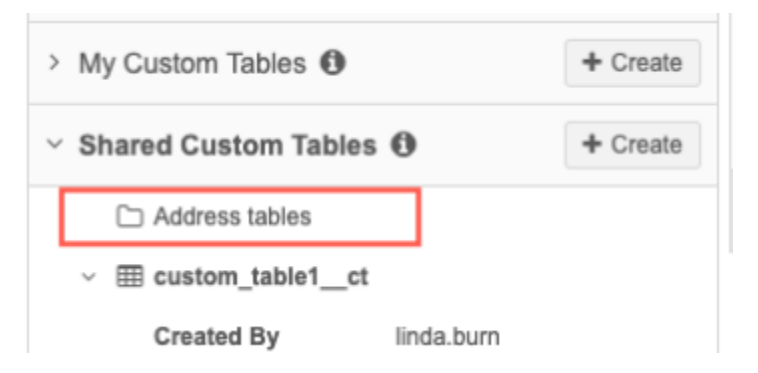

3. To organize your existing tables, drag them into the new folder. The hierarchy will be updated.

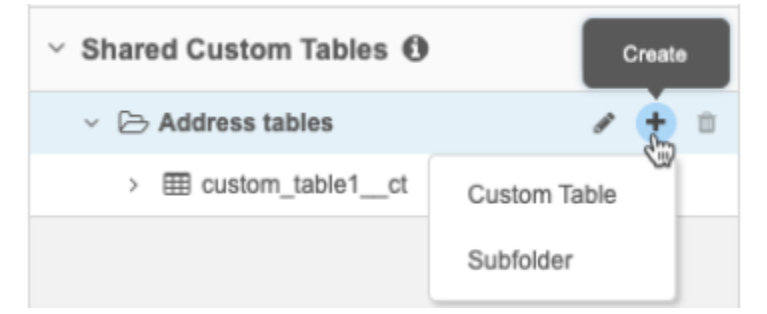

4. You can also create sub-folders within a folder. Hover over the existing folder and click the **Create** (**+**) icon and click **Subfolder**.

The **Create Subfolder** pop-up displays the hierarchy so you can choose where to add the subfolder.

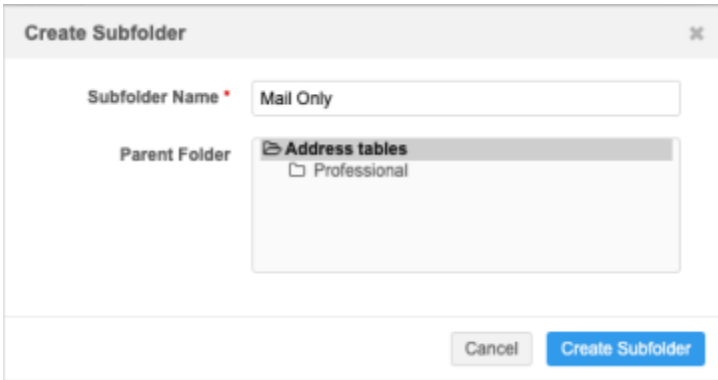

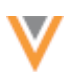

### **Edit folder names**

Folders and sub-folder names can be changed.

• Hover over the folder and click the **Pencil** icon. Make your updates in the name field. Folder names must be unique within the hierarchy; for example, in a top-level folder, two sub-folders cannot contain the same name.

#### **Move folders**

Folders can be moved into other folders so you can easily organize the hierarchy within your **My Custom Tables** and **Shared Custom Tables** sections.

• Drag and drop a folder into another folder.

The contents of the folder and any sub-folders will also move. Folders cannot be moved between the two sections.

### **Delete folders**

Folders and sub-folders in the **Shared Custom Tables** sections can be deleted by all reporting users. You can delete all folders in your **My Custom Tables** sections.

• Hover over the folder and click the **Delete** icon. In the confirmation pop-up, click **Yes, Delete Folder**. The folder is removed from the custom table section.

The icon is dimmed if the folder contains tables. When you delete a folder that contains empty subfolders, all of the folders are deleted at the same time.

### *Search for tables*

Use the search bar in the tree view to find custom tables and their fields. Folders do not display in the search results.

Your search term displays below the search bar so you can see what the results are filtered on. Click **Clear Search** to clear the filtering and view the entire tree view again.

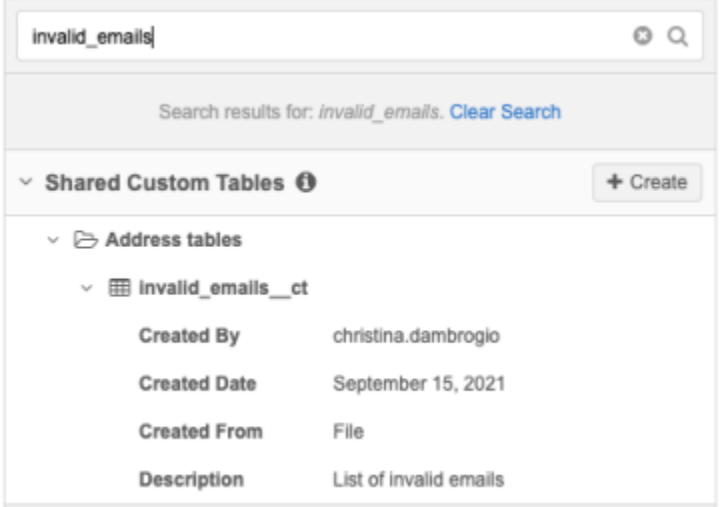

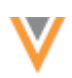

### *Logs*

All of the actions (creating, deleting, and editing table names and folders) are tracked in the System Audit History (**Logs**).

### *Saved reports considerations*

Tables from the **My Custom Table** category can be used in Saved Reports. Saved Reports use the data permissions of the user who last modified the report. When the user who last modified the report is the creator of the private custom table the report will run successfully. If the Saved Report results are shared with other users, those users might see data from the private custom table. This is expected behavior.

If the Saved Report contains a private custom table and the user that last modified the report is not the creator, then the SQL validation will fail or the user will see an error.

#### **REAL TIME EXPORTS TO THE REPORTING DATABASE**

As part of our ongoing Network Reporting infrastructure improvements, entity-level updates are now immediately exported to the reporting database. This means that you can report on updated data as soon as changes are made in Network.

This significantly improves on the existing process of scheduled database updates and eliminates the need for the **Reporting Database Last Updated** timestamp on the reporting pages.

These improvements are enabled by default in your Network instance.

### Data model

### **DATA PRIVACY OPT OUT DATE**

The **Customer Data Privacy Opt Out Date** field will become read-only in this release; Network version 21R3.0.

The field was introduced in version 20R3.1 to capture the date that the data privacy opt out flag is set to **True**. The field has been editable so administrators could backfill the date on locally managed HCPs records that were opted out before the field existed.

If you are planning to backfill the **Customer Data Privacy Opt Out Date** field, the updates must be completed before Network instances are updated to version 21R3.0.1 (Production release).

For detailed instructions, see the [Data privacy opt out date](https://docs-vdm.veevanetwork.com/doc/vndocad/Content/Network_topics/Profiles/Opt_out_date.htm) topic in the *Veeva Network Online Help*.

**21R2.1**

**21R3**

# DATA PRIVACY OPT OUT

Veeva OpenData now manages HCP opt outs for South Korea.

Two data model fields have been enabled for the HCP object:

- data privacy opt out v
- data privacy opt out date v

Records that are opted-out by Veeva OpenData do not display and cannot be accessed in downstream systems. This ensures data privacy for opted-out HCPs to satisfy regional regulatory requirements.

### *Opted-out countries*

To review the list of opted-out countries, in the Admin console:

- 1. Click **Data Model > Data Domains** and choose the **Customer Master** domain.
- 2. Select the **Health Care Professional** object and find the data privacy opt out v field in the **Fields** section.
- 3. Click the field to review the list of opted-out countries that are managed by Veeva OpenData.

### **FORMATTED NAME**

A custom calculation has been added for the formatted name v field for South Korea. The formatted name uses values from several name fields to display a complete name for an HCP.

This enhancement is enabled by default in your Network instance.

# *Name calculation*

HCP names for South Korea are calculated using these Veeva fields in the following order:

```
last name v + first name v
```
The formatted name displays on the profile page.

### **CHANGES TO NON-SYSTEM FIELDS**

Several updates have been made to non-system Veeva fields so Administrators and Data Managers have more control and consistency over the fields in their Network instance.

These updates occurred in the 21R2.1.3 maintenance release. The changes are documented for information purposes only; no action is required.

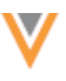

**21R3**

### **21R2.1.3**

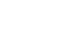

**21R3**

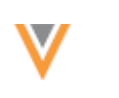

# *Unlocked fields*

All non-system Veeva fields are now unlocked. Previously, the non-system fields that were released in Network v1.0 were locked, but fields from subsequent releases were not.

Unlocking the fields means that they can now be disabled and enabled in any Network instance. The following fields have been unlocked:

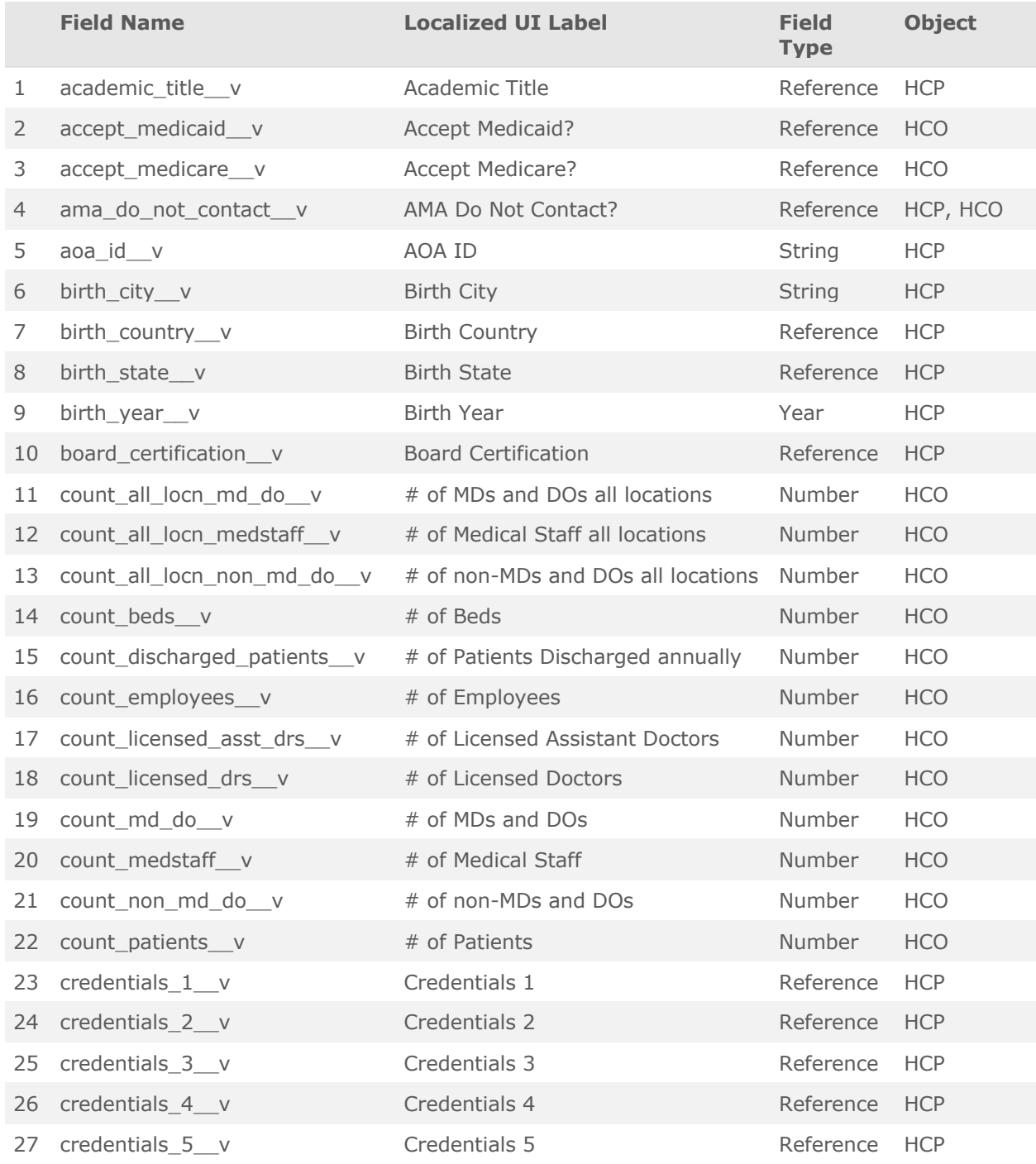

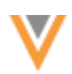

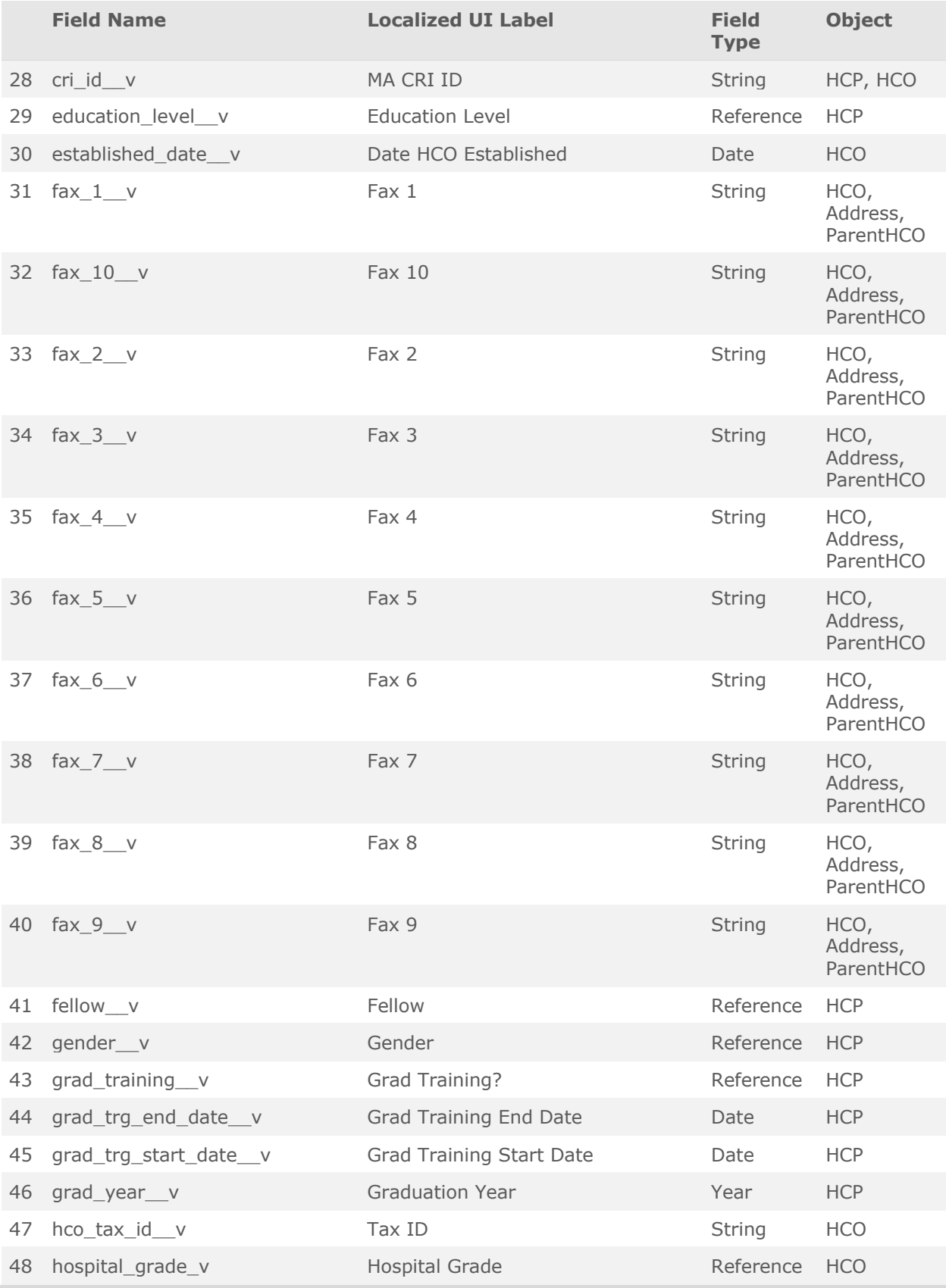
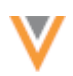

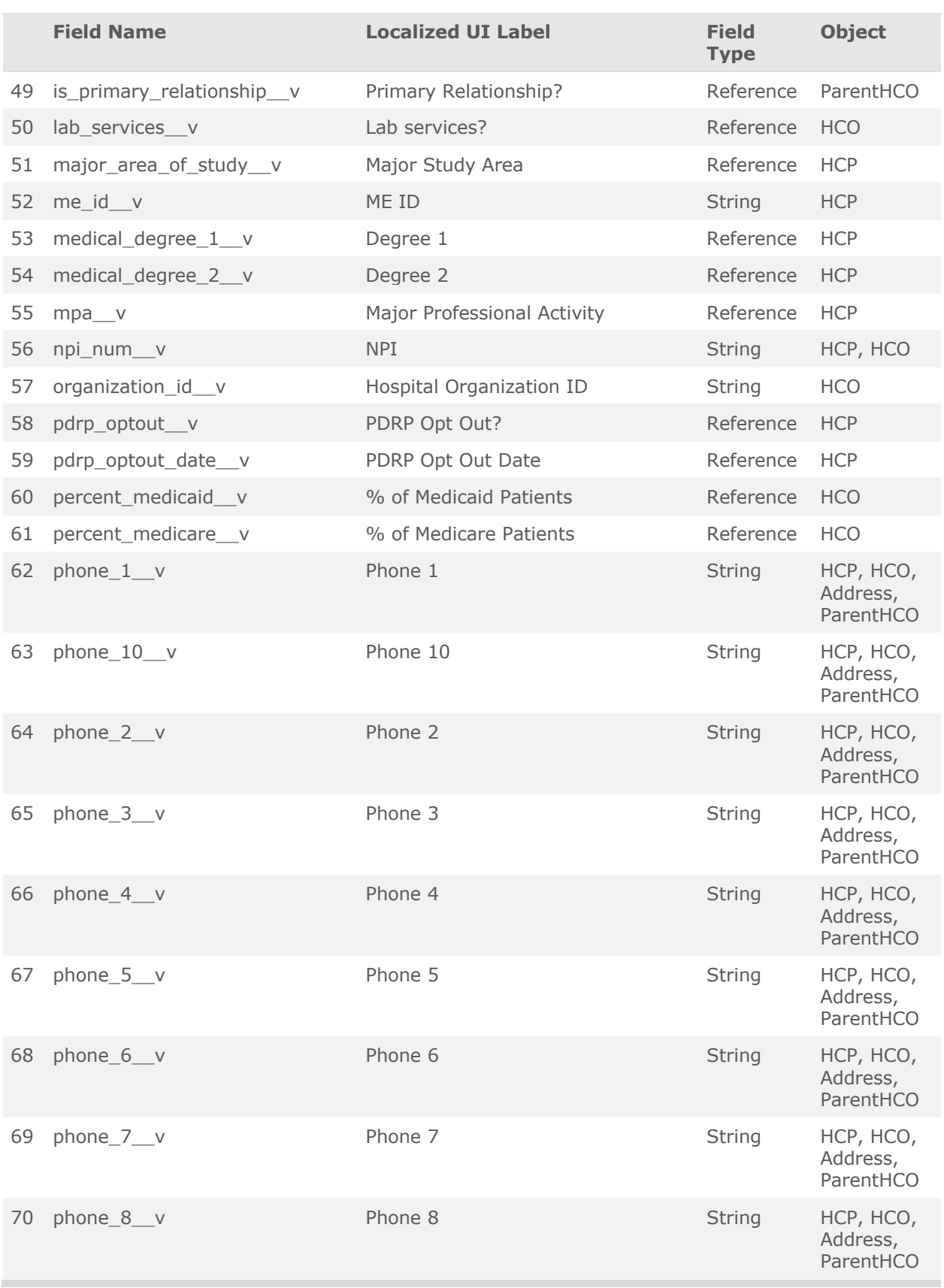

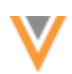

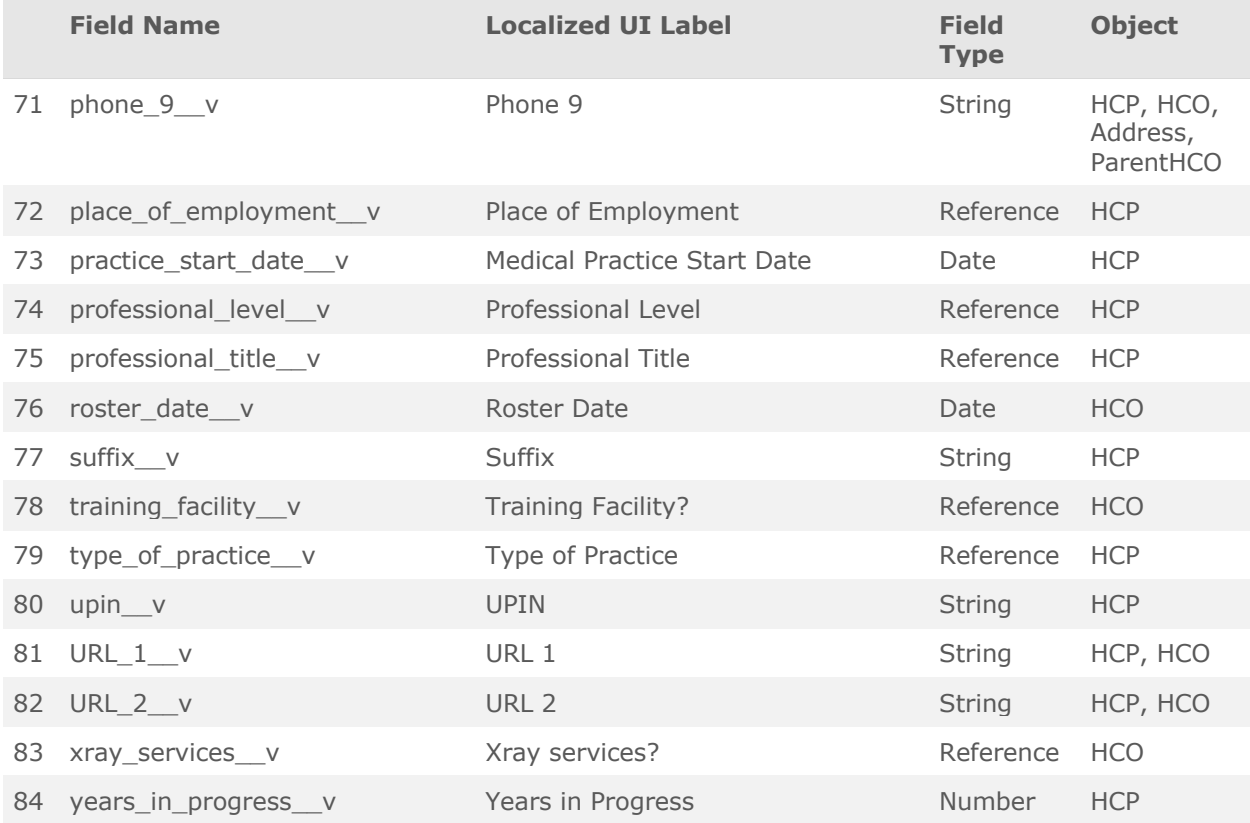

### **Sets of fields**

Some of the unlocked fields are part of a set of fields. When you enable or disable a field in a set, all of the fields in that set are updated.

#### **Field sets:**

- credentials 1 v-credentials 5 v
- $\text{fax}\_1\_\text{v}$  to  $\text{fax}\_10\_\text{v}$
- medical\_degree\_1\_\_v and medical\_degree\_2\_\_v

medical degree 3 v**Note:** to medical degree 5 v are a separate field set that are already unlocked

- phone 1 vto phone 10 v
- URL  $1$  v and URL  $2$  v

### *Default values*

Default values have been removed from the following fields:

- ama do not contact v
- pdrp\_optout\_\_v
- grad\_training\_\_v
- fellow\_\_v

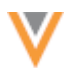

**21R2.1**

# *Read-only fields*

The following fields are no longer read-only:

- ama\_do\_not\_contact\_\_v
- me\_id v
- pdrp\_optout\_v
- pdrp optout date v

### **COUNTRY SUPPORT**

Veeva OpenData data models have been added for countries in Latin America.

- Bahamas (BS)
- Barbados (BB)
- Bermuda (BM)
- Cayman Islands (KY)
- Curacao (CW)
- Jamaica (JM)
- Trinidad and Tobago (TT)

The data models are based on the Other Countries (ZZ) data model. The data model also includes additional fields so they are consistent with other Latin American OpenData data models.

The activated reference codes are based on the reference codes that are activated for Other Countries (ZZ), along with additional reference codes supported by the Latin America OpenData team.

### *Localization*

- Jamaica English (en) translations will be used for the Network UI, data model fields, and reference data.
- All other new countries Spanish (es) translations will be used for the Network UI and data model fields. Spanish-Mexico (es-MX) translations will be used for reference data.

### **NEW LANGUAGE**

Korean (KO) is now supported for data model fields and reference codes. Korean characters can also be used in Network search. Korean is not supported for the Network UI.

This enhancement is enabled in your Network instance by default.

### **Select the language for reference codes**

To view reference codes in this language:

- 1. On the Network menu bar, click **My Profile**.
- 2. In the **Settings** section, expand the **Language** list and select **Korean**.
- 3. **Apply** your changes.

**21R2.1**

# **CLUSTER MANAGEMENT**

Customers can enrich addresses for additional providers and countries by adding cluster codes. In this release, Network has included support for the following country/third party cluster provider combination:

- Ireland IQVIA™
- Netherlands IQVIA
- Russia IQVIA
- Switzerland SM Service Marketing™

A TPA must be signed with the third party cluster provider to use the cluster management feature. For more information, see the topic calle[d Managing clusters](https://docs-vdm.veevanetwork.com/doc/vndocad/Content/Network_topics/Data_model/Cluster_mgmt.htm) in the *Veeva Network Online Help*.

# **GEOCODES**

#### **21R2.1**

**21R2.1**

Latitude and longitude fields are now available for addresses in all countries. Geocodes are available when address cleansing is enabled in your Network instance. These values will display on address records after they are loaded, or after they have been updated.

This enhancement will be enabled by default in the Network 21R2.1.1 Production release.

# *Enable the field*

The geo\_accuracy\_code\_v field will be enabled by default in all new and existing Network instances. The field cannot be disabled.

# *Update profile layouts*

The Geo Accuracy Code field is automatically added to the **Address** section on standard profile layouts. To view the **Latitude** and **Longitude** fields on records, users can click the **Extended Info** link in the **Addresses** profile section. Administrators can add the Geo Accuracy Code field to custom profile layouts.

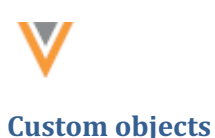

**21R3**

#### **LIMITING THE NUMBER OF RELATIONSHIPS**

Administrators can now configure custom relationship objects to limit the maximum number of relationships to an owner object to one. Before this release, all relationship objects were many-to-many relationships by default. Now, you can create one-to-many relationships in the data model by limiting relationship objects to one relationship per owner object.

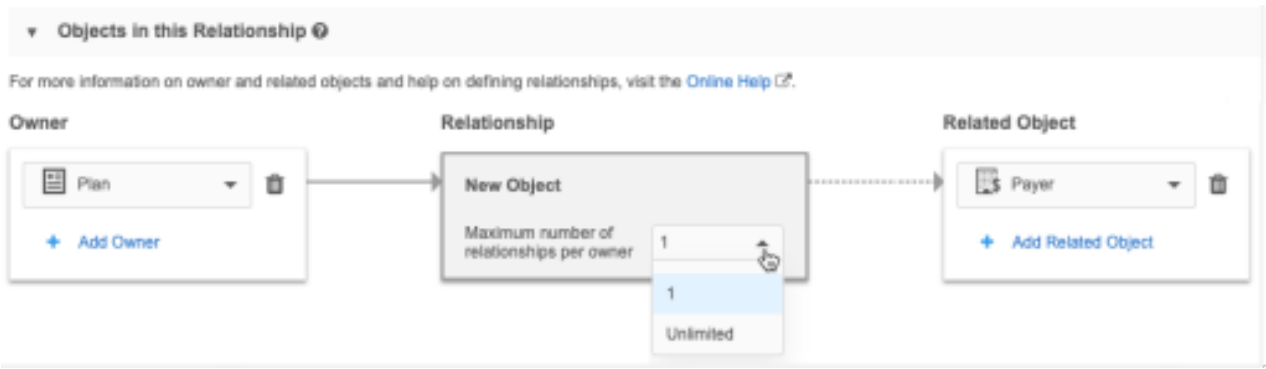

This feature is enabled by default for your Network instance.

# *Defining relationship objects*

When you create a custom relationship object, you must now specify the **Maximum number of relationships per owner** setting.

Choose one of the following options:

- **Unlimited** Supports many-to-many relationships. This is the default value.
- **1** Supports one-to-many relationships.

#### **Example**

When you create a custom relationship object for payer and plan main objects, set the **Maximum number of relationships per owner** setting to 1. This should be a one-to-many relationship:

- One plan belongs to one payer
- One payer can have many plans

**Note:** When you save the new custom relationship object, the **Maximum number of relationships per owner** setting becomes read-only.

### **Existing relationship objects**

Relationship objects that previously existed, including the ParentHCO relationship object, are set to **Unlimited** (many-to-many) by default. The setting cannot be changed.

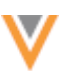

# *New field for limited relationships*

Relationship objects contain the foreign keys for the owner object and the related object.

- entity\_vid\_\_v
- related entity\_vid\_v

If you limit a relationship to one-to-many, the Veeva ID (VID) of the related object is added to the owner object as a new foreign key field.

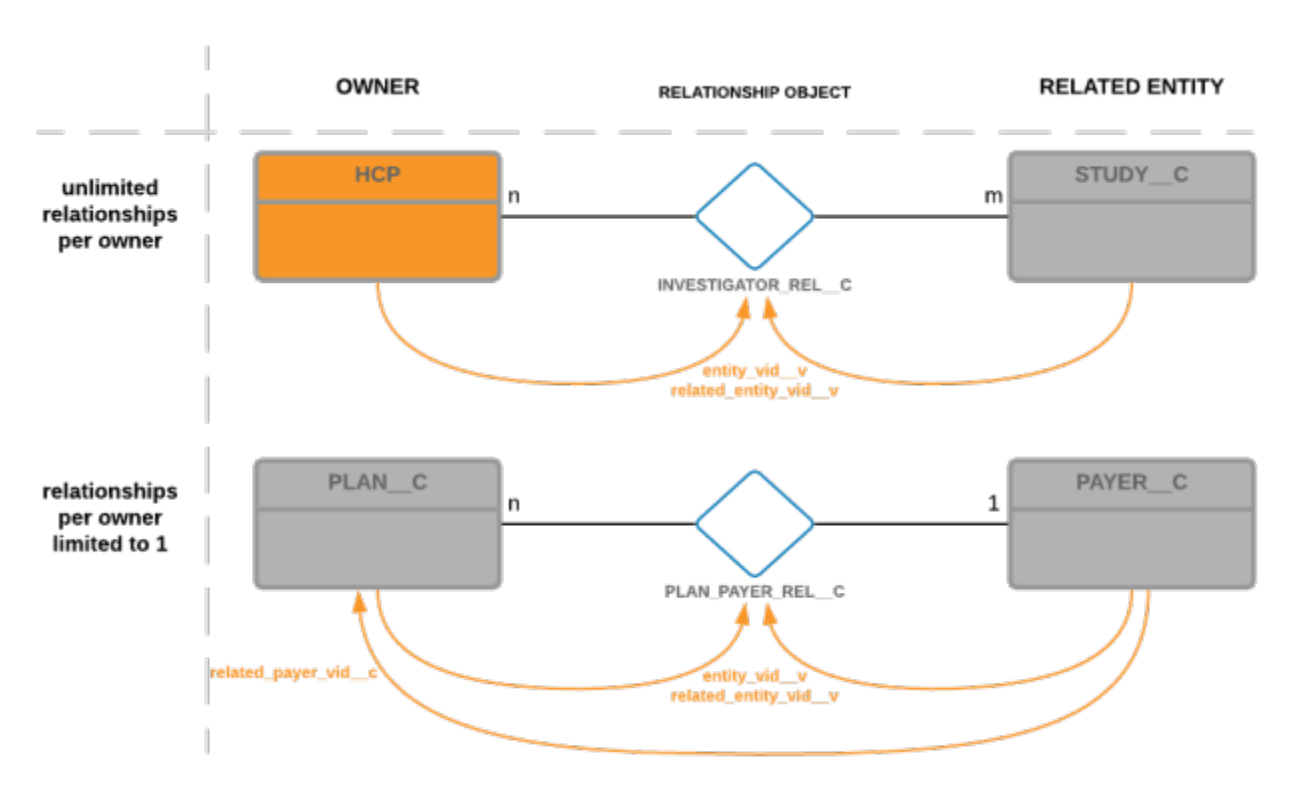

related <related object name> vid c

The field is added so it can be exported/accessed through target subscriptions, the Network API, and the Profile page. It enables you to JOIN directly on the foreign key of the related object instead of going through relationship object. Downstream systems like Veeva CRM might expect the VID of the related object on the owner object for one-to-many relationships.

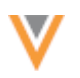

# **Example**

The field for the payer (related) object on the plan (owner) object would be related payer vid c.

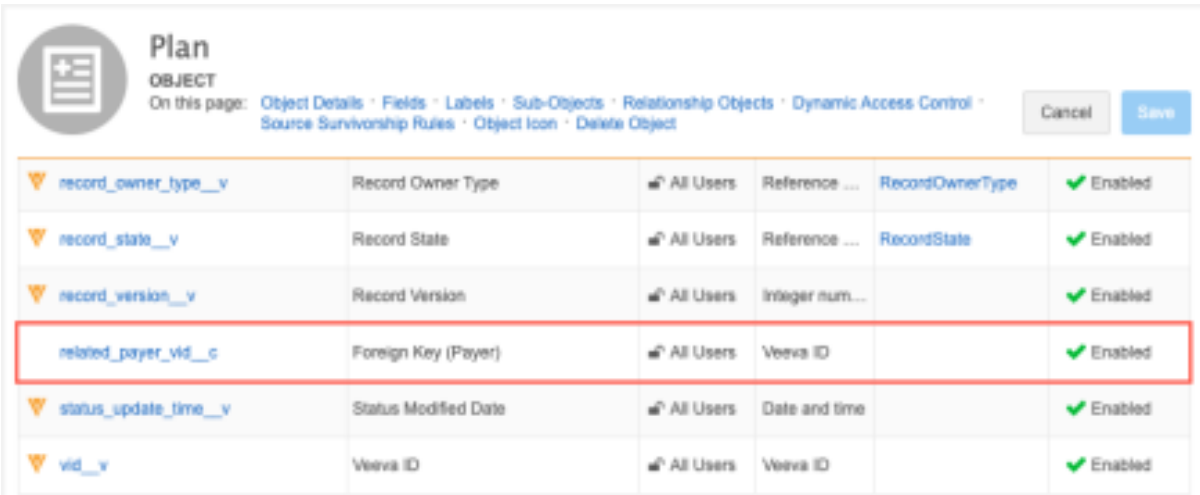

If more than one relationship exists with the same combination of owner and related object, the field name on the owner is incremented with a counter; for example,  $related$   $payer$   $vid$   $c$  and related payer2 vid c.

# Adding and updating relationships

When the relationship object is limited to a one-to-many relationship, you can add only one relationship for each owner entity record. Adding multiple relationships through either data loading, add requests (API), or manually on the Profile page is also not possible.

• **Source subscriptions** - If a source file contains more than one relationship for the same owner, then the main entity will fail to load.

An error message will be logged.

- **API** If an add or change request is submitted through the Network API and it exceeds the number of allowed relationships, the DCR will display an error message. It will remain in Pending Review status until only one relationship is accepted and the other relationships are rejected.
- **Profile page** Users are prevented from submitting more than one relationship. The **New Relationship** button is dimmed and the following message displays: The maximum number of relationships is limited to 1.

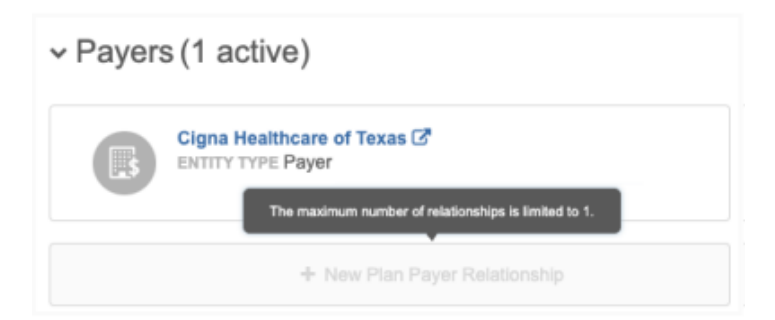

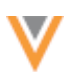

### **Updates**

Updating the one valid relationship using source subscriptions, the Network API, or the Profile page is supported. This could mean that the relationship is repointed and it changes the related entity VID on the owner object.

# *Record state/status change*

When the relationship object is limited, invalidating or inactivating the relationship automatically removes the Veeva ID (VID) value from the **Foreign Key** field on the owner.

• **Inactive relationship** - When a relationship object's record status (\* \_rel\_status \_c field) is set to INACTIVE, the **Foreign Key** field value on the owner object is updated to **-1**. If the relationship is updated to ACTIVE, the **Foreign Key** field value is populated with the VID of the related entity again.

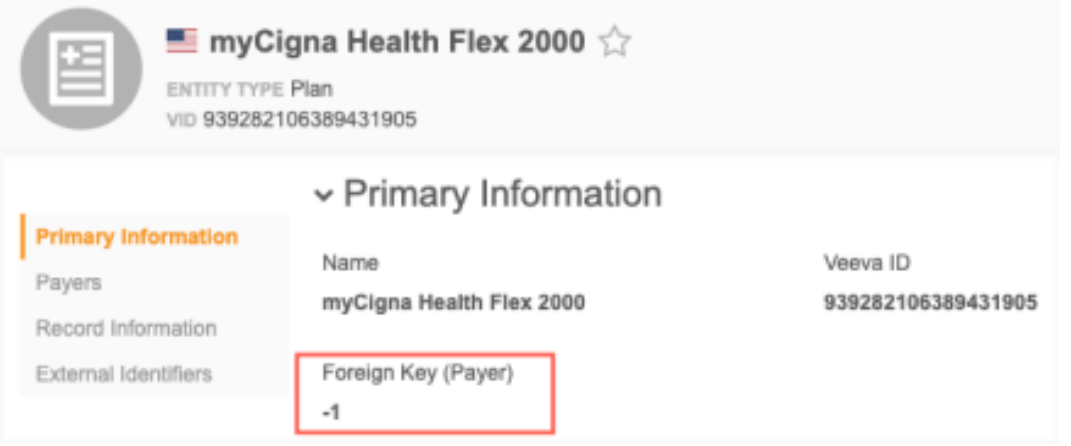

- **Invalid relationship** When a relationship object's record state (record state v) is updated to INVALID or DELETED, the related VID field value on the owner object is updated to **-1**. The relationship cannot be updated to VALID again. A new relationship record must be created.
- **Deleting the related entity** If the related main object's record state is set to INVALID or DELETED, the **Foreign Key** value is updated to **-1** on the owner object

**Important**: Use the **Delete Custom Object Records** data maintenance job to delete the related objects. The job will properly delete/inactivate the relationship itself and its custom keys. This ensures that a new relationship with another related entity can be created again. If active custom keys remain on the invalid/deleted relationship, then incoming relationships might match with those active custom keys and update the invalid/delete relationship instead of creating a new relationship.

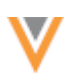

# **Merging** records

#### **Owner objects**

When a relationship is limited to one-to-many and the owner records are merged, only one relationship can survive as the valid relationship.

#### **Example merge scenarios**

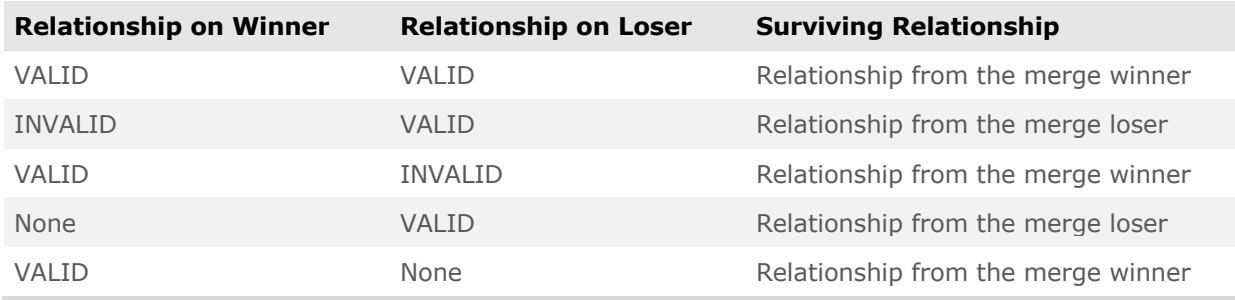

#### **Related objects**

When the related object records are merged, the **Foreign Key** field on the owner object of the relationship is updated accordingly.

This could mean that a large number of owner object records are updated. For example, if two Payer records are merged, then all of the Plan records that are linked to the merge loser will have the **Foreign Key** field updated with the VID of the merge winner.

#### *Unmerging records*

#### **Owner objects**

If the owner object is unmerged, the status of the relationships from before the merge are restored again.

#### **Related objects**

If the related entity is unmerged, the owner objects are not updated with the new VID of the umerged entity. Instead, all owner objects remain related to the winner of the previous merge. You must repoint the relationship to the new unmerged entity, if required.

#### *Exporting configurations*

Custom relationship objects can be exported to a target environment. When the relationship object is added to the export package, the owner object and related objects are automatically added. If the relationship object is limited to one-to-many, the **Foreign Key** field for the related object will be generated and added to the owner object when the configuration is imported. There is no need to explicitly add the **Foreign Key** field to the export package.

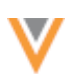

**21R2.1**

#### **HARD DELETING CUSTOM OBJECT RECORDS**

Custom object records can now be hard deleted. Previously, the records could be soft deleted (record state is DELETED) but the custom object definition could not be deleted because tasks and records still existed in the database. Now, the custom object records can be flagged for hard deletion. After Veeva Support deletes the records, administrators can delete the custom object definition.

This feature is enabled by default if you have custom objects enabled in your Network instance.

## *About hard deleted records*

Hard deleting records is helpful when you have loaded data for testing but you no longer want the object and records in your Network instance.

When custom object records are hard deleted:

- They are permanently removed from your Network instance.
- Pending and closed add and change requests are deleted.
- Pending and closed suspect match tasks are deleted if they contain deleted records.
- Source subscription jobs for the deleted records are still available for audit purposes.
- Reports cannot be run on the records. Reports that previously ran using the deleted records are available to view.

#### *Deletion process*

The deletion process for custom object records requires assistance from Veeva Support.

Administrators must complete the following tasks:

• Run the **Delete Custom Object Records** data maintenance job to soft delete the records. The records will be updated to the DELETED record state.

**Note:** If records were marked INVALID or DELETED using other subscriptions, they will need to be soft-deleted by this data maintenance subscription again. Only this data maintenance job properly updates the record state for the hard deletion process.

- Flag the records to be hard deleted.
- Submit a ticket to Veeva Support to hard-delete the records.

Veeva Network automatically exports the flagged records to your FTP folder (outbound/hard\_delete\_backup) before they are hard deleted. After the deletion is complete, the action cannot be reversed; the records and data are permanently removed.

When the records have been deleted, administrators can delete the custom object definition in the data model.

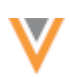

## **Run** the data maintenance job

To soft delete the custom object records, run the **Delete Custom Object Records** job. Records for one main custom object can be deleted for each job.

When you use the data maintenance job, you have two options:

- Delete all records for the object.
- Delete specific records by identifying them by Veeva ID in a .csv file.

If you delete records using a file, remember to include any unverified records that are invalid. When unverified records are rejected by data stewards, the record state is updated to Invalid. These also need to be updated to DELETED.

For details about creating and running the data maintenance job, se[e Deleting custom object records](https://docs-vdm.veevanetwork.com/doc/vndocad/Content/Network_topics/Data_maintenance/Delete_custom_object_records.htm) in the *Veeva Network Online Help*.

### **Reviewing the soft delete job details**

After the data maintenance jobs runs, you can click the Job **ID** in the **Job History** section to review the details.

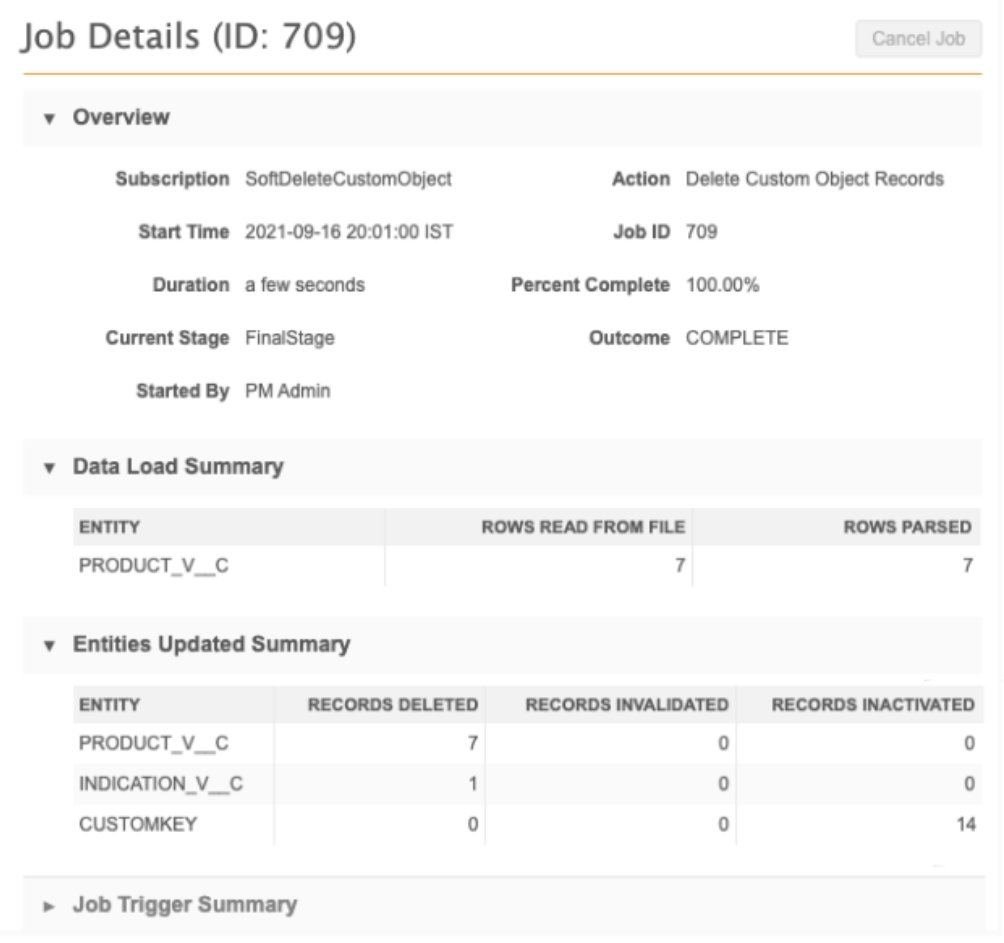

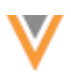

# *Flag records for deletion*

When records for main custom objects are deleted, records for custom sub-objects and relationship objects might also be deleted. The impacted objects are identified before you flag the custom object records.

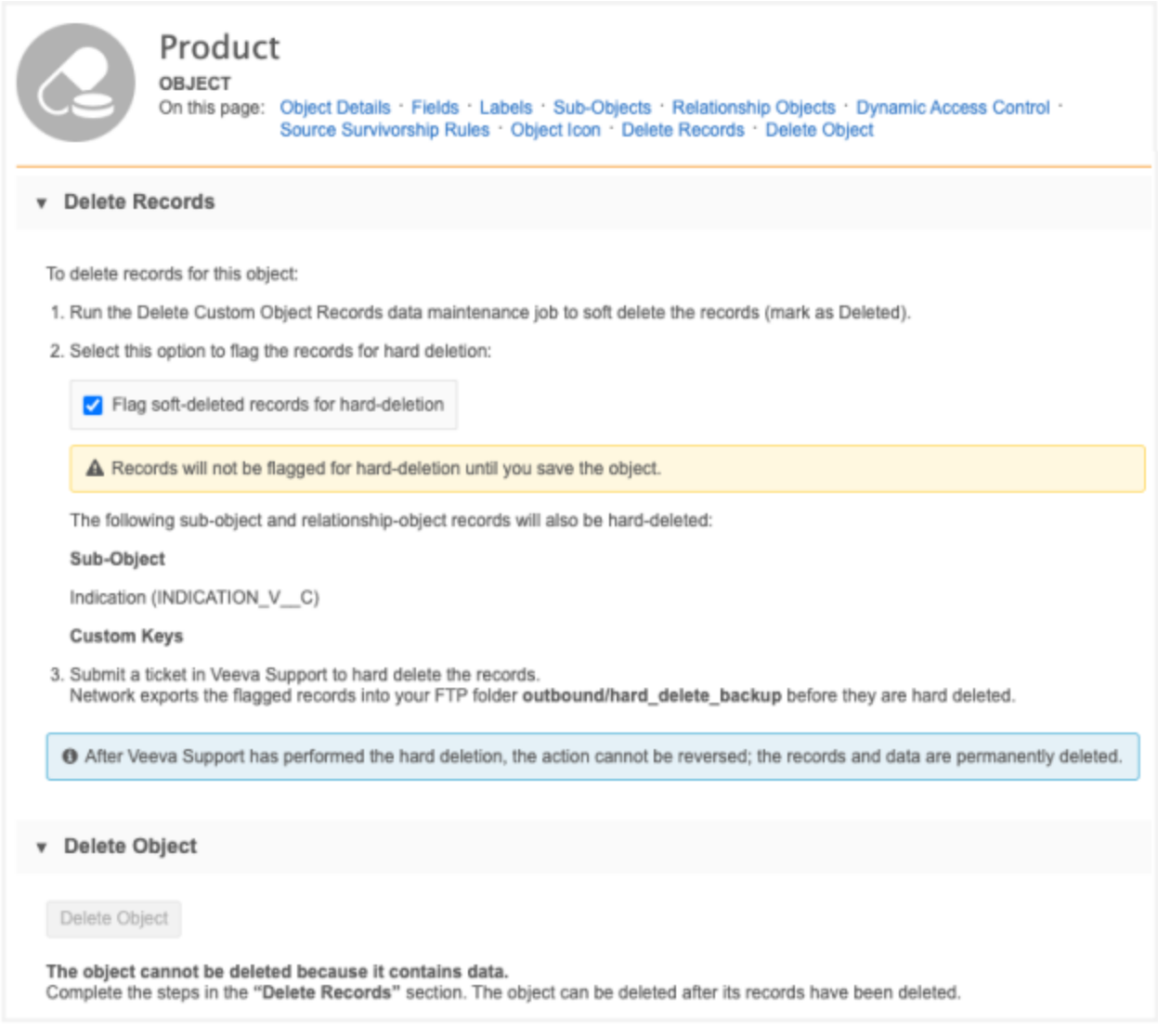

### To flag records:

- 1. In the Admin console, click **Data Model** and choose the data domain that contains the custom object.
- 2. On the custom domain page, select the custom object.
- 3. Click the **Delete Records** link on the summary header to go to that section. Review any sub-object or relationship objects that will also have records deleted.
- 4. Select **Flag soft-deleted records for hard-deletion**.

Note that the **Delete Object** button is dimmed. You cannot delete the custom object until the records are hard deleted.

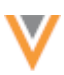

- 5. In the confirmation dialog, click **Flag Record Deletion**.
- 6. **Save** your changes.

**Note:** If the records were flagged in error, you can clear the **Flag soft-deleted records for hard-deletion** checkbox any time before Veeva Support begins the hard deletion. Only the records that are flagged at the time of hard deletion will be included in the job.

**Tip:** If you want to delete the custom object after the records are hard deleted, ensure that new records are not loaded for the object through your subscriptions.

### *Create a Veeva Support ticket*

After the records have been flagged, create a ticket for Veeva Support. Veeva Support will contact you to plan a time for a maintenance window to complete the job. The flagged records will be exported to your FTP folder (outbound/hard delete backup) before they are hard deleted.

#### **Hard deleting records**

Only records that were soft-deleted by the **Delete Custom Object Records** data maintenance job will be hard-deleted by Veeva Support. Records that were updated to DELETED record state using a source subscription will not be included in the hard deletion job.

When Veeva Support has completed the job, the records and any tasks for the records are permanently removed.

To review the job details:

• On the Data Maintenance Subscriptions page, click the **hard\_delete\_custom\_\_v** subscription name in the list. This subscription is generated by Veeva Network.

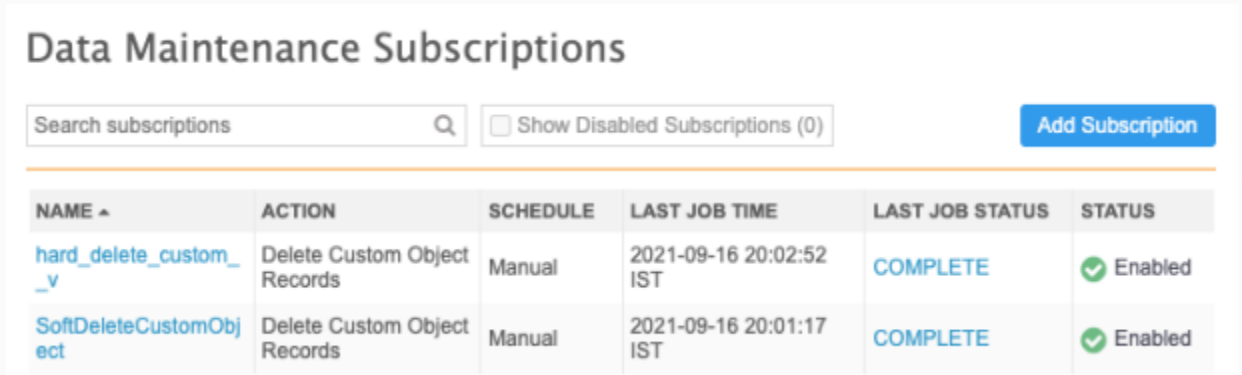

The Custom Object Deletion Summary page lists the hard delete jobs for your Network instance. Each job displays the job ID, Zendesk #, objects that were deleted, the time the job started and the outcome.

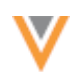

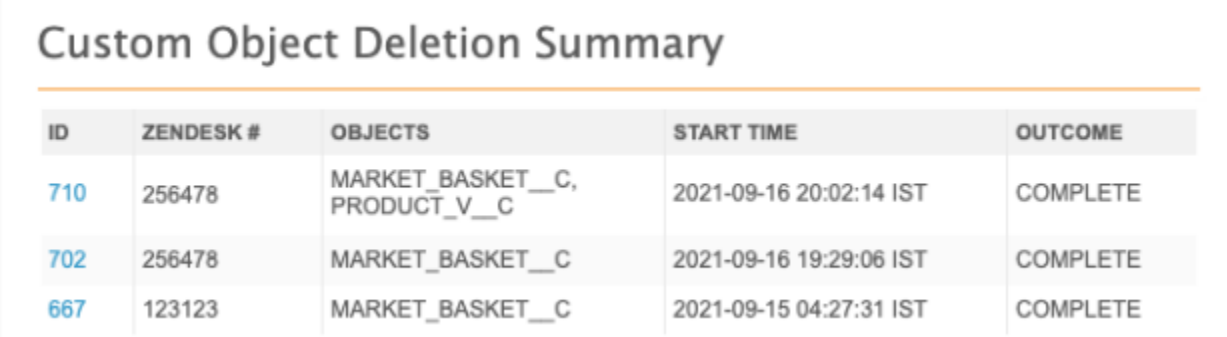

Click the job **ID** to review the job details.

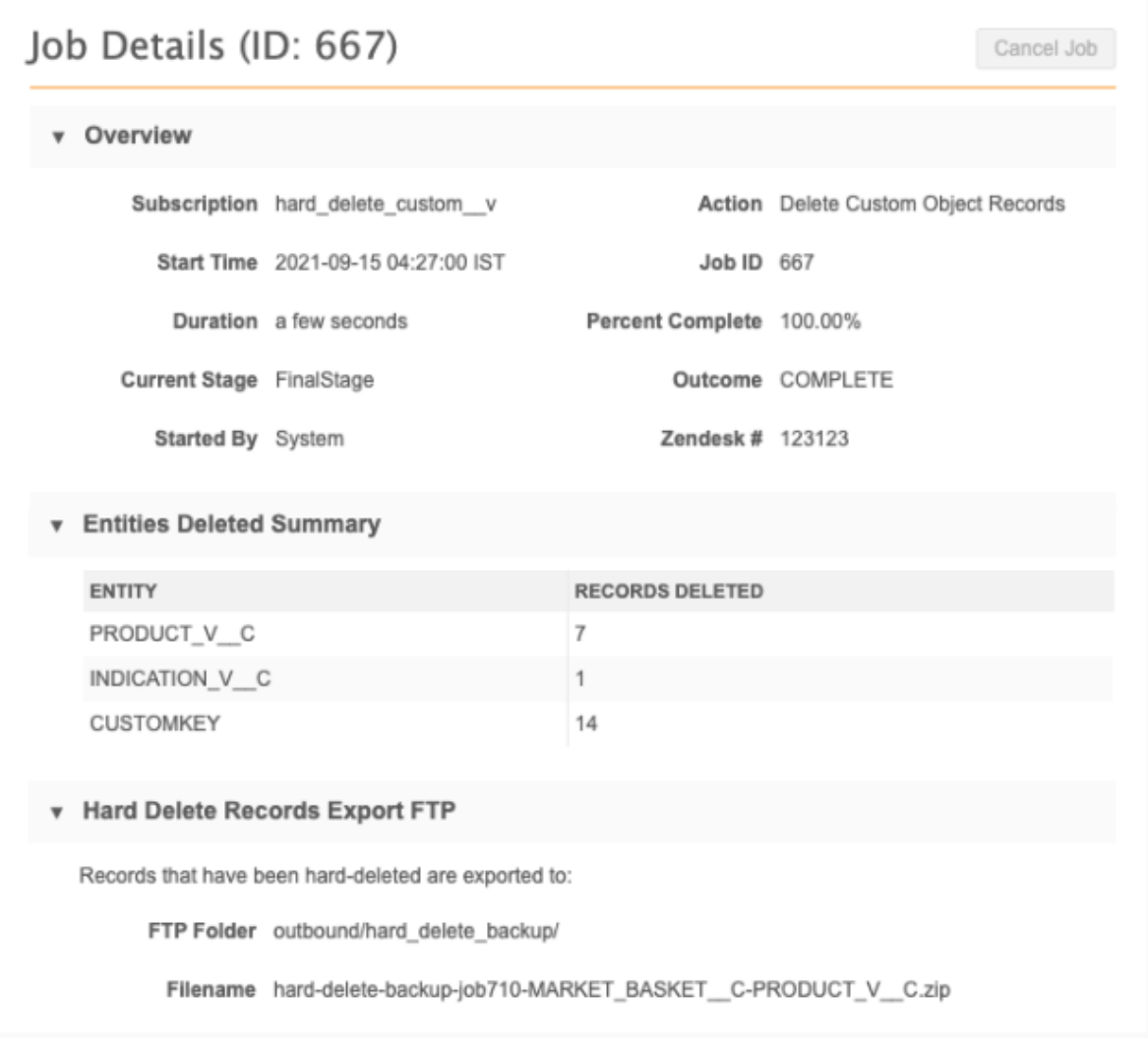

This page displays the status of the job, records that were deleted, and the Veeva Support (Zendesk) ticket that was assigned to the job. The **Hard Delete Records Export FTP** section contains the path to your backed-up records. The filename is unique for each hard delete job; it contains the job ID and objects that were deleted.

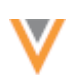

#### **Delete** the custom object

After Veeva Support has hard deleted the records, you can delete the custom object from the data model. Veeva Support does not delete the custom object when they delete the records. This gives you the option to load new records or to delete the custom object yourself.

On the custom object data model page, the **Delete Object** button is no longer dimmed because the records and tasks have been hard deleted and removed from the database.

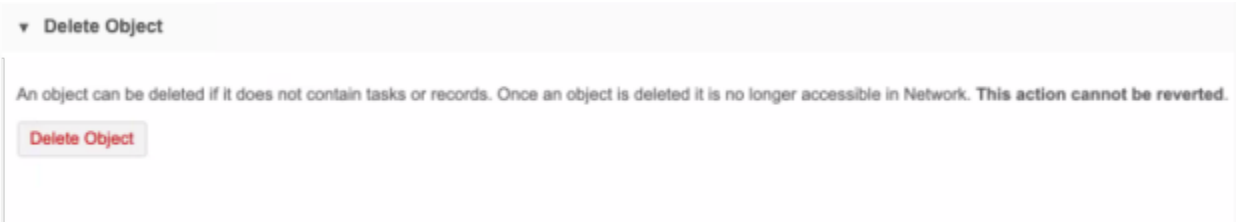

#### *Logs*

The soft delete and hard delete jobs are tracked in the **System Audit History** (**Logs**).

#### **Subscriptions - General**

#### **PRIMARY FIELD UPDATES ON SUBSCRIPTIONS**

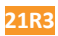

Network now provides a summary of the updates that occur on primary fields during subscription jobs. Many customers use primary fields for business purposes like incentive compensation or territory alignment. When changes occur to primary fields, it can impact those processes. After subscriptions run, counts for primary field updates now display in the job details so administrators are aware of the updates and can make necessary changes.

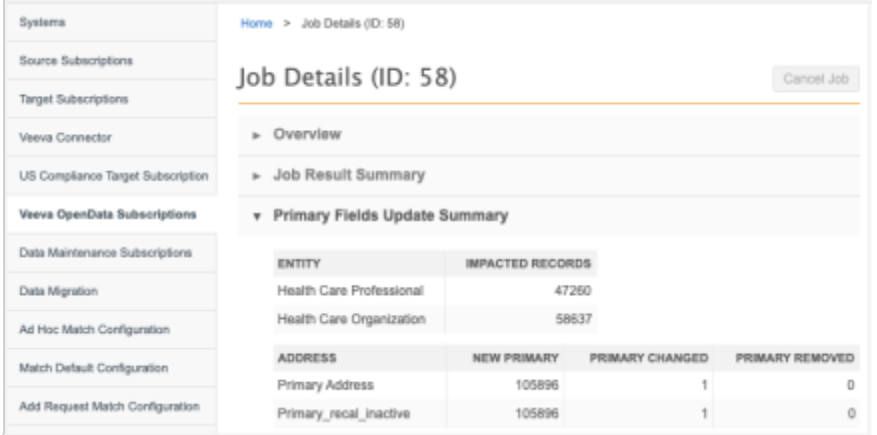

This feature is enabled in your Network instance by default.

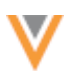

# *Supported primary type fields*

Primary field updates display for the Unique Checkbox primary type field only. The summary and counts do not reflect changes to the Network Calculated primary type field.

# *Primary fields update summary*

The **Primary Fields Update Summary** displays on the Job Details page for following subscriptions:

- Source subscriptions
- Veeva OpenData subscriptions
- Data updater jobs

The **Primary Fields Update Summary** does not display if your Network instance does not have any primary fields defined.

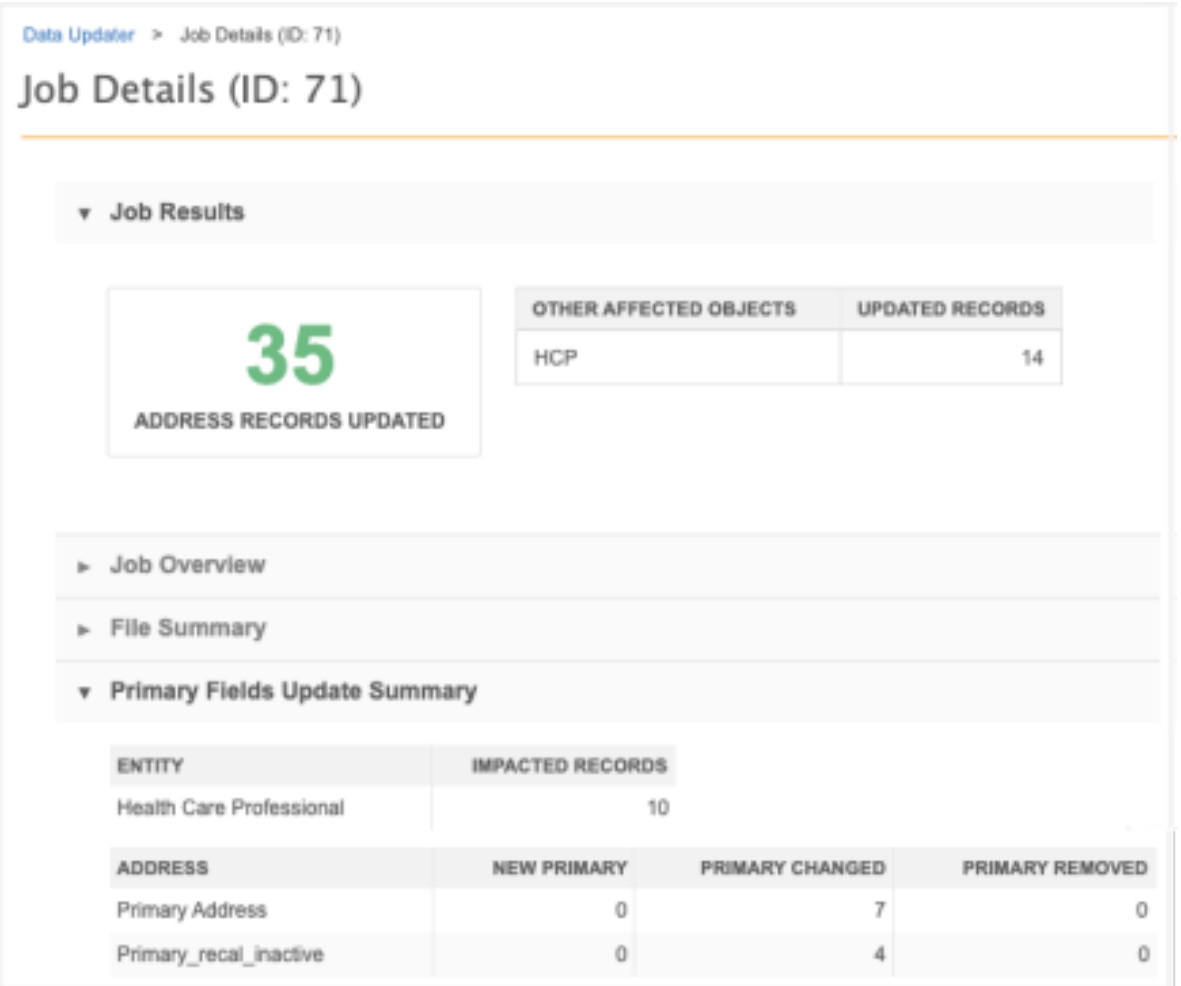

The section summarizes the updates by entity and then provides the details for each sub-object or relationship object that uses a primary field.

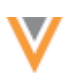

#### **Sub-objects and relationship objects**

For each object, the enabled primary fields display and they are categorized so you can see how many primaries were added, changed, or removed during the job.

The following actions are tracked:

- **New Primary** A primary field was assigned to an entity.
- **Primary Changed** The primary was assigned to an entity but it was moved to another entity during this job.
- **Primary Removed** The primary was assigned to an entity but during this job it was removed and was not assigned to another entity.

### *Examples - Calculating counts for updates*

#### **Example 1 - New Primary**

In this example, an existing record has one address where the primary field is set to NULL. A subscription loads five new addresses for the record that all have the primary set to true. Network calculates the primary and sets one of the new addresses as primary. These updates count as one primary change.

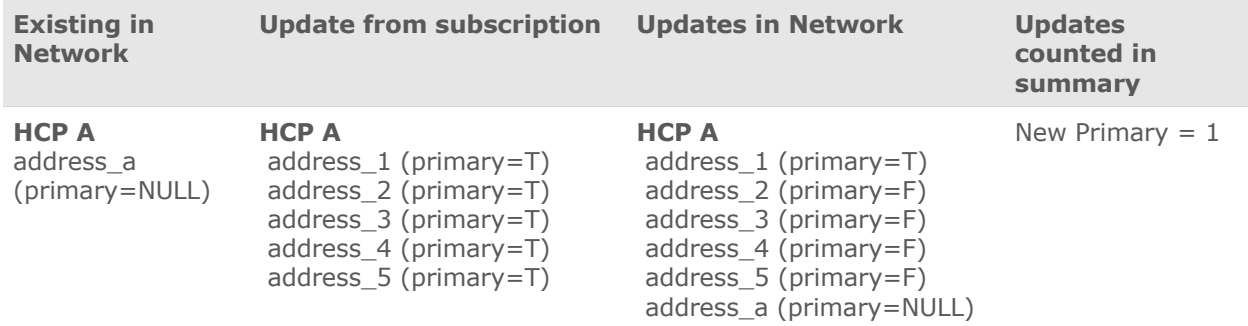

#### **Example 2 - Primary Changed**

In this example, an existing record has an address already set to primary (primary = T (true)). A subscription loads five new addresses for the record that all have the primary set to true. Network calculates the primary and sets one of the new addresses as primary. These updates count as one primary change.

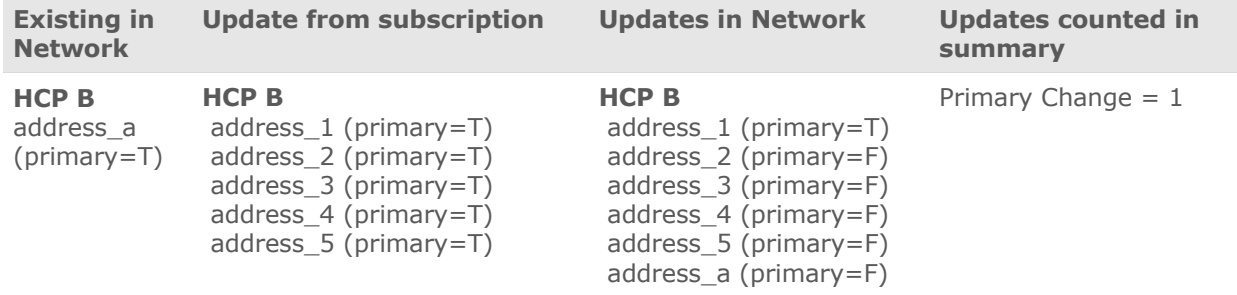

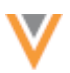

**21R3**

#### **Example 3 - Primary Removed**

In this example, an existing record has an address already set to primary (primary = T (true)). A subscription updates the existing address to change the primary value to False. This update counts as one removed primary.

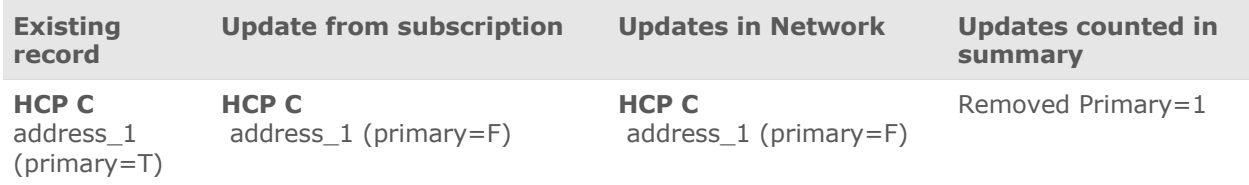

## *Merge considerations*

- When entities are merged, if the primary address on the winning record did not change, it is not counted as a primary change. A primary change is only counted with the winning record's primary changes.
- When addresses are merged on a record, a primary change is counted if the primary address is moved to another address.

#### **OpenData subscriptions**

#### **GEO SUBDIVISION SUBSCRIPTIONS**

The Geo Subdivision and Geo Subdivision 2 subscriptions are now available for the United Kingdom. These subscriptions contain sales data that is organized into small geographic areas.

If these subscription are added to your OpenData subscription for the United Kingdom, the following fields are automatically enabled on the address object:

- geo\_subdivision\_v
- geo\_subdivision\_label\_v
- geo\_subdivision\_2\_v
- geo\_subdivision\_2\_label\_\_v

The subscriptions will be available after the 21R3.0 Production release.

For more information, see the [Geo Subdivision](https://docs-vdm.veevanetwork.com/doc/vndocad/Content/Network_topics/Data_loading/OpenData_Geo_subdivision.htm) topic in the *Veeva Network Online Help*.

**21R2.1.3**

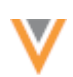

# **VEEVA OPENDATA AMA SUBSCRIPTION**

Beginning January 1, 2022, US Veeva OpenData subscriptions will no longer include American Medical Association (AMA) data. Currently, this data is stored in a list of data model fields on US records. Those fields have been grouped together to form an AMA data subscription which controls the behavior of the fields depending on your agreement with the AMA.

# *Key dates*

• **November 19, 2021** - AMA subscriptions are available in Network instances that have US OpenData subscriptions enabled. It is enabled by default.

If you will receive AMA data from a different data source, you can begin testing the subscription. Disable the subscription so the Veeva AMA fields become locally managed and create a source subscription to populate those fields.

- **December 15, 2021** If you will continue to receive AMA data from a different data source, disable the AMA subscription by this date so the existing data is retained in the AMA fields. If Veeva is your Database Licensee (DBL), OpenData will disable the subscription for you if it is still active when they begin the process to remove the data.
- **December 16-31, 2021** After December 15, Veeva OpenData will begin removing the contents of the AMA fields. The data will be completely removed by December 31, 2021. If the AMA subscription was disabled prior to this action, the data will be retained.
- **January 5, 2022** If you canceled your agreement to receive AMA data from a Database Licensee (DBL), send confirmation letter of the data removal to the DBL. Contact your Veeva OpenData CSM for more details.

### *Subscription status*

When the 21R2.1.3 release was implemented on November 19, 2021, the AMA subscription was enabled by default if you have a US OpenData subscription enabled in your Network instance.

The AMA subscription should remain enabled or be disabled depending on your agreement with the AMA.

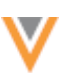

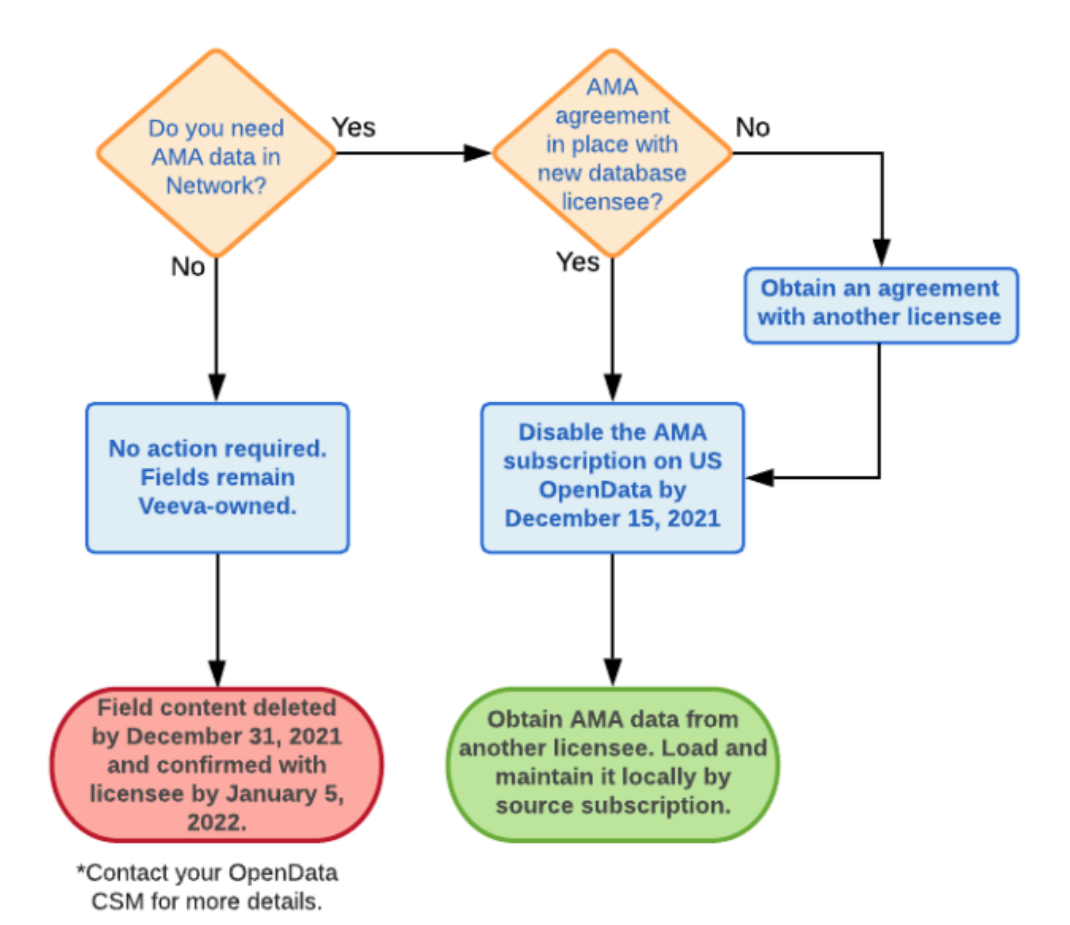

#### **Your AMA agreement status**

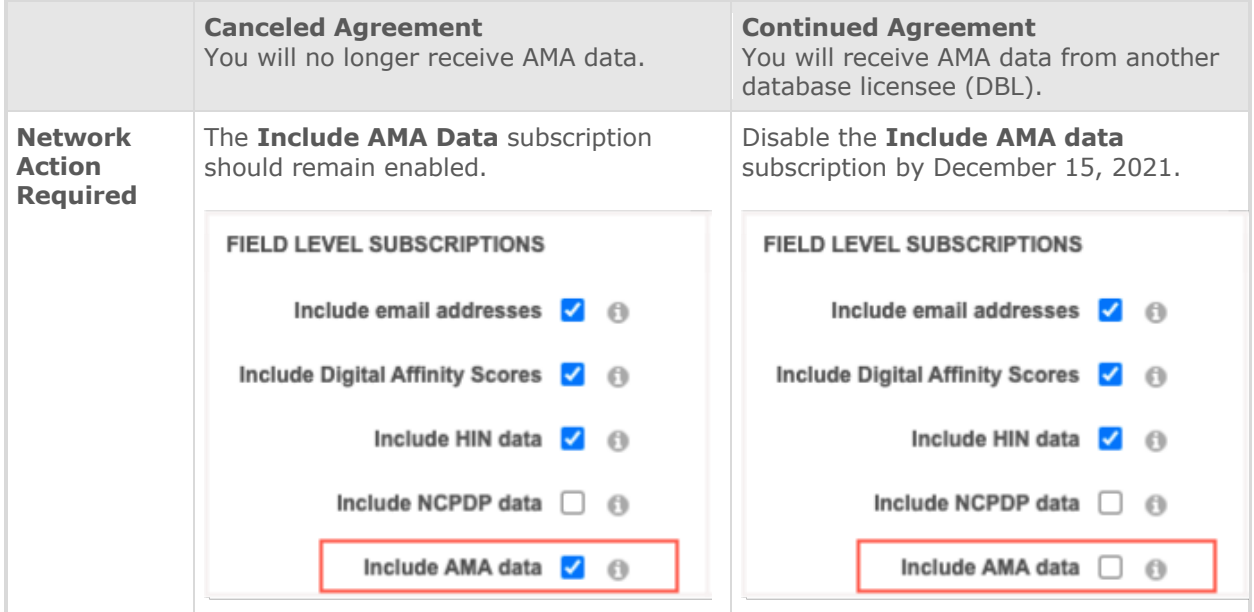

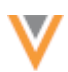

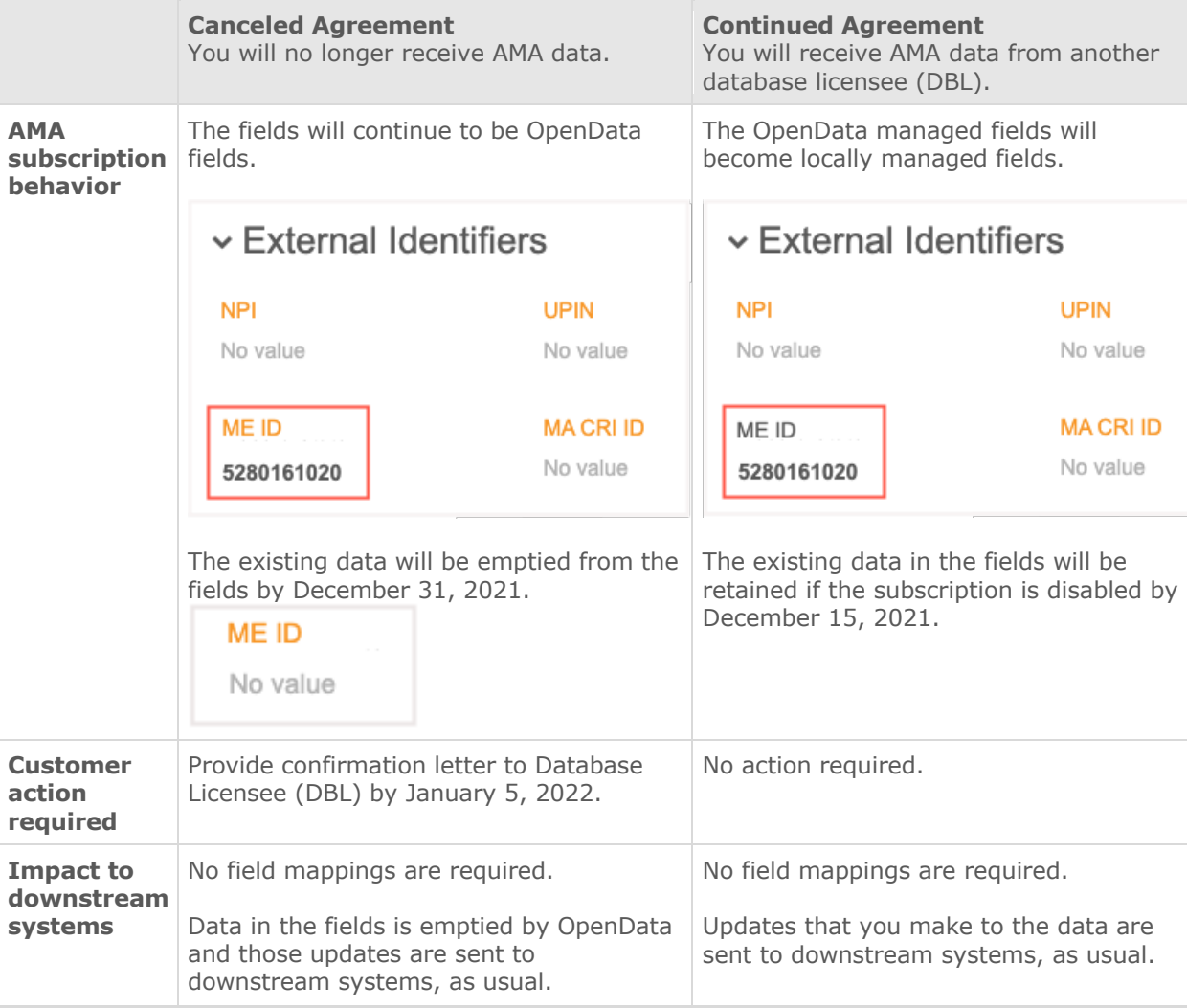

# *Enabled subscription behavior*

The following behavior occurs to the Veeva managed AMA fields and data:

- Veeva OpenData continues to manage the AMA fields.
- In mid-December, OpenData will remove the existing AMA data from the fields, per their agreement with the AMA. You will no longer have access to the data in the fields.
- If data change requests are submitted on the AMA fields after December 31, 2021, they will be rejected. The **Resolution Note** on the rejected request will be:

```
System rejected - You are trying to update a field that is not 
available in your region. Please contact your administrator to 
remove the field.
```
• You can choose to disable the AMA fields in your Network instance. When the fields are disabled, they no longer display on record profiles and cannot be included in data change requests.

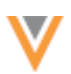

### *Disabled subscription behavior*

The following behavior occurs to the Veeva managed AMA fields and data when the subscription is disabled:

- The AMA fields become locally managed. You now own and manage the fields.
- If the subscription is disabled by December 15, 2021, the existing AMA data remains in the fields for you to own and manage.

If the subscription is not disabled before that date, Veeva OpenData will begin removing the existing data. You will continue to own and manage the fields, but you will need to load all AMA data again from another data provider.

- The AMA field names will not change; for example, the **ME ID** field remains me id v. No field mappings need to be adjusted. No new custom fields need to be added.
- Data change requests submitted on AMA fields will be sent to your local data stewards.

**Tip:** You might add or update your internal process documents regarding how DCRs on those fields are managed.

#### **AMA data considerations for OpenData records**

- The AMA fields remain on Veeva OpenData records, but they are now locally managed. You will need to load AMA data from another data provider if you want data in those fields on OpenData records.
- If the existing OpenData AMA data is retained in the fields, keep it up-to-date using data from your new AMA data provider.
- Ensure that you load new data into those fields on OpenData records.

### *Disable the AMA subscription*

To disable the subscription:

• In the **Field Level Subscriptions** section on your US Veeva OpenData subscription, clear the checkbox beside **Include AMA Data**.

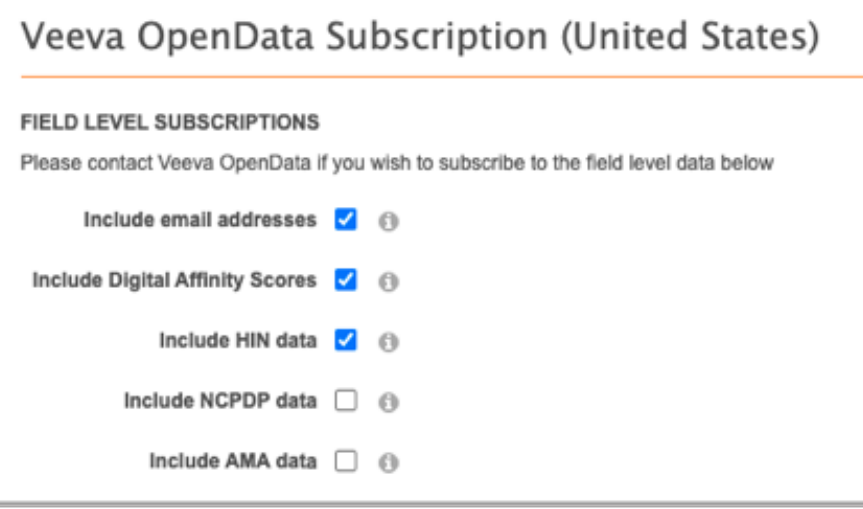

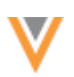

## *Fields included in the subscription*

The following fields are exclusive to AMA data and will no longer be managed by OpenData if you disable the AMA subscription.

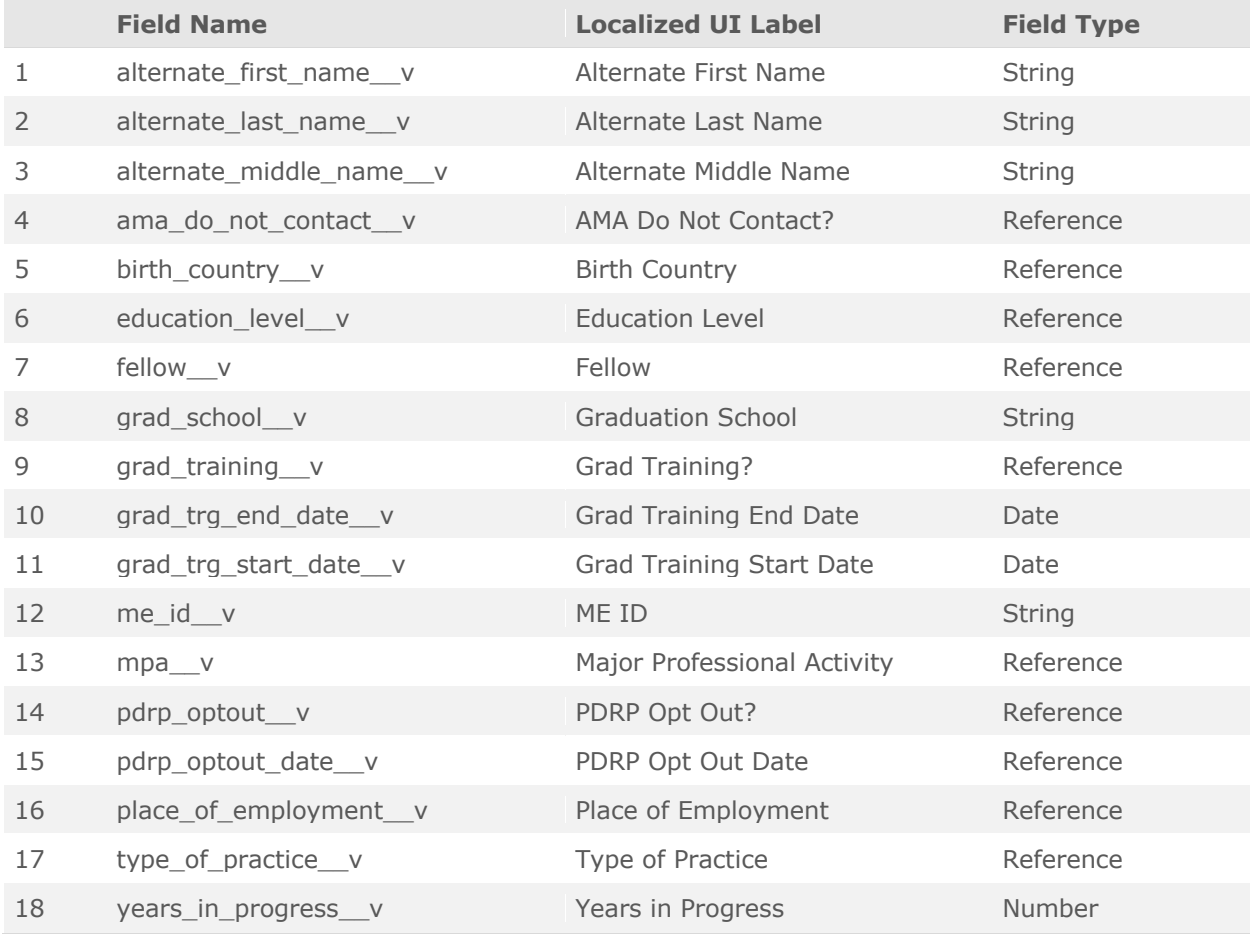

If you have canceled your AMA agreement, the fields can also be disabled.

# *Loading AMA data from other data sources*

See th[e Veeva OpenData AMA subscription](https://docs-vdm.veevanetwork.com/doc/vndocad/Content/Network_topics/Data_loading/OpenData_AMA.htm) topic in the *Veeva Network Online Help* for the following information:

- Transforming raw AMA data.
- Loading AMA data from another data provider into Network.

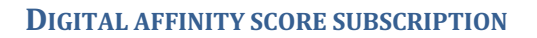

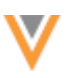

**21R2.1.3**

Veeva OpenData subscriptions for the United States contain the option to receive a score that indicates an HCP's affinity for consuming digital data. This subscription is available to customers whose US OpenData contract allows them to download unlimited records.

There is no extra cost for enabling this subscription and receiving this data.

# *Enable the Digital Affinity Score subscription*

The **Include Digital Affinity Scores** subscription can be enabled in your US OpenData subscription. If the subscription is available for your OpenData contract, select the option in the **Field Level Subscriptions** section and then save the subscription.

# *Data model fields*

Administrators or Data Managers must enable the following fields to support this subscription:

- affinity score overall digital v
- affinity score brand site v
- affinity\_score\_health\_content\_v

These fields are part of a field set.

To enable the fields:

- 1. In the Admin console, click **Data Model** and choose the **Customer Master** data domain.
- 2. Select **Health Care Professional** in the **Objects** section .
- 3. In the **Fields** section, find one of the fields in the set and toggle the **Status** bar to **Enabled**.

All of the fields in the set will be enabled.

When the HCP fields are enabled and the subscription is enabled, Veeva OpenData will manage the fields and data.

# **MAIL ONLY ADDRESSES**

#### **21R2.1**

Mail only addresses on Veeva OpenData records can now be invalidated automatically. Network Expression rules can be used to invalidate these addresses after they are downloaded from Veeva OpenData but if the addresses are merged into other addresses in the OpenData instance, those updates will not occur in your Network instance. Using this feature, mail-only addresses from OpenData subscriptions, ad hoc download jobs, and change requests are automatically updated to the INVALID record state after merge updates. Additionally, the feature ensures that invalid addresses are not set as primary addresses. Custom keys are not inactivated when mail-only addresses are invalidated.

This feature is not enabled by default. To enable the feature, contact Veeva Support.

**Important:** Before the feature can be enabled, any Network Expression rules that drop or invalidate mail only addresses must be removed from your Network instance. Create a Veeva Support ticket to have the rules removed.

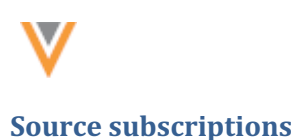

**21R3**

#### **CONFIGURING CUSTOM KEYS**

Administrators can now configure multiple custom keys for sub-objects and relationship objects in the source subscription wizard. Sub-objects and relationship objects can be associated to more than one main entity. To avoid duplicate key errors when the subscription runs, the **Select Keys** step in the wizard is updated to provide a custom key configuration for each associated main object.

This enhancement is enabled by default in your Network instance.

### *Creating custom keys for sub-objects*

When a file contains sub-objects without main objects or with two or more main objects, you must specify the owning main objects in the **Foreign Key Objects** field.

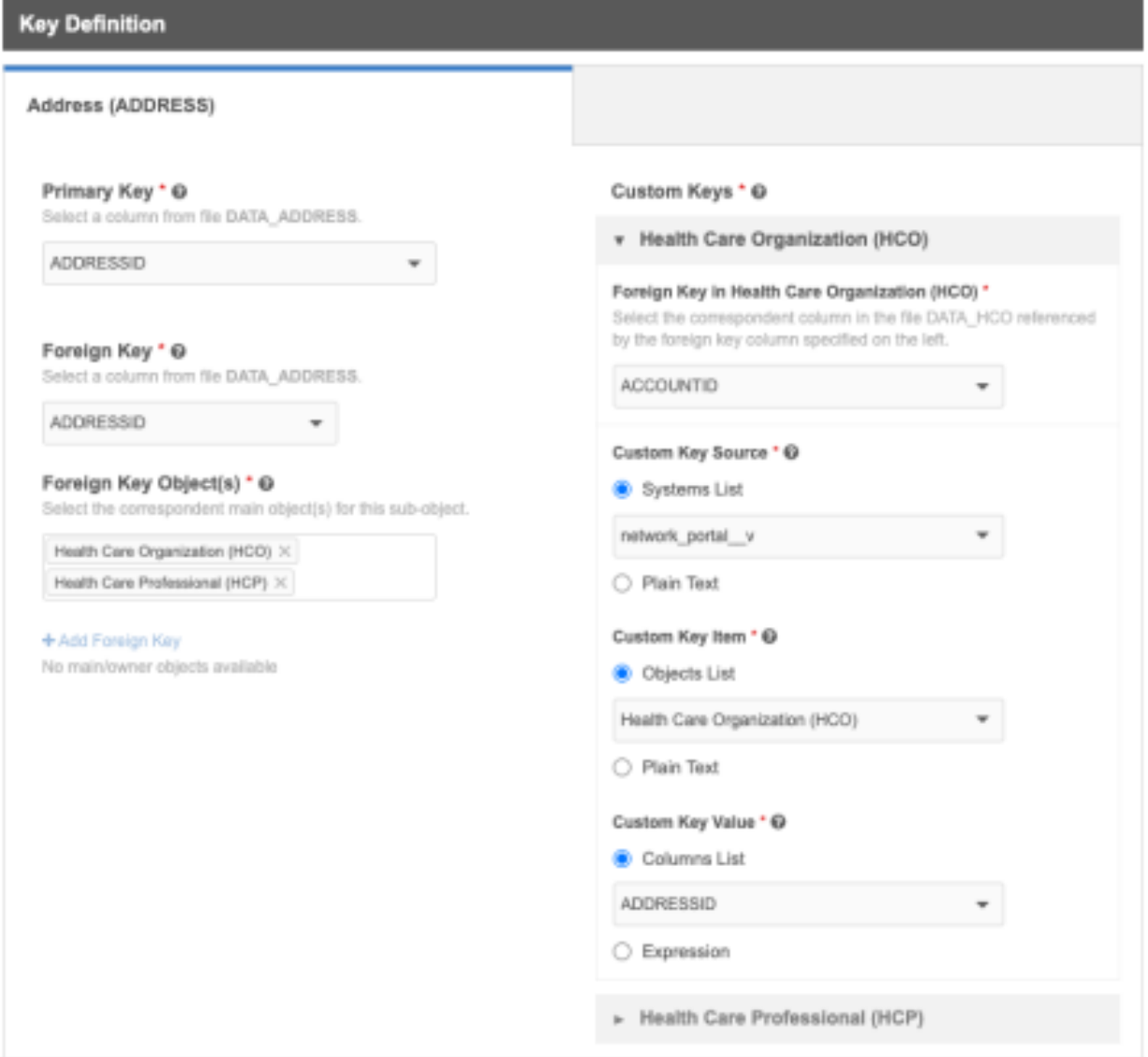

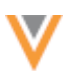

After the main objects are defined, the **Custom Keys** panel displays. Each main object is contained in its own section. In this section, define the custom key for the sub-object for each main object.

Expand the section and define the following settings:

- **Foreign Key in <Object>** Choose the column on the main object file that is used to JOIN the subobject.
- **Custom Key Source** Choose **Systems List** to select the source system for this subscription or select **Plain Text** to type a value. For example, for a CRM custom key, you might type *ACCOUNT*.
- **Custom Key Item** Choose **Object List** to select the main object for the value or choose **Plain Text** to type a unique value.
- **Custom Key Value** Typically, the custom key value is an external ID. Choose **Columns List** to select a column from the file or choose **Expression** to use a Network Expression to create the value.

Expand the next main object and define the custom key settings for that object.

### **Unique custom keys**

If you have multiple main objects of the same type; for example, two HCOs as main objects, a warning will display if the defined custom keys are identical. To ensure the custom keys are unique, you might choose to type a plain text value for the **Custom Key Item** setting instead of using the default object name. For example, you could type HCO 1 ADDRESS.

Example custom keys for an address object:

- CRM:**HCP\_ADDRESS**:ID
- CRM:**HCO\_1\_ADDRESS**:ID
- CRM:**HCO\_2\_ADDRESS**:ID

Custom Keys \* @

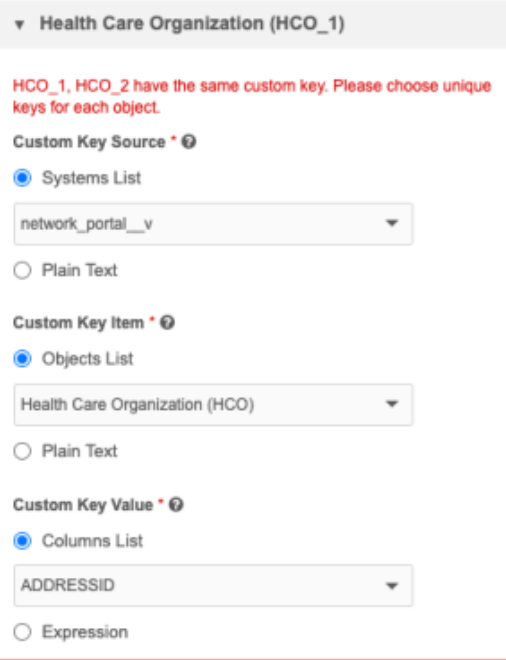

### **Files with one sub-object and one main object**

When a file contains one main object and a sub-object, the **Foreign Key Objects** setting does not display because Network identifies the owner as the main object in the file. The main object does not display in the **Custom Keys** panel for the same reason. Only one custom key is required for the sub-object.

## *Creating custom keys for relationship objects*

Relationship objects contain owner objects and related objects. When a file contains relationship objects without main objects or with many main objects, the **Custom Keys** panel displays when you select a main object in the **Foreign Key Owner Objects** field. If you select more than one main object as the owner object, each object displays in the **Custom Keys** panel.

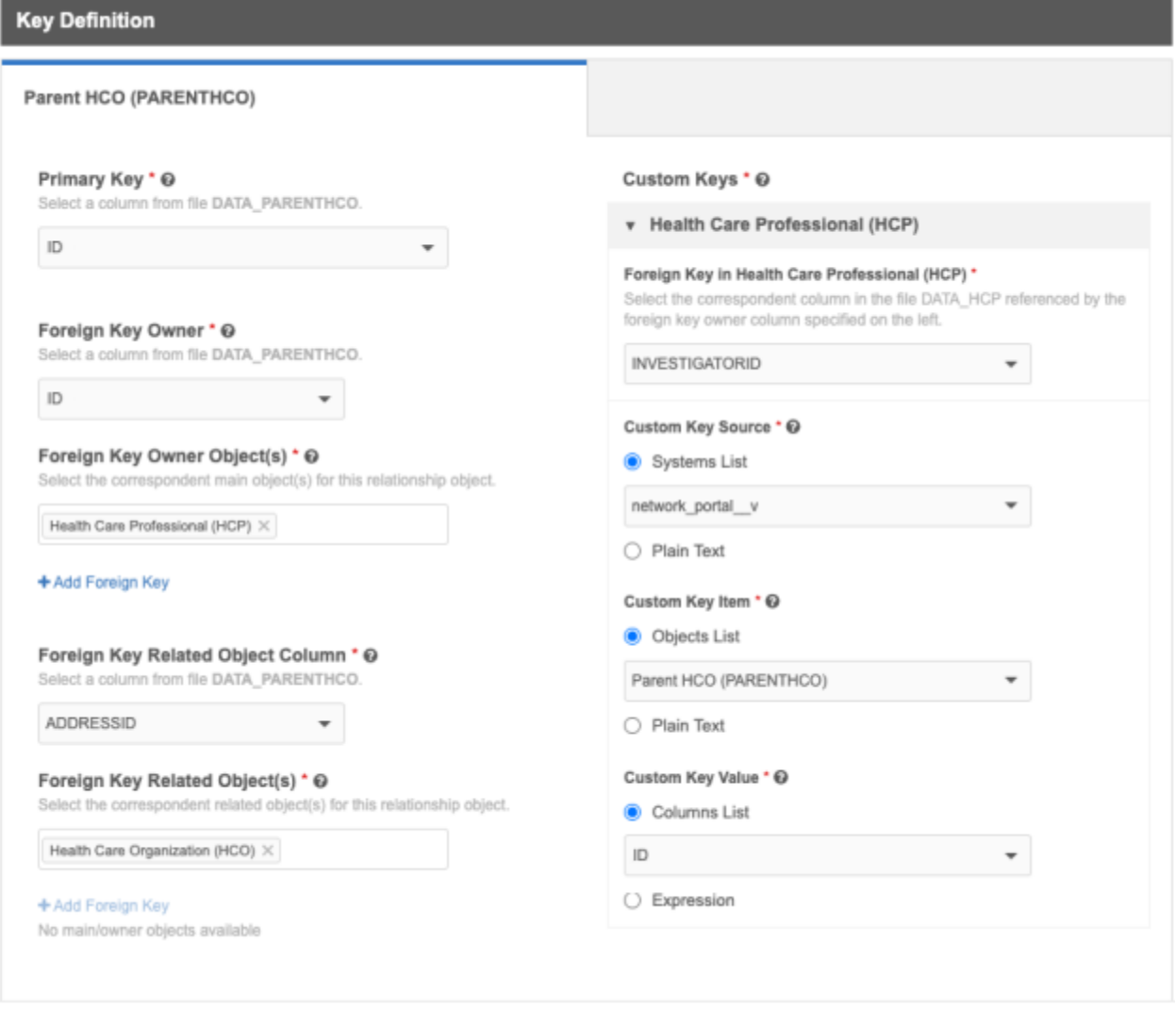

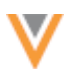

Expand the section and define the following settings:

- **Foreign Key in <Object>** Choose the column on the owner object file that is used to JOIN the relationship object.
- **Custom Key Source** Choose **Systems List** to select the source system for this subscription or select **Plain Text** to type a value. For example, for a CRM custom key, you might type *ACCOUNT*.
- **Custom Key Item** Choose **Object List** to select the main object for the value or choose **Plain Text** to type a unique value.
- **Custom Key Value** Typically, the custom key value is an external ID. Choose **Columns List** to select a column from the file or choose **Expression** to use a Network Expression to create the value.

#### **Files with one relationship object and one main object**

When a file contains one main object and a relationship object, the **Foreign Key Owner Object** setting does not display because Network identifies the owner as the main object in the file. Only one custom key is required for the relationship object.

#### *Custom keys on Field Mapping*

The **Field Mapping** step includes the custom key (**CK**) icon on each object tab. The custom key preview is updated to display all of the custom keys that you've defined for each main object. Hover over the icon to view the custom keys.

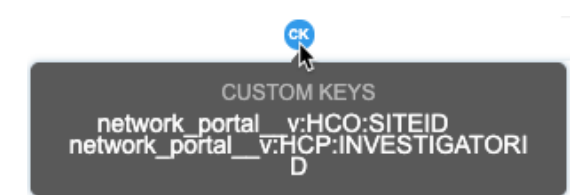

#### **NETWORK EXPRESSIONS**

**21R2.1**

A new function, SETI, can be used in source subscriptions to help load dynamic attribute data from Veeva CRM.

```
SETI(field, value)
```
#### **Example**

#### **Incoming file**

A file from Veeva CRM includes columns for dynamic attributes.

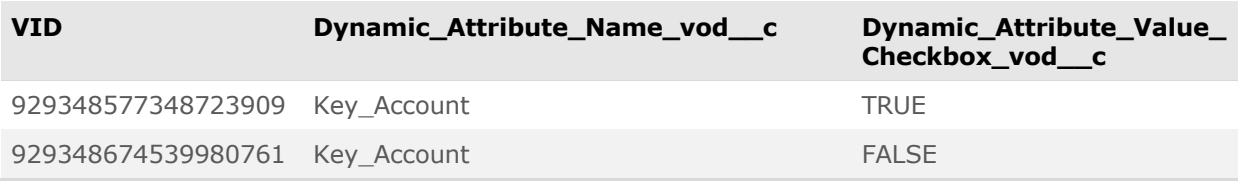

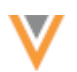

#### **NEX rule**

In the source subscription, create a File Preparation rule.

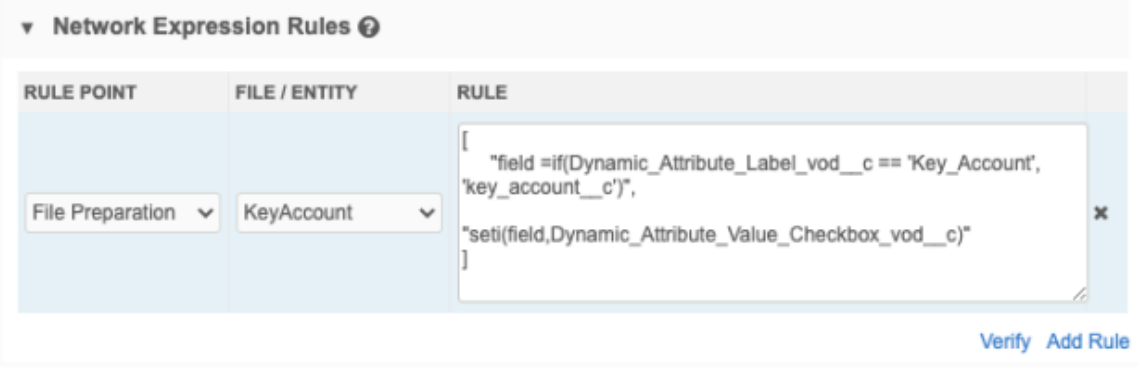

To map the dynamic attributes field names to Network field names, in the file preparation stage, create a new attribute called field. In this case, we map the dynamic attribute, key account, to key\_account\_c. Then, use the SETI function to set the value of the custom Network field using the dynamic attribute value.

- **Field** is set to Key Account.
- **Dynamic\_Attribute\_Value\_Checkbox\_vod\_\_c** is set to True or False (checkbox field).

Source aliases are used to convert the  $True/False$  values to Network reference codes  $(Y,N)$ 

```
[
    "field =if(Dynamic Attribute Label vod c == 'Key Account',
'key_account_c')",
    "seti(field, Dynamic Attribute Value Checkbox vod c)"
]
```
If the field has been added to the profile layout, it displays so users can view the data.

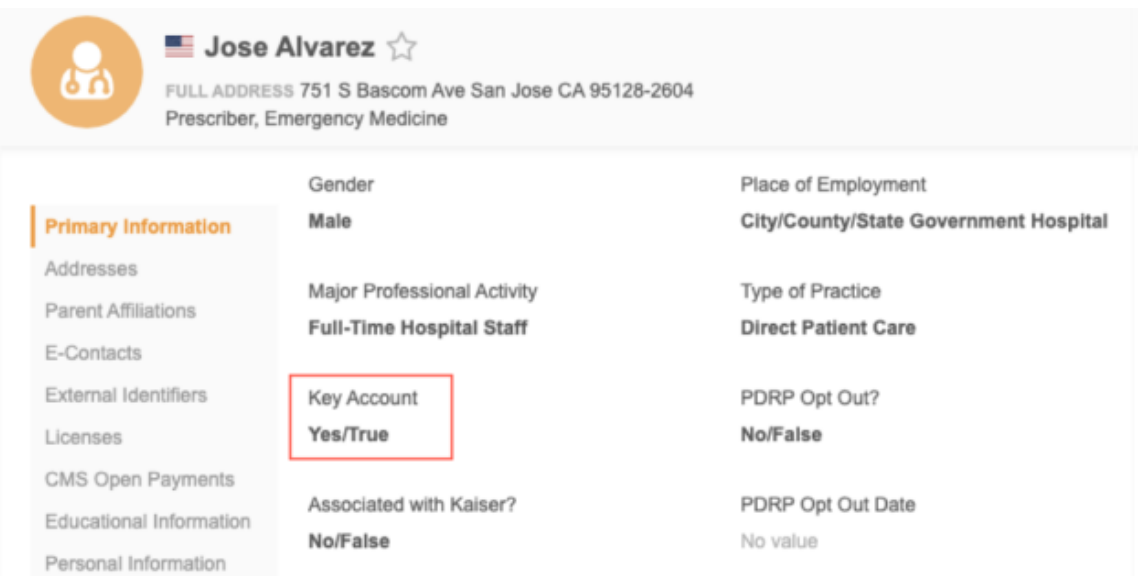

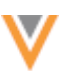

## *About dynamic attributes*

Dynamic attributes are special Veeva CRM fields created for an immediate business need; something that would not require a custom field. For example, business admins might collect information for an account for an upcoming conference.

Dynamic attributes can be extracted from CRM using the Veeva Connector. This is a one-way integration from Veeva CRM to Network.

**Tip:** The field should be read-only in Network so it cannot be updated.

For more information about dynamic attributes, see [Dynamic Attributes for Accounts](https://crmhelp.veeva.com/doc/Content/CRM_topics/Accounts/AcctsAdvancedFunc/DynamicAttributesforAccounts.htm) in the *Veeva CRM Online Help*.

**Users**

### **USER STATUS**

**21R2.1**

For consistency, the **Status** label on Network user accounts has been changed from **Disabled** to **Inactive**.

The two user status options are now **Active** and **Inactive**.

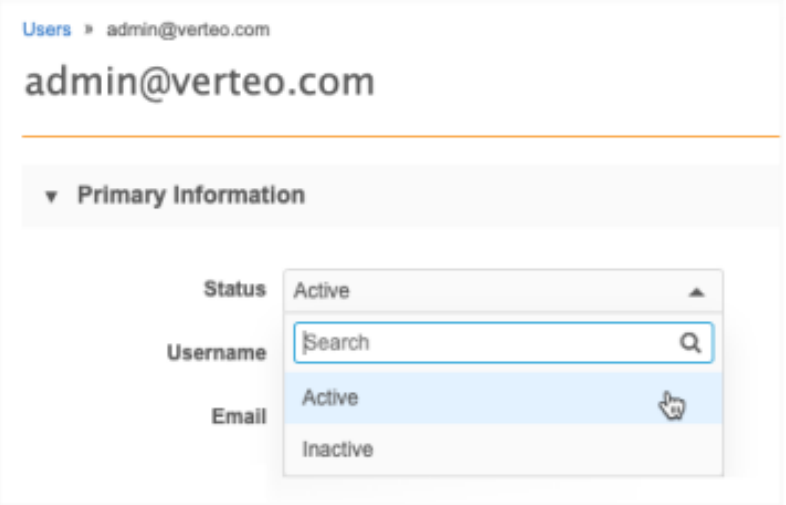

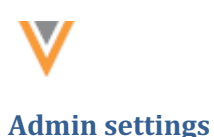

**21R3**

#### **DEFAULT VALUES FOR NEW RECORDS**

Default field values can be automatically added when new object requests are submitted without a value. Administrators can define default values for fields in the workflow settings. When requests to add an object are submitted without values for these fields, the workflow defined default value is added when the task is created.

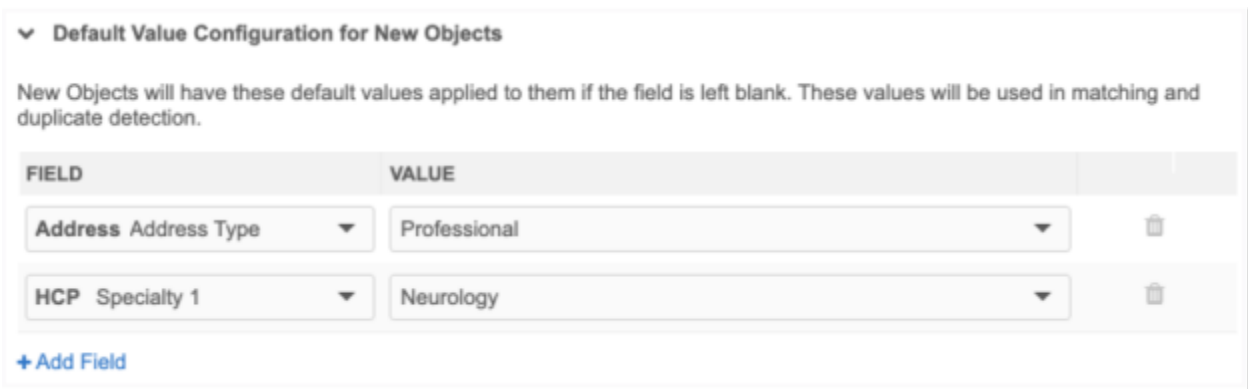

This feature is enabled by default in your Network instance.

# **Prevent duplicate records**

Adding default values can prevent duplicate records from being created.

When a new object is submitted without a field value, the default value from the data model is applied, if available, when the task is approved. It does not display when data stewards are processing the request and it is not used for matching, so a duplicate record could be created.

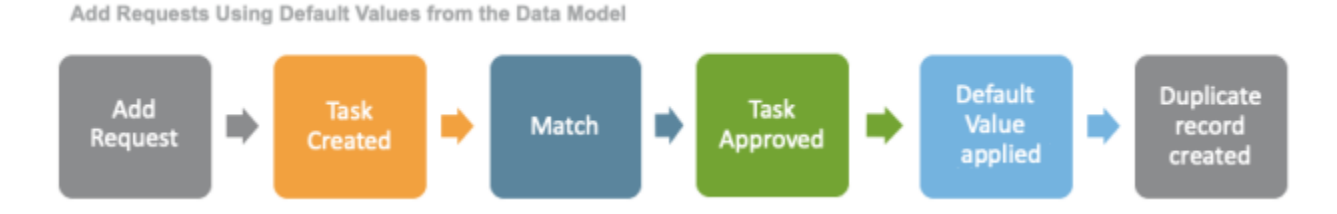

Using this new workflow setting, the default value is applied when the task is created, so it is used during matching. Data stewards can override the field value when they process the task .

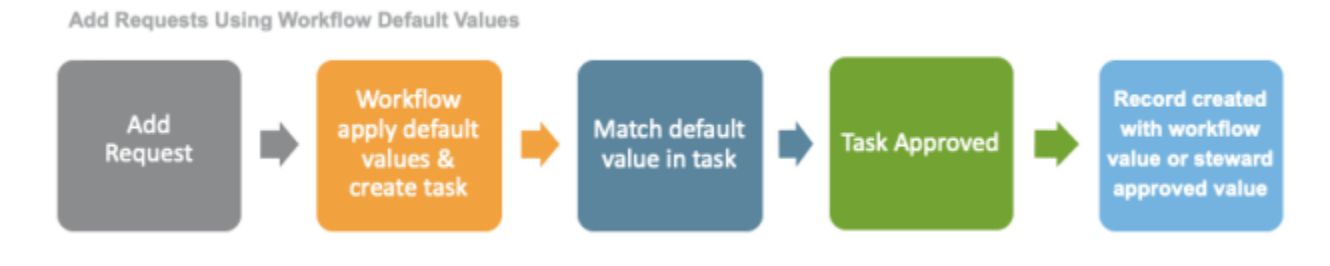

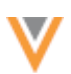

# *Support for feature*

- **New records** Default values are applied to new records or new sub-objects on existing records. If the new record or object is matched to an existing record, the value remains on the change request.
- **Requests created** This supports add requests that are submitted through the Network UI and API and through Veeva CRM using the Network Bridge.
- **Objects** Default values can be applied to Veeva objects. If a custom sub-object exists on a standard object (for example, a new HCP), the default value can be applied to the sub-object.
- **Fields** The default value is applied only when the field does not contain a value. Only reference type fields are supported.
- **Stewardship** Default values are applied to data change requests that are sent to local data stewards or Veeva OpenData stewards. However, default values that are custom reference values are not sent to OpenData.

# *Adding default values*

Administrators can add default values to the Workflow Settings.

- 1. In the Admin console, click **Settings > Workflow Settings**.
- 2. In the **Default Workflow Settings** section, scroll to the **Default Value Configure for New Objects** heading.
- 3. Click **Add Field**.
- 4. Expand the list in the **Field** column and choose the object and field. Only reference type values are supported.
- 5. Expand the field in the **Value** column to define the default value.
- 6. **Save** your changes.

When a DCR is created for a new object, the workflow will populate the field with this default value if a value was not provided.

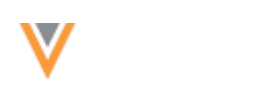

**Network integrations**

## **TARGET SUBSCRIPTION WARNINGS**

Detailed warnings now display in your Network Bridge configuration if you link the Bridge to an incorrectly configured target subscription. The warnings will prevent data issues in Veeva CRM.

### **Common issues for target subscriptions**

### • The **Record State** setting is set to **Valid & Under Review**

Records that are INVALID or MERGE\_INTO state are not sent downstream so merges don't occur; duplicate records will be created in Veeva CRM.

• The **Full Data Extract** setting is set to **Full** instead of **Delta**

When you export the full set, entities that haven't changed are continually sent to Veeva CRM. This increases the Network Bridge job time and increases the time to sync and download to mobile devices.

When these issues are identified for the target subscription that you link to your Network Bridge, the warnings display in your Network Bridge configuration so you can make changes.

This enhancement is enabled in your Network instance by default.

# *Network Bridge*

When you select the target subscription for your Network Bridge configuration, a warning displays if an issue is identified. Click the link to view the details.

**21R2.1**

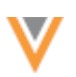

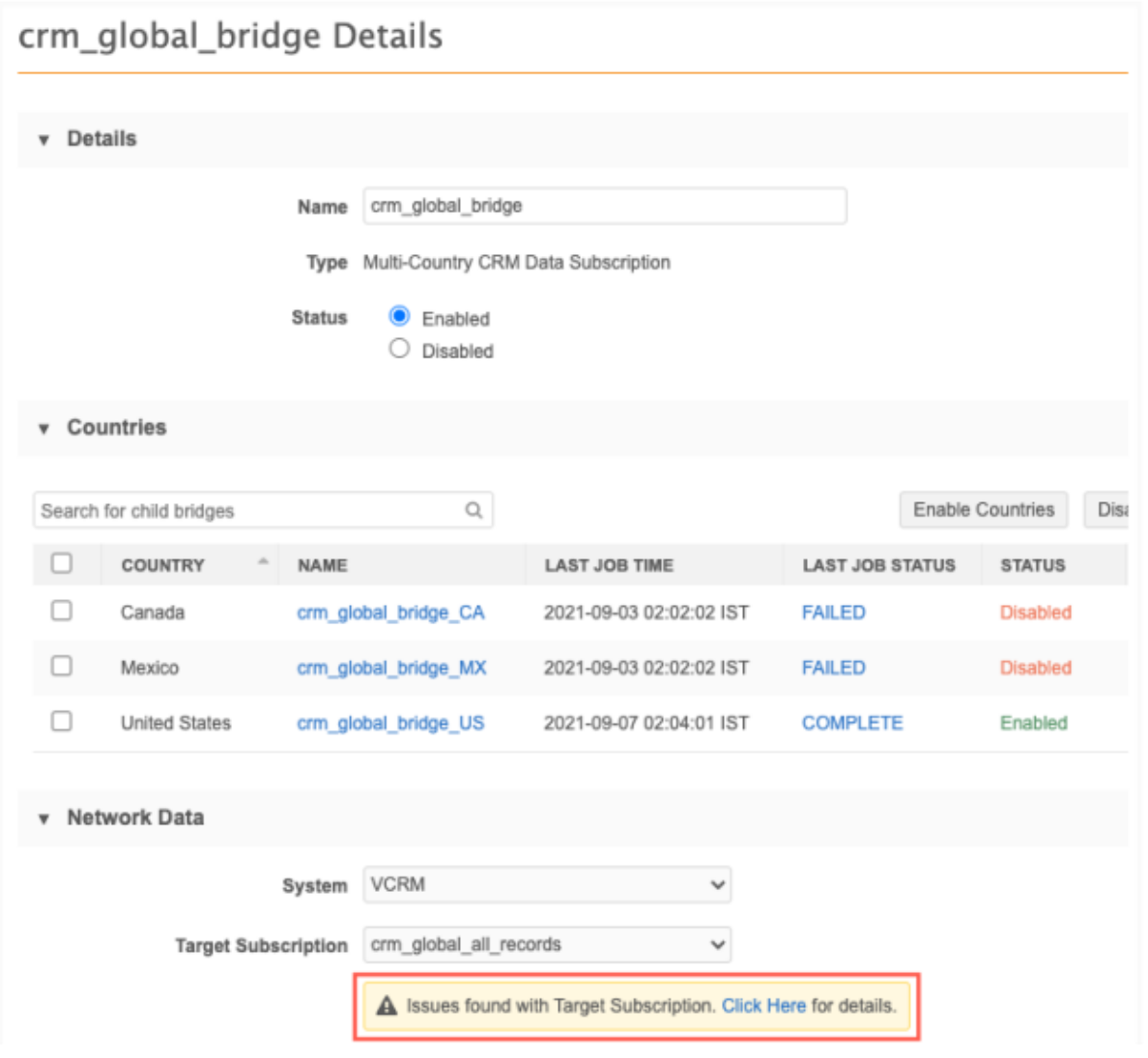

A dialog opens to provide more details about the warnings. Click the name of the target subscription to open the subscription details.

Click **OK** to close the dialog. You can choose a different target subscription or keep the defined subscription understanding that possible issues can occur.

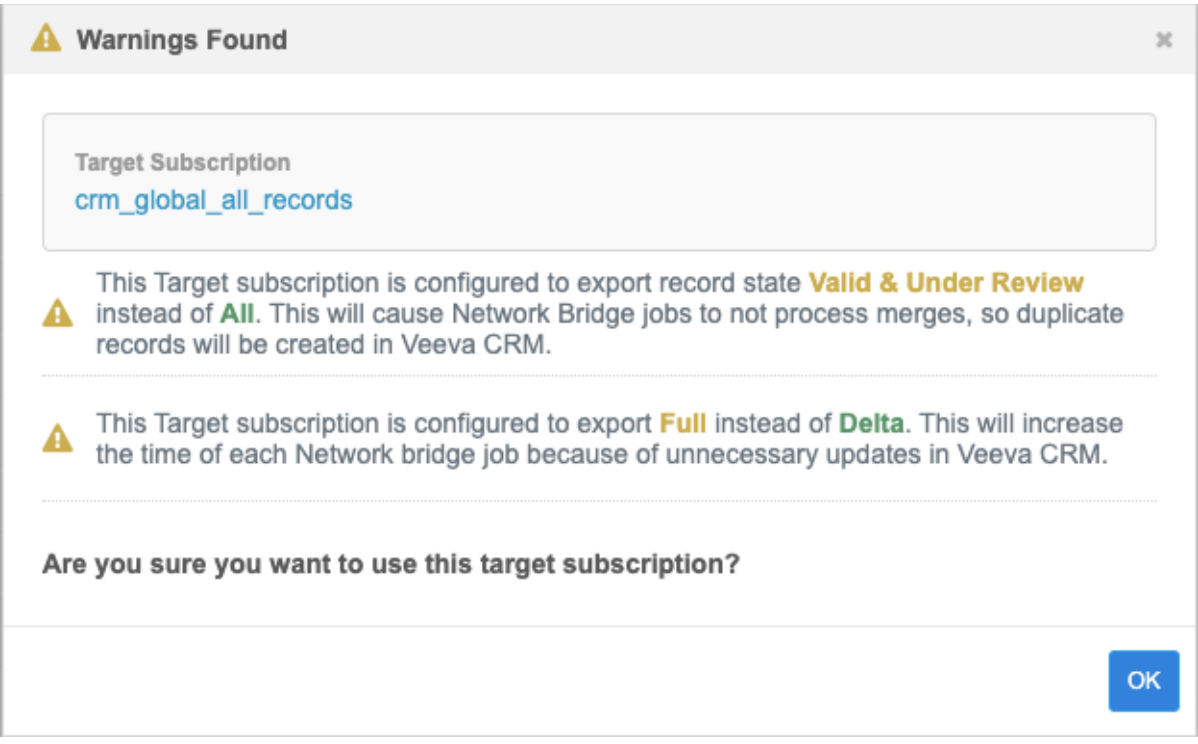

**Note:** The warning behavior is the same for single country Bridges and multi-country bridges.

# *Network Bridge error log*

The error log that you can download from the Network Bridge Job Details page is updated to include the ID for the Bridge job. Previously, the **job\_id** column in the error log contained the ID of the target subscription job. Now, the **job\_id** column contains the Bridge job ID and a new column, **target\_subscription\_job\_id**, contains the target subscription job ID.

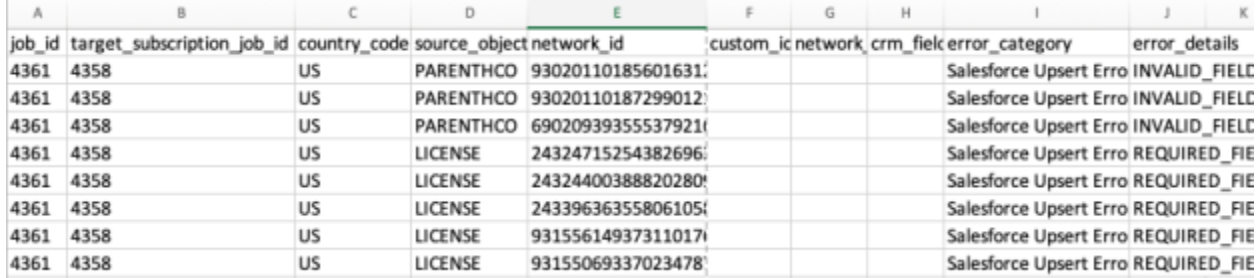

# *Target subscriptions*

The table on the Target Subscriptions page now includes two new columns to help you easily identify the extract and state for each subscription.

- **Full Data Extract** Identifies subscriptions as **Full** or **Delta** extracts
- **Record State** Specifies if the subscription will export records with **All** record states or just those records that are **Valid & Under Review**.

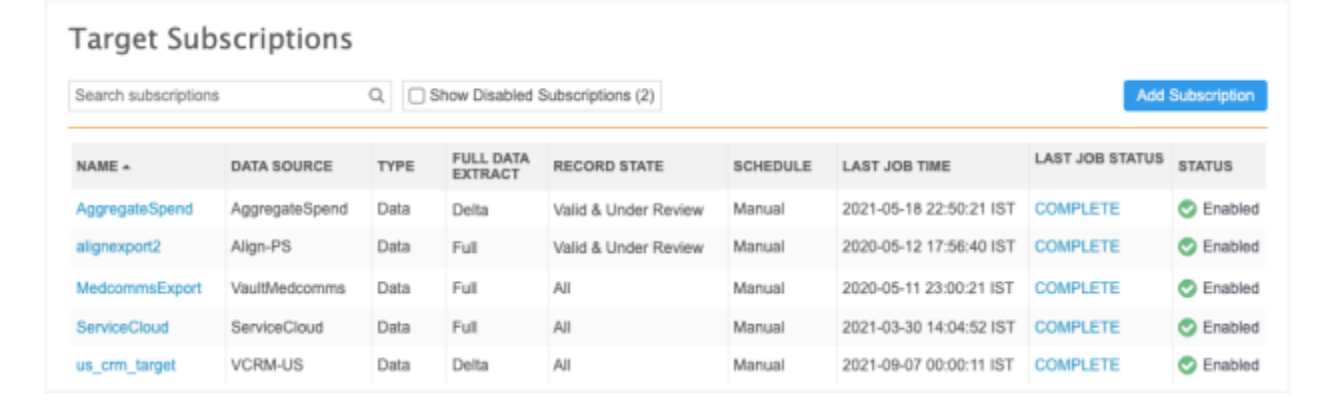

#### **RECORD LEVEL NETWORK BRIDGE ERRORS**

**21R2.1**

Administrators can now report on record level errors in Network Bridge jobs. Previously the Network Bridge job stats were not recorded in reporting. Now, you can query the data and error types for each Bridge job in the SQL Query Editor.

This enhancement is available by default in your Network instance.

**Note:** The Network Bridge job stats are available for Bridge jobs that started after the version 21R1.1 release.

### *Reporting on jobs with issues*

Job triggers can notify you when jobs fail, but they don't notify you about completed jobs that have errors. A sample query, **Bridge Jobs with Issues**, is now available so you can report on Network Bridge jobs that have failed or completed in the last day with record level errors. You can use this query as it is or customize it to get more granular record type errors.

**Tip:** Save the query as a saved report so you can schedule it to run and to be notified when there are errors.

The data from Network Bridge jobs is available in Network Reports almost immediately after the job has run.

To use this query:

- 1. On the Network menu, click **Reports > SQL Query Editor**.
- 2. In the query box, click the **Sample Queries** button.
- 3. Use the search bar to find the **Bridge Jobs with Issues** query.
- 4. Select the query and click **Preview Query** to review it.
- 5. To use the query, click **Insert Selected Query**.
```
Sample Queries
                                                                                                                                \mathbf{x}bridge
                                                                                                                             O
 \vee Job (9)
 O Bridge Jobs with Issues
                                                                                                                 Hide Query
      Identifies bridge jobs that failed or completed but had record level errors in the last 24 hours.
       SELECT
                   job.job id,
                   job.job_type,
                   job.subscription,
                   job.job system,
                   job.status,
                  job.start_time,<br>job_stats_view. "hco.errors",<br>job_stats_view. "hcp.errors",<br>job_stats_view. "address.errors",<br>job_stats_view. "parenthco.errors",<br>job_stats_view. "license_errors",<br>job_stats_view. "license_dea.errors",<br>job_
                   job.start time,
             FROM
                   job LEFT OUTER JOIN (
                        SELECT
                                     mainTbl.job_id,
                                     tbl1.counter AS "hco.errors",
                                     tbl2.counter AS "hcp.errors",
                                     tbl3.counter AS "address.errors",
                                    tbl4.counter AS "parenthco.errors",
                                     tbl5.counter AS "license.errors",
                                     thlé countar &C "licence scemes arrore
                                                                                           Cancel
                                                                                                        Insert Selected Query
```
The query will be added to the SQL query box. A green checkmark displays at the bottom to indicate that the query is valid.

6. Click **Run Query**. The results display below the query box.

Any Network Bridge jobs that ran in the last 24 hours and failed or completed with record level errors will display.

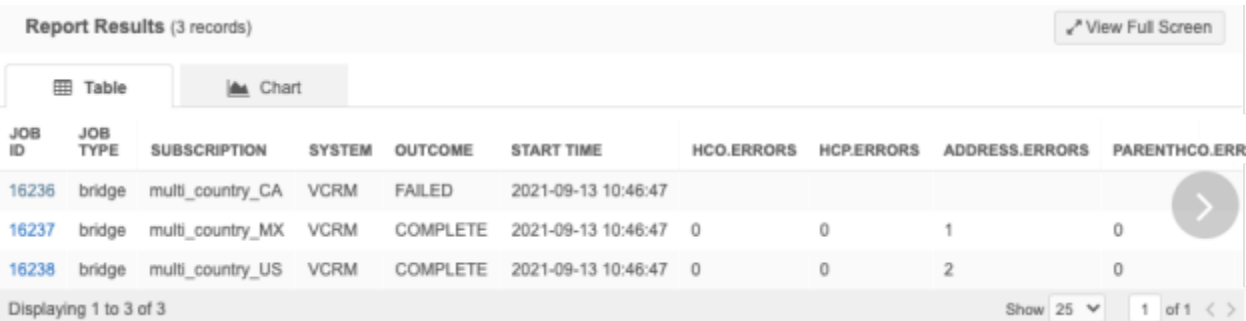

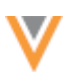

## *Notifications for record level errors*

You can save your queries as saved reports so the report can be scheduled to run after a Network Bridge job. You can also choose to receive an email notification when report results are created. For example, save the **Bridge Jobs with Issues** sample query and schedule it to run daily after your Network Bridge job runs so you can be notified if record level errors occur.

To save the report:

- 1. In the SQL Query Editor, insert the query into the query box and click **Save Query**.
- 2. On the **Save Report As** dialog, type a **Name** and **Description**. Click **Save Report**.

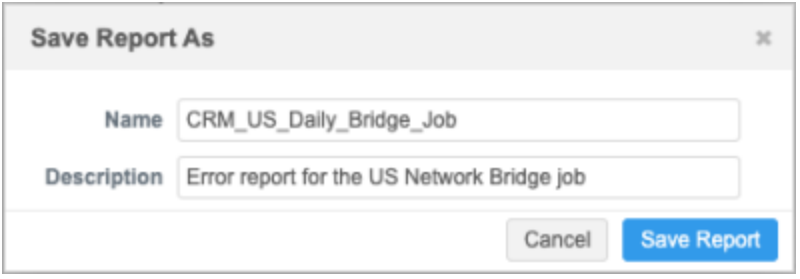

The saved report configuration page displays.

- 3. In the **Schedule** section, click **Enabled** and choose the schedule. For example, if your Network Bridge job runs daily, schedule the report to run every day at a specific time (for example, 30 minutes after the Bridge job typically completes).
- 4. In the **Share Report** section, add users to the **Viewers** and **Editors** fields. These users will have access to view or edit the report.
- 5. Click **Send Email Notification** so the users will be notified when the report has run. The report details will not be included in the email notification. Users must log into Network to view the details.

**Note:** The Bridge Job with Issues is configured to have results only if the Bridge job has failed or completed with record level errors in the past 24 hours. If there are no results, the email notification is not sent.

6. Continue configuring the saved report to specify your download preferences and click **Save**.

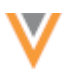

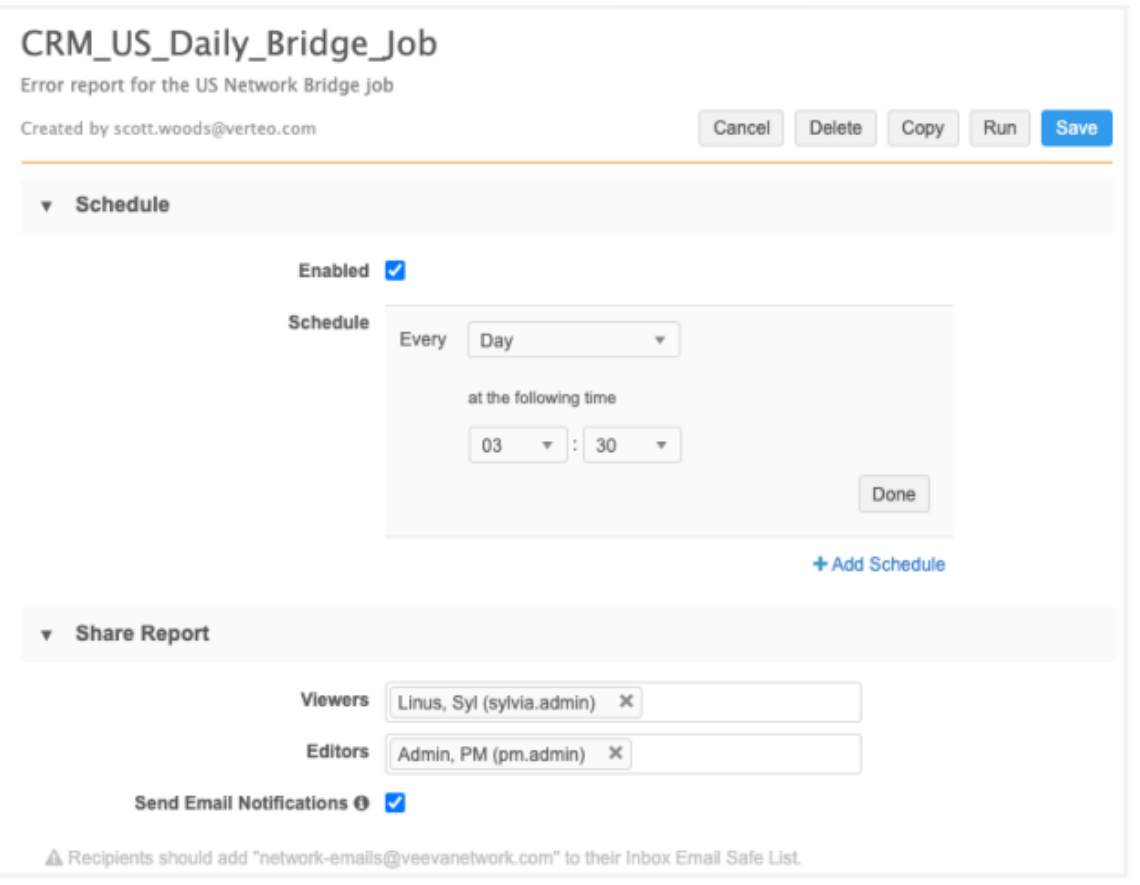

This report will now run every day. If a Network Bridge job completes or fails with errors, an email notification will be sent to the specified users.

### *Network Bridge stats*

If you want to create your own query, the data from the **Bridge Summary** section on the Job Details page is available to report on in the SQL Query Editor.

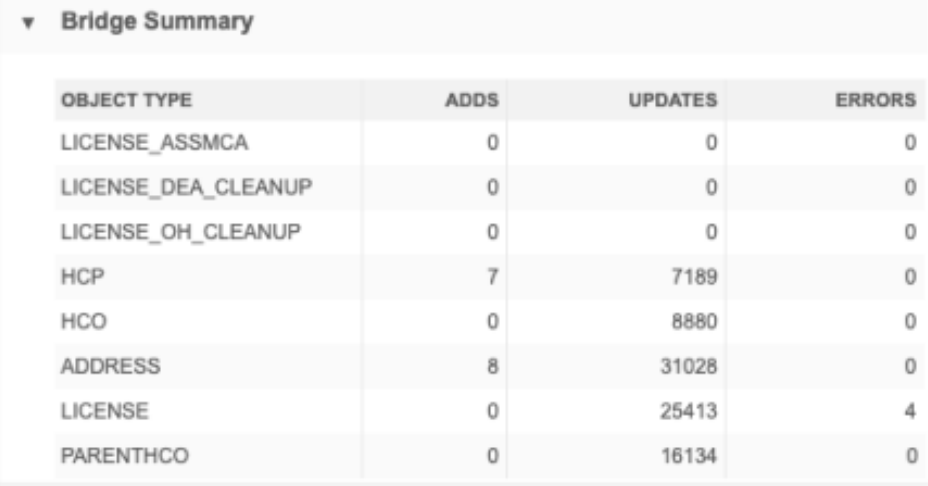

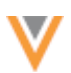

To query on the job stats:

- 1. In the tree view in the SQL Query Editor (**Reports**), click the **Data Loading & Matching** section.
- 2. Expand the **Job Stats Summary** section. The job stats are listed in alphabetical order. Highlight the job stat and click the Add to Query icon to move the column into the query box.

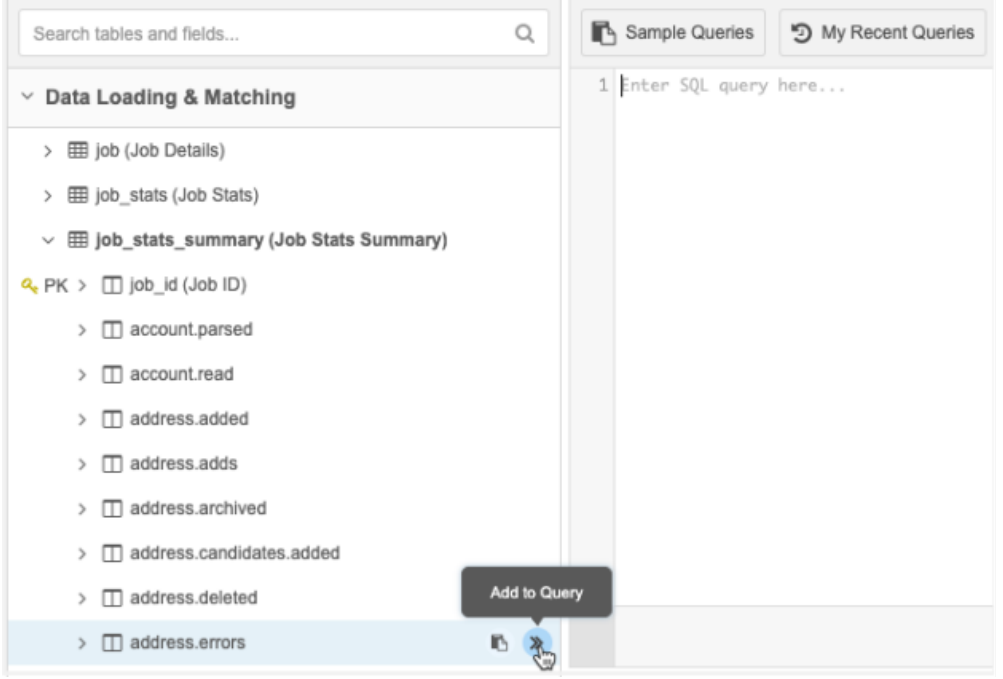

For more information about creating queries, se[e Building reports with SQL queries](https://docs-vdm.veevanetwork.com/doc/vndocad/Content/Network_topics/Network_Reporting/Building_reports_with_sql_queries.htm) in the *Veeva Network Online Help*.

### **Job stats by object**

The following metrics are available for each object in the **Job Stats Summary** reporting table.

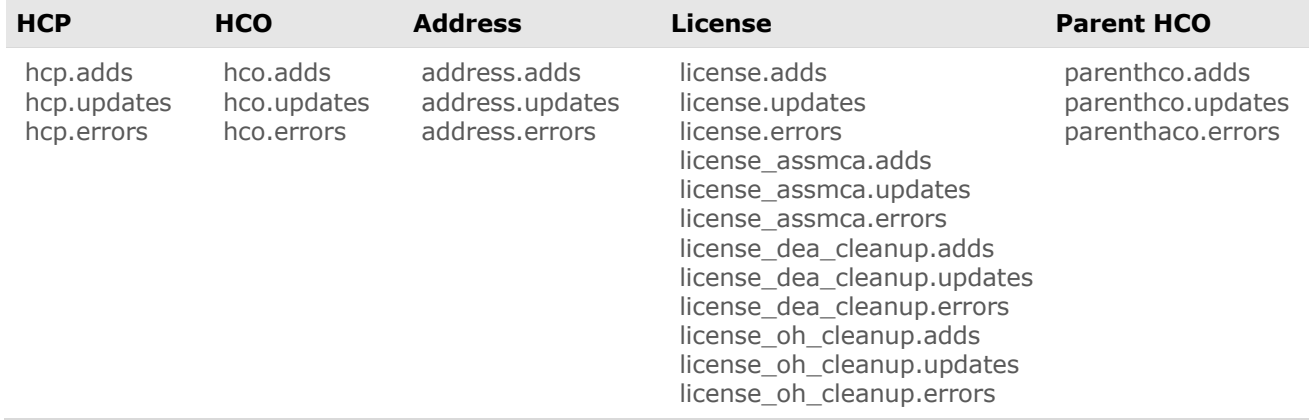

Additionally, there are two error type metrics that can be used:

- errortype.unable\_to\_delete\_address
- errortype.salesforce\_upsert\_error

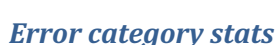

You can also use the following error type metrics to query the error category statistics for each Network Bridge Job. For example, you might want to know only when APEX or locking errors occur.

- errortype.locking error
- errortype.mapping error
- errortype.salesforce\_upsert\_error
- errortype.system\_limit\_exception\_apex\_limit\_error
- errortype.system\_limit\_exception\_too\_many\_query\_rows\_error
- errortype.trigger flow error
- errortype.unexpected error while processing bulk-api

Use these metrics to report on more granular record type errors.

#### **Security**

### **SSL CERTIFICATE UPDATE**

The current SSL certificate for veevanetwork.com expires on January 1, 2022. The new certificates are listed below.

Only customers who explicitly download and install certificates on any site caches or proxy servers must update their certificates.

### *veevanetwork.com certificate*

Installing this certificate covers all Sandbox and Production Network instances and login.veevanetwork.com.

```
-----BEGIN CERTIFICATE-----
```

```
MIIG0zCCBbugAwIBAgIQA6/PlrI29RM76Usoi3c2KjANBgkqhkiG9w0BAQsFADBP
MQswCQYDVQQGEwJVUzEVMBMGA1UEChMMRGlnaUNlcnQgSW5jMSkwJwYDVQQDEyBE
aWdpQ2VydCBUTFMgUlNBIFNIQTI1NiAyMDIwIENBMTAeFw0yMTEyMDIwMDAwMDBa
Fw0yMzAxMDIyMzU5NTlaMHExCzAJBgNVBAYTAlVTMRMwEQYDVQQIEwpDYWxpZm9y
bmlhMRMwEQYDVQQHEwpQbGVhc2FudG9uMRswGQYDVQQKExJWZWV2YSBTeXN0ZW1z
IEluYy4xGzAZBgNVBAMMEioudmVldmFuZXR3b3JrLmNvbTCCASIwDQYJKoZIhvcN
AQEBBQADggEPADCCAQoCggEBAMjH5zR22T1NdIjUL6ZG/LJYO6uQKoywS+RaenU4
n9tiKwyhhfYkxJOa0uLfGLy9mOAHQZ8sdg+xIayLNQqiO84GQLiS8LTcjCN/D+gw
/BtlE44Zi7F6M46jMPABppNbFCZ4JopNkr8F91hlW0zcnUVruvealat32SUF6bV7
zDSy2QYMe7jEzOjsXURRNLS9P70cOKRr+lKl7IpDpD8DRVfnTjw1gNcqCKjt5E3I
Nysdprp5rf3YkRLCJnkCJ8wxabthKmSIjShluX/AFfpf0sh8N3Z6dC3WovVMPbsY
Pj2AkNqC7xPAsp8oVBD+bo3Z1uM+ke0oxoismI7GYWUkDrcCAwEAAaOCA4cwggOD
MB8GA1UdIwQYMBaAFLdrouqoqoSMeeq02g+YssWVdrn0MB0GA1UdDgQWBBRBxW51
1srSTFk/Rpq/P5TBmgX9PTAvBgNVHREEKDAmghIqLnZlZXZhbmV0d29yay5jb22C
EHZlZXZhbmV0d29yay5jb20wDgYDVR0PAQH/BAQDAgWgMB0GA1UdJQQWMBQGCCsG
AQUFBwMBBggrBgEFBQcDAjCBjwYDVR0fBIGHMIGEMECgPqA8hjpodHRwOi8vY3Js
My5kaWdpY2VydC5jb20vRGlnaUNlcnRUTFNSU0FTSEEyNTYyMDIwQ0ExLTQuY3Js
MECgPqA8hjpodHRwOi8vY3JsNC5kaWdpY2VydC5jb20vRGlnaUNlcnRUTFNSU0FT
SEEyNTYyMDIwQ0ExLTQuY3JsMD4GA1UdIAQ3MDUwMwYGZ4EMAQICMCkwJwYIKwYB
```
**21R3**

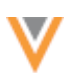

BQUHAgEWG2h0dHA6Ly93d3cuZGlnaWNlcnQuY29tL0NQUzB/BggrBgEFBQcBAQRz MHEwJAYIKwYBBQUHMAGGGGh0dHA6Ly9vY3NwLmRpZ2ljZXJ0LmNvbTBJBggrBgEF BQcwAoY9aHR0cDovL2NhY2VydHMuZGlnaWNlcnQuY29tL0RpZ2lDZXJ0VExTUlNB U0hBMjU2MjAyMENBMS0xLmNydDAMBgNVHRMBAf8EAjAAMIIBfgYKKwYBBAHWeQIE AgSCAW4EggFqAWgAdwDoPtDaPvUGNTLnVyi8iWvJA9PL0RFr7Otp4Xd9bQa9bgAA AX17v/IGAAAEAwBIMEYCIQDMIKUjmu73m+cLYjCkAcrpu++0OYGBPg4Cm9TY4Qdy WgIhAIQzvphzVYu3mIN93YYIXo1NsCiofHQVwxRsseSfgzzMAHUANc8ZG7+xbFe/ D61MbULLu7YnICZR6j/hKu+oA8M71kwAAAF9e7/xogAABAMARjBEAiA3irA4BXTt DoUmyxxZbKFeuX8YHNrIzDVwLIybsomHRAIgSbBKFIGRnXRSmNCOfKRE5Yy3WWp/ keDpIOLU9fuWy9QAdgCzc3cH4YRQ+GOG1gWp3BEJSnktsWcMC4fc8AMOeTalmgAA AX17v/HnAAAEAwBHMEUCIEApRCl/xaTQul2J64/YNTDSBZEm8mnfYF3dc4Xl4bSK AiEAyiZFnMjoHnHUhVGQgdY89Azo5ryNeVgF8saP18FOJRAwDQYJKoZIhvcNAQEL BQADggEBAJ6H6qjilmuxctXlazdH9p0MxPYD1orBOFGtEegBk4kZS0nXZjyF/B8e ZvC9v7XuBOCAAZWxjHNMIp5A+zyF9b3QSIewDMN7JYYIJsLTPrBRaa6Y6FPhUdUZ W5U4u6mD7h2Q9dZueXkByQiJfy8/WtWyAa6DSwzBMGzJzLrCMBY2krP6RdiEp6P2 tJemwoTAnq6kKiScAMNtxzA02o05Y2B7S3n5e09oE09qnOOobMSohEN4bdIyNBEw HKOy+dctTmniarm2i98+FIBc2zQLaygWjKqt5ZVzdsuJjEeajFx9+Kkt/dCq4rX5 4tAjNJPem5hlR7KYoB5EVop11r7nNQ4= -----END CERTIFICATE-----

# *Intermediate CA certificate*

Install this (DigiCertCA) CA certificate to ensure that the SSL certificate is fully trusted by the supported browsers and client computers.

```
-----BEGIN CERTIFICATE-----
```

```
MIIEvjCCA6agAwIBAgIQBtjZBNVYQ0b2ii+nVCJ+xDANBgkqhkiG9w0BAQsFADBh
MQswCQYDVQQGEwJVUzEVMBMGA1UEChMMRGlnaUNlcnQgSW5jMRkwFwYDVQQLExB3
d3cuZGlnaWNlcnQuY29tMSAwHgYDVQQDExdEaWdpQ2VydCBHbG9iYWwgUm9vdCBD
QTAeFw0yMTA0MTQwMDAwMDBaFw0zMTA0MTMyMzU5NTlaME8xCzAJBgNVBAYTAlVT
MRUwEwYDVQQKEwxEaWdpQ2VydCBJbmMxKTAnBgNVBAMTIERpZ2lDZXJ0IFRMUyBS
U0EgU0hBMjU2IDIwMjAgQ0ExMIIBIjANBgkqhkiG9w0BAQEFAAOCAQ8AMIIBCgKC
AQEAwUuzZUdwvN1PWNvsnO3DZuUfMRNUrUpmRh8sCuxkB+Uu3Ny5CiDt3+PE0J6a
qXodgojlEVbbHp9YwlHnLDQNLtKS4VbL8Xlfs7uHyiUDe5pSQWYQYE9XE0nw6Ddn
g9/n00tnTCJRpt8OmRDtV1F0JuJ9x8piLhMbfyOIJVNvwTRYAIuE//i+p1hJInuW
raKImxW8oHzf6VGo1bDtN+I2tIJLYrVJmuzHZ9bjPvXj1hJeRPG/cUJ9WIQDgLGB
Afr5yjK7tI4nhyfFK3TUqNaX3sNk+crOU6JWvHgXjkkDKa77SU+kFbnO8lwZV21r
eacroicgE7XQPUDTITAHk+qZ9QIDAQABo4IBgjCCAX4wEgYDVR0TAQH/BAgwBgEB
/wIBADAdBgNVHQ4EFgQUt2ui6qiqhIx56rTaD5iyxZV2ufQwHwYDVR0jBBgwFoAU
A95QNVbRTLtm8KPiGxvDl7I90VUwDgYDVR0PAQH/BAQDAgGGMB0GA1UdJQQWMBQG
CCsGAQUFBwMBBggrBgEFBQcDAjB2BggrBgEFBQcBAQRqMGgwJAYIKwYBBQUHMAGG
GGh0dHA6Ly9vY3NwLmRpZ2ljZXJ0LmNvbTBABggrBgEFBQcwAoY0aHR0cDovL2Nh
Y2VydHMuZGlnaWNlcnQuY29tL0RpZ2lDZXJ0R2xvYmFsUm9vdENBLmNydDBCBgNV
HR8EOzA5MDegNaAzhjFodHRwOi8vY3JsMy5kaWdpY2VydC5jb20vRGlnaUNlcnRH
bG9iYWxSb290Q0EuY3JsMD0GA1UdIAQ2MDQwCwYJYIZIAYb9bAIBMAcGBWeBDAEB
MAgGBmeBDAECATAIBgZngQwBAgIwCAYGZ4EMAQIDMA0GCSqGSIb3DQEBCwUAA4IB
AQCAMs5eC91uWg0Kr+HWhMvAjvqFcO3aXbMM9yt1QP6FCvrzMXi3cEsaiVi6gL3z
ax3pfs8LulicWdSQ0/1s/dCYbbdxglvPbQtaCdB73sRD2Cqk3p5BJl+7j5nL3a7h
qG+fh/50tx8bIKuxT8b1Z11dmzzp/2n3YWzW2fP9NsarA4h20ksudYbj/NhVfSbC
EXffPgK2fPOre3qGNm+499iTcc+G33Mw+nur7SpZyEKEOxEXGlLzyQ4UfaJbcme6
ce1XR2bFuAJKZTRei9AqPCCcUZlM51Ke92sRKw2Sfh3oius2FkOH6ipjv3U/697E
A7sKPPcw7+uvTPyLNhBzPvOk
-----END CERTIFICATE-----
```
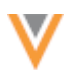

#### *View updated certificates*

After the certificates are updated, they can be viewed or downloaded by running:

openssl s\_client -connect login.veevanetwork.com:443 -showcerts

The new certificates expire on January 1, 2023.

### **TRANSPORT LAYER SECURITY (TLS)**

Veeva Network is deprecating the use of TLS 1.1. Network currently supports TLS 1.1 and TLS 1.2. security protocols for encrypted internet communications. After version 21R2.1 is released, only TLS 1.2 will be supported.

Support will be removed for the following TLS cyphers:

- DHE-RSA-AES256-GCM-SHA384
- DHE-DSS-AES256-GCM-SHA384
- DHE-DSS-AES128-GCM-SHA256

#### **API**

#### **VERSION UPDATE**

The Network API is updated to v25.0.

As with all version updates, Integration Users should continue to use v24.0 until there is a change for v25.0 that they want to apply.

For more information about the Network API, see the *Veeva Network API Reference* at [http://developer.veevanetwork.com.](https://developer.veevanetwork.com/)

#### **21R2.1**

**21R3**

# **MATCH API**

#### **21R3**

Use the new Match API to match data immediately for a single record. This is helpful when you need to verify data in real-time, for example, when you are registering HCPs in a portal. You can match the data using an API call instead of trying to verify the data using Network Search which requires multiple searches, filtering, and field queries.

The API uses the default match rules for your Network instance.

### *Submit match request*

Use this API call to request a match to an entity.

#### **Syntax**

```
POST {{URL}}/api/{{version}}/match/
```
#### where:

- URL is the URL of your API service
- version is the API version

#### **Required parameters**

- **entity\_type** The entity type of the match request
- **entity** The entity data. The structure and fields should be the same as the Network data model. The primary country v field and value ( for example, US) is required.

#### **Example**

```
{
     "entity type": "HCP",
     "entity": {
         "first name v" : "Clinton",
         "last name v" : "Ackerman",
         "addresses v": [
             {
                  "address line 1 v" : "1240 India Street",
                  "locality v": "San Diego",
                  "administrative area v": "US-CA",
                  "country v": "US"
             }
         \frac{1}{\sqrt{2}}"primary country v": "US"
      }
}
```
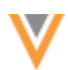

#### **Optional parameters**

- addressCleansing Cleanse input address before matching.
- includeMasterResults Include results from Veeva OpenData with results of the customer data.
- limit the number to limit the results returned (integer). If used, the default value is 10. The maximum is 50.

#### **Response**

The response includes the following:

- **responseStatus** The status of the response in Network.
- **matchSetup** Details about the match configuration that was used.
- **sourceEntity** The data used in the match request.
- **matchEntities** An array of attribute information for the objects. For example, the Network entity ID, ASK or ACT match, feature set, and so on
- **totalCount** The number of matched entities
- **limit** The number to limit the results returned.

```
{
     "status": "SUCCESS",
     "message": null,
     "requestTS": 1629735205762,
     "payload": {
         "matchSetup": {
             "country": "US",
             "entityType": "HCP",
             "includeMasterResults": true,
             "addressCleansing": true
         },
         "sourceEntity": {
             "first_name__v": "Amanda",
            "last_name__v": "Jackson",
            "npi num v": "1669926804",
            "primary country v": "US",
            "sha_id_v": "722739",
            "vid<sup>"</sup> v": "6656453490"
            "me_id_v": "0350313065",
            "addresses_v": [
\{"address line 1 v": "8333 Goodwood Blvd",
                    "locality v'': "Milwaukee",
                    "postal code v": "53226",
                    "country v": "US",
                    "phone 1 v": "8474281179",
                    "administrative area v": "US-WI"
 }
             ],
            "licenses_v": [
\{"type_value_v": "IL",
```
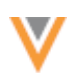

```
"license number v": "67198",
                   "vid v": "66564534634"
\}, \{{
                   "type_value_v": "DEA",
                   "license_number_v": "BM2637126",
                   "vid__v": "66564534"
 }
            \cdot"parent hcos v": [
\{"parent hco corp name m": "Thida Maw MD Pediatrics"
\}, \{{
                    "parent_hco_vid__v": "932179080181712799"
 }
 ]
         },
         "matchedEntities": [
 {
                "metaData": {
                    "vid__v": "938361996114591775",
                   "resultFromMaster": false,
                   "fromMasterInstance": -1,
                    "dataGroups": {
                      "addresses v.locality v=milwaukee &
is externally mastered v!=true & primary country v=us": 1,
                      "is externally mastered v!=true &
primary country v=us & sha \overline{id} v=722739": 1,
                      "first name v=amanda &
is externally mastered v!=true & last name v=jackson &
primary country v=us": 1,
                       "is externally mastered_v!=true &
npi num v=1669926804 & primary country v=us" : 1,"addresses v.locality_v=milwaukee &
first name v=amanda & is externally mastered \overline{v!}=true &
primary country v=us": 1,
                      "addresses v.locality v=milwaukee &
is externally mastered v!=true & last name v=jackson &
primary country v=us": 1
\},
                   "downloadFromMaster": false
                },
               "matchResult": {
                    "advice": "ACT",
                   "confidence": 0.985,
                   "featureInfoList": [
 {
                          "name": "NPI is not different",
                          "fields": [
                               "npi_num__v"
\mathbb{R}^n , the contract of the contract of \mathbb{R}^n},{
                           "name": "SHA ID is identical",
                          "fields": [
                              "sha_id_v"
```
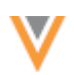

```
\mathbb{R}^n , the contract of the contract of \mathbb{R}^n }
and the contract of the contract of the contract of the contract of the contract of the contract of the contract of
                   },
                  "entityType": "HCP",
                  "entityId": "938361996114591775",
                  "entity": {
                      "npi num v": "1669926804",
                       "sha_id \overline{v}": "722739"
 }
               },
 {
                   "metaData": {
                        "vid__v": "938361996114591775",
                       "resultFromMaster": true,
                       "fromMasterInstance": 2,
                       "dataGroups": {
                           "addresses v.locality__v=milwaukee &
is_externally_mastered_v!=true & primary country v=us": 0,
                           "is externally mastered v!=true &
primary country v=us & sha id v=722739": 1,
                           "first name v=amanda &
is externally mastered v!=true & last name v=jackson &
primary country v=us": 1,
                           "is externally mastered v!=true &
npi num v=1669926804 & primary country v=us": 1,
                           "addresses v.locality v=milwaukee &
first name v=amanda & is externally mastered v!=true &
primary country v=us": 0,
                           "addresses v.locality _v=milwaukee &
is externally mastered v!=true & last name v=jackson &
primary country v=us": 0
\},
                       "downloadFromMaster": true
\}, \{"matchResult": {
                        "advice": "ACT",
                       "confidence": 0.985,
                       "featureInfoList": [
{
                                "name": "NPI is not different",
                               "fields": [
                                    "npi_num_v"
\mathbb{R}^2 , the contract of the contract of \mathbb{R}^2 },
                           {
                                "name": "SHA ID is identical",
                               "fields": [
                                    "sha_id_v"
\mathbb{R}^2 , the contract of the contract of \mathbb{R}^2 }
and the contract of the contract of the contract of the contract of the contract of the contract of the contract of
\},
                   "entityType": "HCP",
                   "entityId": "938361996114591775",
                  "entity": {
                       "npi num v": "1669926804",
```

```
"sha_id__v": "722739"
 }
 }
       \vert,
        "totalCount": 2,
        "limit": 10
     },
     "sr": "SR"
}
```
### **Errors**

The responseStatus returns a FAILURE message for the following errors:

- The request was submitted without an entity type.
- The provided entity type is invalid.
- The request was submitted without a primary country.
- The provided primary country code is invalid.

The responseStatus returns an INSUFFICIENT\_ACCESS message for the following error:

• A Data Steward, Portal User, or Standard User submits a request.

The following Network user types can submit a Match API request if they have API access enabled:

- System and Data Admin
- System Administrator
- Data Manager
- Integration User

### **HASHTAGS IN THE NETWORK API**

Hashtags help to summarize important details about records. Integration Users can now include hashtags in the Search, Retrieve, and Retrieve Change Request API calls.

**21R3**

This enhancement is supported for Network API version 25.0 and later.

### *Search API*

Integration users can use a new parameter to see hashtags in search results for the requested type.

#### **Parameter**

Use the following parameter to add hashtags to your search results.

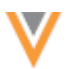

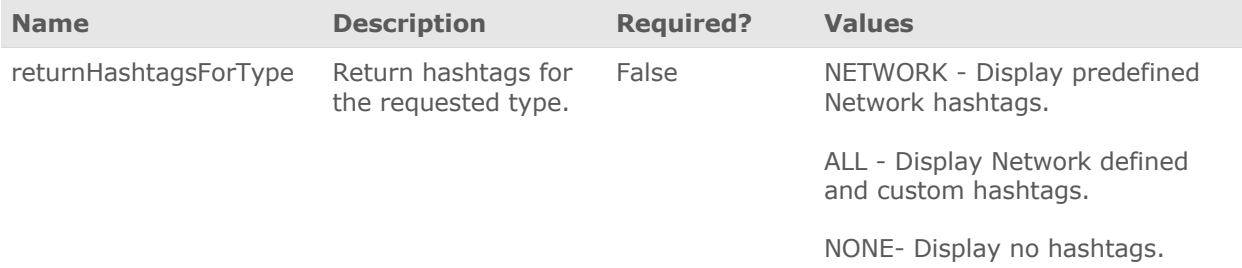

#### **Sample request**

GET

```
https://my.veevanetwork.com/api/v25.0/search?q=Michael&types=HCP&returnHash
tagsForType=ALL&&filters=primary_country__v:US
```

```
{
    "responseStatus": "SUCCESS",
    "entities": [{
                 "entityId": "243215269164483592",
                 "entityType": "HCP",
                 "metaData": {
                       "vid__v": "243215269164483592",
                       "relevance": 164.14282
                 },
                 "entity": {
                       "first_name__v": "Michael",
                       "years_in_progress__v": 0,
                       "birth_year__v": 1949,
                       ...
                       "parent hcos v": [{
                                   "parent hco vid v":
"670748077530911744",
                                    ...
                             }
                       ]
                 },
                 "hashtags": [{
                       "name": "#npi",
                       "color": "gray",
                       "tooltip": "HCP or HCO has an NPI number",
                       "tooltipLabel": "NPI: ",
                       "tooltipValue": "1487655437",
                       "tooltipHasOtherValue": false
                 }]
           },
           ....
```
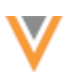

# *Retrieve API*

Integration users can use a new parameter to see hashtags in the Retrieve and Batch Retrieve API calls.

#### **Sample request**

```
https://my.veevanetwork.com/api/v25.0/hcps/Network:Entity:24322387974343987
2?returnHashtagsForType=ALL
```
#### **Parameter**

Use the following parameter to add the list of hashtags for the returned entity.

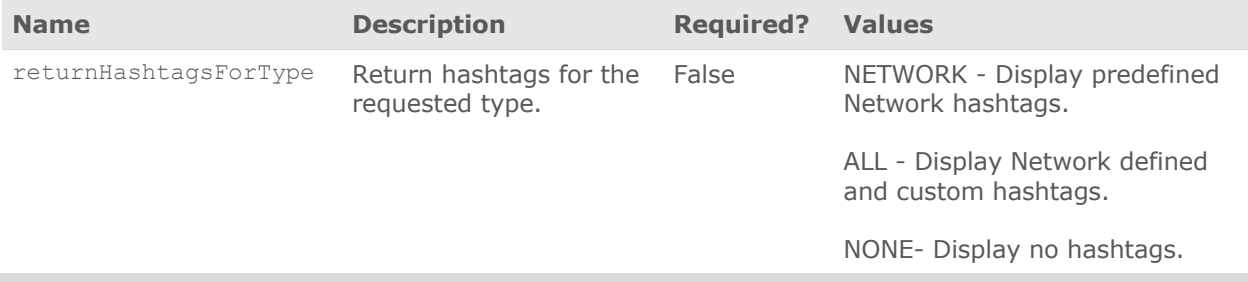

#### **Response**

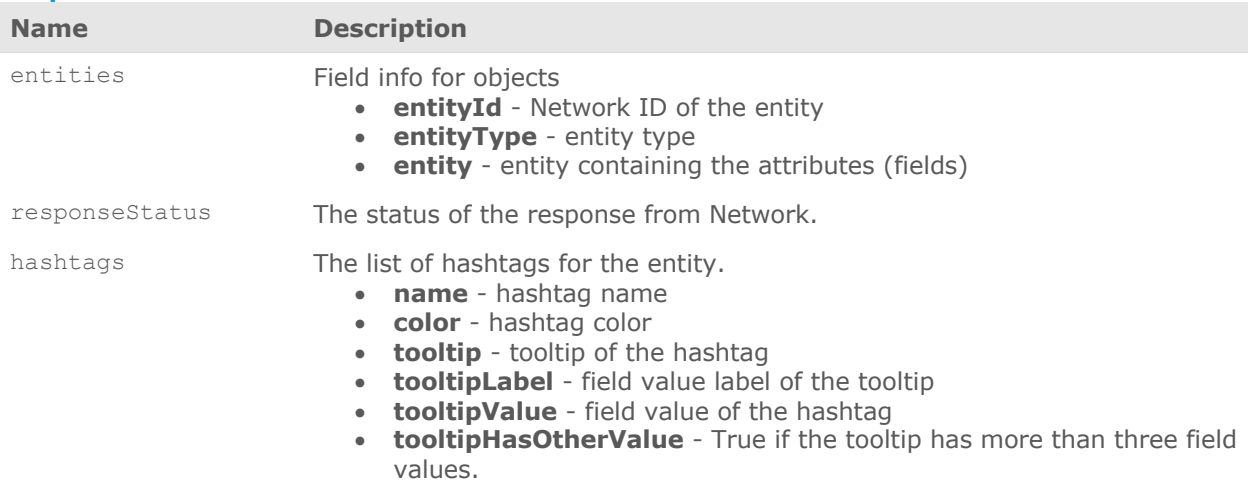

```
{
   "responseStatus": "SUCCESS",
   "entities": [
     {
       "entityId": "243223879743439872",
       "entityType": "HCP",
       "metaData": {},
       "entity": {
         "first_name__v": "April",
 ...
```

```
"parent hcos v": [
\{"parent hco vid v": "933083005204499295",
             ...
 ]
 }
         ]
       },
       "hashtags": [
         {
           "name": "#npi",
           "color": "gray",
           "tooltip": "HCP or HCO has an NPI number",
           "tooltipLabel": "NPI: ",
           "tooltipValue": "1316006166",
           "tooltipHasOtherValue": false
         },
\{"name": "#md",
           "color": "gray",
           "tooltip": "HCP has a Doctor of Medicine",
           "tooltipLabel": null,
           "tooltipValue": null,
           "tooltipHasOtherValue": false
         },
         {
           "name": "#physician",
           "color": "gray",
           "tooltip": "HCP is a physician",
 "tooltipLabel": "Degrees: ",
 "tooltipValue": "Doctor of Medicine",
           "tooltipHasOtherValue": false
         },
         {
           "name": "#ServiceCloud",
           "color": "gray",
           "tooltip": "Account was added to Service Cloud",
           "tooltipLabel": "Service Cloud Account ID:",
           "tooltipValue": "21921521512",
           "tooltipHasOtherValue": false
         }
       ]
     }
   ]
}
```
V

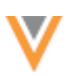

# *Metadata API*

Integration users can use a new parameter to see the list of hashtags available in the Metadata API calls.

#### **Parameter**

Use the following parameter to display the list of hashtags available to the authenticated API user for the specified type.

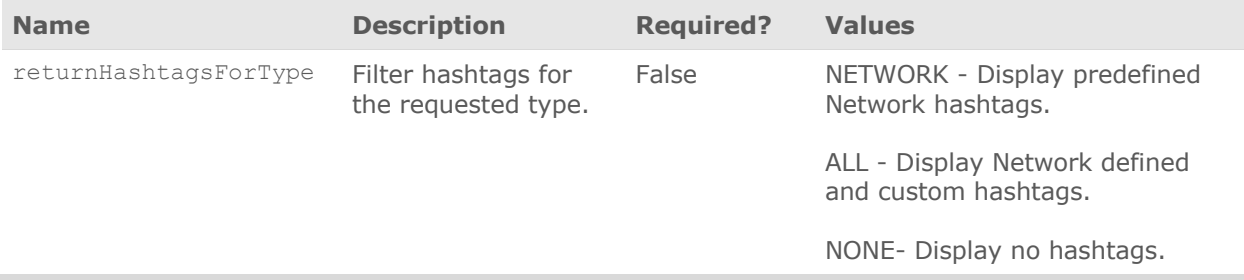

### **Example request**

GET https://my.veevanetwork.com/api/v25.0/metadata/hashtags

### **Response**

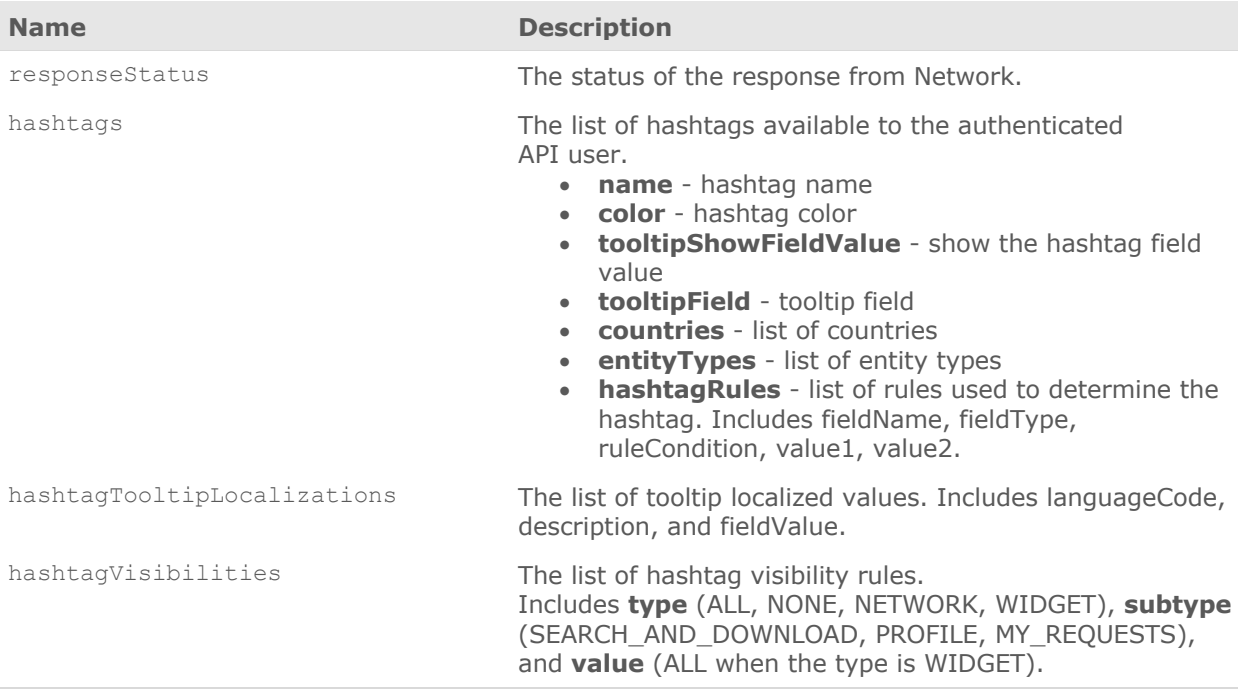

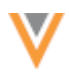

{

```
 "responseStatus": "SUCCESS",
     "hashtags": [
        {
           "name": "#npi",
           "color": "gray",
           "tooltipShowFieldValue": true,
          "tooltipField": "npi_num_v",
           "countries": [
             "US"
          \frac{1}{\sqrt{2}} "entityTypes": [
             "HCP",
             "HCO"
          \vert,
           "hashtagRules": [
            \{"fieldName": "hcp.npi num v",
                 "fieldType": "STRING",
                 "ruleCondition": "is_not_null",
                 "value1": null,
                 "value2": null
              },
\left\{ \begin{array}{ccc} 0 & 0 & 0 \\ 0 & 0 & 0 \\ 0 & 0 & 0 \\ 0 & 0 & 0 \\ 0 & 0 & 0 \\ 0 & 0 & 0 \\ 0 & 0 & 0 \\ 0 & 0 & 0 \\ 0 & 0 & 0 \\ 0 & 0 & 0 \\ 0 & 0 & 0 \\ 0 & 0 & 0 \\ 0 & 0 & 0 \\ 0 & 0 & 0 & 0 \\ 0 & 0 & 0 & 0 \\ 0 & 0 & 0 & 0 \\ 0 & 0 & 0 & 0 & 0 \\ 0 & 0 & 0 & 0 & 0 \\ 0 & 0 & 0 & 0 & 0 \\ 0 & 0 & 0 & 0 "fieldName": "hco.npi_num__v",
                 "fieldType": "STRING",
                 "ruleCondition": "is_not_null",
                 "value1": null,
                 "value2": null
             }
          \frac{1}{\sqrt{2}} "hashtagTooltipLocalizations": [
             {
                 "languageCode": "EN",
                 "description": "HCP or HCO has an NPI number",
                 "fieldValue": "NPI: "
              }
          \vert,
           "hashtagVisibilities": [
              {
                 "type": "NETWORK",
                 "subtype": null,
                 "value": "ALL"
              },
\{ "type": "WIDGET",
                 "subtype": "SEARCH_AND_DOWNLOAD",
                 "value": "ALL"
              },
\{ "type": "WIDGET",
                 "subtype": "PROFILE",
```
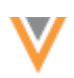

```
 "value": "ALL"
        },
         {
 "type": "WIDGET",
 "subtype": "MY_REQUESTS",
 "value": "ALL"
        }
   \rightarrow \frac{1}{2} }
\blacksquare}
```